**Nxopen c reference guide**

I'm not robot!

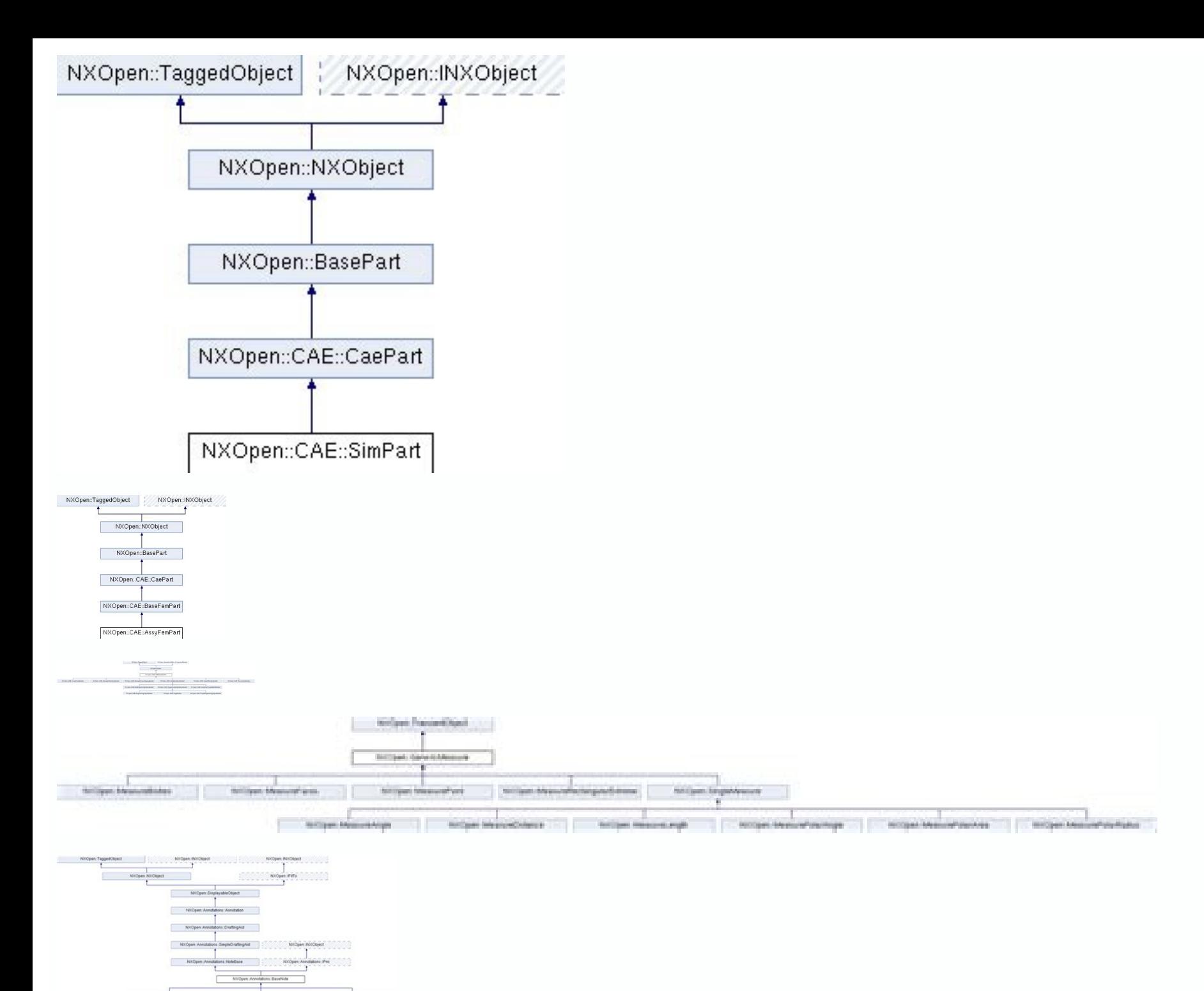

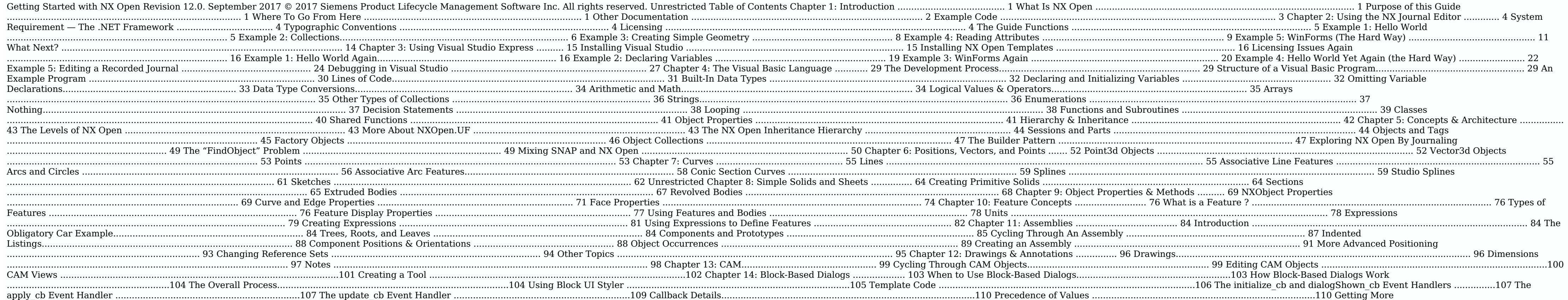

Information........................................................................111 Chapter 15: Selecting NX Objects ................... 112 Selection Dialogs .........................................................................................112 SelectObject Blocks ....................................................................................117 Selecting Faces, Curves and Edges using Collectors .....................119 Selection by Database Cycling ...............................................................121 Chapter 16: Exceptions.................................... 123 Exceptions ......................................................................................................123 Example: Unhandled Exceptions ..........................................................124 Handling an Exception ..............................................................................125 Exception Properties .................................................................................126 NX Exceptions...............................................................................................126 Using Undo for Error Recovery .............................................................127 Avoiding Exceptions ..................................................................................127 The Finally Block .........................................................................................128 Chapter 17: Troubleshooting .......................... 129 Using the NX Log File.................................................................................129 Invalid Attempt to Load Library ...........................................................129 XXX is not a member of NXOpen ...........................................................130 Unable to Load Referenced Library.....................................................131 Visual Studio Templates Missing ..........................................................131 Failed to Load Image..................................................................................131 Chapter 1: Introduction ■ What Is NX Open NX Open is an Application Programming Interface (API) that lets you write programs to customize or extend NX. The benefit is that applications created this way can often speed up repetitive tasks, and capture important design process knowledge. There is a broad range of NX Open functions, which provide capabilities l information or performing various operations on them Creating custom user interfaces that allow users to select objects and enter data Some typical applications of these functions are. Creating part geometry or drawings ac and writing it out in some form of report Building custom applications to make processes faster or easier to understand Of course, these are just a few examples of what is possible. You can probably think of many little re background information, please continue reading here. If you can't wait, and you just want to start writing code immediately, please skip to chapter 2, where we show you how to proceed. Purpose of this Guide This guide is give you a sample of some of the things that are possible with NX Open. You don't need to have any programming experience to read this document, but we assume you have some basic knowledge of NX and Windows. If you are an .NET library, so it can be used with any .NET-compliant language. In this document, we focus on the Visual Basic (VB) language, but in most cases it will be obvious how to apply the same techniques in other .NET languages, are available for use with C++, Java, and Python. ■ Where To Go From Here The next two chapters show you how to write programs in two different environments. If you have no programming experience, you won't understand muc environments and their capabilities, not about the code. Chapter 2 discusses programming using the NX Journal Editor. The only real advantage of this environment is that it requires no setup whatsoever — you just access th examples in chapter 2, you will probably be growing dissatisfied with the Journal Editor, and you will want to switch to a true "Integrated Development Environment" (IDE) like Microsoft Visual Studio. Chapter 3 discusses M you have some programming experience, and you already have Visual Studio installed on your computer, you might want to skip through chapter 2 very quickly, and jump to chapter 3. Chapter 4 provides a very quick and abbrevi open programs in VB. If you already know Visual Basic, or you have a good book on the subject, you can skip this chapter entirely. Unrestricted Getting Started with NX Open Chapter 1: Introduction Page 1 In Chapter 5, we p understanding the understanding the pyou to learn things more quickly. Brief descriptions of some NX Open functions are given in chapters 6 through 15, along with examples of their uses. We focus on basic techniques and co complete information from the NX Open Reference Guide. Chapter 16 discusses "exceptions", and, finally, in chapter 17, we tell you how to deal with some common problems, if they should arise. Other Documentation The defini NX documentation set in the location shown below: The document is fully indexed and searchable, so we hope you'll be able to find the information you need. It describes all NX Open functions in detail. If you get tired of Explorer, choose Tools Internet Options Advanced. Scroll down to the Security set of options near the bottom of the list, and check "Allow active content to run in files on My Computer". In Visual Studio, another option is Introduction Page 2 The Object Browser won't let you see the example programs and explanatory remarks that are in the Reference Guide, but it might be easier to access while you're in the middle of writing some code. Actua information you need about calling a function is given by Visual Studio "intellisense" as you type. If you have some experience with the GRIP language, then there's a document called "SNAP and NX Open for GRIP Enthusiasts" Example Code Once you understand the basic ideas of NX Open, you can find that document in the standard NX documentation set, in roughly the same place that you found this one. ■ Example Code Once you understand the basic find example programs in several places: In this guide. There are about a dozen example programs in chapters 2 and 3, along with quite detailed descriptions. Also, the later chapters contain many "snippets" of code illustr Contains the examples" contains the examples from this guide, and the "More Examples" folder contains some larger examples that try to do more useful things. Here, and in the remainder of this document, the symbol [...NX] Files\Siemens\NX 12, or something similar. The GTAC web page has a large collection of example programs that you can search through to find useful code. Log in with your webkey username and password. From the main menu cho phrase like "sample program", and click on the "Search" button. A list of results will appear, which you can filter by document type, software product, and publish date. Set the document type filter to "nx api" to find sam ortact Siemens GTAC support, or you can ask questions in the NX Customization and Programming Forum at the Siemens PLM Community site . Finally, you can often get help at NXJournaling.com and in the NX forum at eng-tips.co In this chapter, we will discuss creation of simple programs using the NX Journal Editor. This is not a very supportive environment in which to write code, but it's OK for very simple programs, and it requires no setup. In much nicer development environment. ■ System Requirement — The .NET Framework To use NX Open with NX 12, you need version 4.6 of the .NET Framework, or newer. It's possible that you have several versions installed (which rypographic Conventions In any document about programming, it's important to distinguish between text that you're supposed to read and code that you're supposed to type (which the compiler will read). In this guide, progr page, or it's shown in this blue font. References to filenames, pathnames, functions, classes, namespaces, and other computerish things will sometimes be written in this green color, if this helps clarify an explanation. L our journal code to produce an "executable" (an EXE or DLL file), as described in the next chapter. Working in Journal Editor imposes some restrictions: all of your code must be in one file, and you can only call functions only the restrictions cause trouble for you, then you can purchase an "author" license (dotnet author) that makes it more convenient to work with compiled code. Specifically, the author license allows you to: Conveniently NET DLL. "Sign" the compiled programs you write (so that other people can run them more easily) Run compiled programs that call NXOpen functions, even if they have not been signed When an NX Open program is running, it con function, for example, then it will consume a drafting license. Unrestricted Getting Started with NX Open Chapter 2: Using the NX Journal Editor Page 4 ■ The Guide Functions There are many places where we use certain "hel of this guide, we call these functions Guide functions. For instance, we will often need to write out text to the NX Info window. Rather than repeating the three of four lines of code required to do this, we have captured nany other places. The Guide functions are described in detail in an Appendix, and in the NX Open Reference Guide. They are very simple and limited, because our primary goal was to make them easy to call. Though you may f ournal to print "Hello World" to the NX Information Window. Run NX, create a new part file, and then choose the Developer tab. If you do not see the Developer tab in the NX Ribbon Bar, please activate it by selecting it fr Sournal Group. The Journal Group contains commands to record, play, and edit journals, as well as some commands to add comments or code to a journal group  $\rightarrow$  Edit. In the Journal Editor dialog, Click Open in the Journal [...NX]\UGOPEN\NXOpenExamples\VB\Templates . Remember that [...NX] is just shorthand for the location where NX is installed, which is typically somewhere like C:\Program Files\Siemens\NX 12. You should see some text like t omment text by the comment text by the comment text by the comment text by the comment text by the comment text by the NX Information Window. In your journal, replace the line of text that says 'Your code goes here with th Editor, click Play, (the red triangular arrow icon) to play the journal. You should see the Information Window appear containing the text "Hello, World!". If you receive some sort of error, rather than the output shown abo ou wrote. An error message will tell you in which line of code the problem occurred. The description of the error might not be very helpful, but the line number should be. Maybe you don't have an up-to-date version of the "Invalid attempt to load library". Maybe you neglected to delete the quotation mark at the beginning of the line "Your code goes here", in which case your code will run without any errors, but the NX Information window wil Fortunately, you will only have to go through the troubleshooting exercise once. If you can get this simple "hello world" program to work, then all the later examples should work smoothly, too. ■ Example 2: Collections NX on a collection of objects in your parts or assemblies. Using a journal to cycle through a collection will often make these tasks easier. We will start by creating some simple journals to understand how to cycle though obj open to open the part file curves.prt, which you can find in […NX]\UGOPEN\NXOpenExampleParts. This That part worked all the curve objects in that part. The property workPart. The property workPart.Curves accesses the Curv part file contains several types of curves (lines, arcs, general conics, and splines) that we can cycle through to understand how collections work in NX Open. Open the file NXOpenSample.vb in the Journal Editor, just like Nodule NXJournal Sub Main () Dim theSession = NXOpen.Session.GetSession.) 'Your code goes here End Sub End Module Replace the comment text 'Your code goes here with the following lines: Dim workPart = theSession.Parts.Work and Durvellength = cur.GetLength Guide.InfoWriteLine("Curve " & numCurves & " has length " & curveLength) Next cur Guide.InfoWriteLine("Work part has " & numCurves & " curves.") You can print information about each of the the length of the curve. This code is cycling through the curves in the part and printing the length of each curve to the information window. Once we finish cycling through the curves, we also print out the number of curve ork Declares a variable "workPart" and initializes it to the work part of the current NX session. Since we are using Option Infer On in our journals, we do not have to declare the type of this variable. The .NET Framework workPart.Curves Next curve This is a repetitive "loop" process. The statements between the "For" statement and the "Next curve" statement are executed for each curve in workPart.Curves, which is the CurveCollection of the Guide.InfoWriteLine ("Work part has " & numCurves & " curves.") Unrestricted Getting Started with NX Open Output a line of text to the information window. The "&" character takes two strings and combines them into one. The NX Journal Editor Page 7 You should see the following output in your listing window if you used the curves.prt part file: ■ Example 3: Creating Simple Geometry Some collections have additional methods to create objects. A onter the start point for the line. There are two versions of the CreateLine method, one that takes two point objects for the start and end points. Create a new part in NX, and then open the file NXOpenSample.vb in the Jou Im workPart = the Session.Parts.Work Dim p1 As New Point3d(50, -100, 0) Dim ine1 = workPart.Curves.CreateLine(p1, p2) Guide.InfoWriteLine("Line created with length " & line1.GetLength) This journal creates a line from (50, (50, 100, 0) with a length of 200. The meanings of the more interesting lines of code are as follows: Lines of code are as follows: Lines of code Explanation Dim p1 As New Point3d(50, -100, 0) Declares a variable "p1" as a or are initialized to the values (50, -100, 0) Dim line1 = workPart.Curves.CreateLine(p1, p2) Create a line between "p1" and "p2" using the CreateLine method of the CurveCollection. The CurveCollection of a part is represe to do interactively in NX. Unrestricted Getting Started with NX Open Chapter 2: Using the NX Journal Editor Page 8 For example, the following journal creates a diagram of a parabolic mirror. It shows how rays of light are  $(100,0,0)$  axisX As New Yector3d( $(1,0,0)$  axisX As New Vector3d( $(1,0,0)$  axisY As New Vector3d( $(1,0,0)$  axisY As New Vector3d( $(0,1,0)$  Dim focLength = focus.X Dim h = 100.0 Dim p1, p2 As Point3d(wertex, axisX, axisX, Point3d(250,y,0) workPart.Curves.CreateLine(focus, p1) workPart.Curves.CreateLine(p1, p2) Next y Running this code should produce the following output: ■ Example 4: Reading Attributes You can attach attributes to any NX o NX]\UGOPEN\NXOpenExamples/ExampleParts, and then open the file UserAttributesOnBodies.vb in the Journal Editor just like the steps in example 1. Play the journal to see what it does: Dim theSession = Session.GetSession() G ork. Bodies For Each bod As body in bodies Dim attributes = bod.GetUserAttributes() For Each attr As NXObject.AttributeInformation in attributeInformation in attributeInformation in attributes Guide.InfoWriteLine("") This on each body to the Information window. Attributes can be defined to be certain types, such as Integer, Number, Time, and String, but you will always be able to get a string representation of the attribute through the Stri ines of code are as follows: Lines of code Explanation Dim bodies = theSession.Parts.Work.Bodies Gets the BodyCollection of the work part. Dim attributes defined on the body. The attributes are returned in an array of Attr & " = " & attribute.StringValue) Prints out the attribute title and string value of the attribute title and string value of the attribute to the information window. Running this code on Bracket.prt should produce the follo Open the journal file UserAttributesOnGeometry.vb to list any user attributes attached to bodies, faces, and edges in the work part. The journal looks like this: Imports NXOpen Module NXJournal Sub Main () Dim theSession = Dodies For Each bod As body in bodies PrintAttributes(bod) Dim edges = bod.GetEdges() For Each edg As edge in edges PrintAttributes(edg) Next edg Dim faces PrintAttributes(f) Next f Next bod Guide.InfoWriteLine("") End Sub = obj.GetUserAttributes() For Each attr As NXObject.AttributeInformation in attributeInformation in attributeInformation in attributes Guide.InfoWriteLine(attr.Title & " = " & attr.StringValue) Next attr End Sub End Module onders are where. To make the re-use easier, we have placed this code in a new "subroutine", (denoted by the keyword "Sub"). We call this subroutine in our main subroutine when we want to print out the attributes for any In Forms (The Hard Way) The .NET framework provides a wide variety of tools for designing user interface dialogs. These dialogs are called Windows Forms (WinForms, for short). The NX Block UI Styler has similar tools, and more flexible, and you may find them useful in some cases. Designing WinForm-based user interfaces is actually much easier if you use an IDE like Visual Studio, and we will see how to do this in the next chapter. For now, NXOpenSample.vb: Sub Main() Dim myForm As New System.Windows.Forms.Form() NXOpenUI.FormUtilities.SetApplicationIcon(myForm) NXOpenUI.FormUtilities.ReparentForm(myForm) myForm.BackColor = System.Drawing.Color.Red myForm.Opa with NX Open 'Create a Windows form 'Use an NX icon for the application icon 'Set NX as the parent of our form 'Color our form red 'Make our form translucent 'Change the title of our form Chapter 2: Using the NX Journal Ed pretty boring, but it does have all the standard Windows functionality — you can move it around, resize it, minimize it, and so on, in the usual way. The code calls some methods in a special FormUtilities class in the NXOp orher, which will help the user understand that it's associated with NX. Also, the method ReparentForm sets the main NX Window as the "parent" of our new form, which means that our form will be minimized and restored along "modal", which means that you have to close it before you do anything with the NX window, so the parenting arrangement doesn't have much value. We got this modal behavior because we called myForm. ShowDialog to display our few lines of code adjust various properties of the form — we give it a red color, make it 50% transparent, and put the words "Hi there" in its title bar. There are dozens of properties that influence and behavior of a WinF your code running and get back to the Journal Editor, you need to close the WinForm. You do this in the usual way — click on the "X" in the top right corner. Unrestricted Getting Started with NX Open Chapter 2: Using the N Drawing.Color. System. Drawing.Color. System.Windows.Forms Module NXOpenSample Dim WithEvents myButton As Button Dim theSession As Random 'A variable to hold a button 'A variable to hold a button 'A variable to hold the NX rand = New Random Dim myForm As New Form myForm.Text = "Create Random Spheres" FormUtilities.SetApplicationIcon(myForm) FormUtilities.ReparentForm(myForm) myButton.Text = "Click me" myForm.Controls.Add(myButton) myForm.Sho a random number generator 'Create a Windows form 'Use an NX icon for the application icon 'Set NX as the parent of our form 'Create a button 'Color it yellow 'Put some text on it 'Add it to our form End Module First, note names in our code. So, for example, we can refer to Yellow instead of the full name System.Drawing.Color.Yellow, and we can refer to Random instead of System.Random. As you can see, we used the "New" keyword when creating earlier examples, and you may be wondering why these two types of objects get treated differently. The answer is given in chapter 5, in the section entitled "Factory Objects". Don't worry about it for now — just accept tha topic in chapter 5. Try running this code. You will see that the form is displayed, but nothing happens if you click on the yellow button. To change this, place the following code down near the bottom, just before the line (denoted by the keyword "Sub This is a new "subroutine" (denoted by the keyword "Sub This is a new "subroutine" (denoted by the keyword "Sub This is a new "subroutine" (denoted by the keyword "Sub") create Sphere at (x,y,z So, as in the previous example, we now we have two subroutines — one called "Main" and one called "Main" and one called "Handler". This is a fairly typical situation — as your code gets longer, it's easier to understand if gets executed whenever you click on the yellow button in the form. As you can see, every time you click the button, the code will create a randomly-located sphere. The completed sample is in the file CreateRandomSpheres.vb event handlers is much easier in Visual Studio, as we will see in the next chapter. What Next? The examples in this chapter have given you a brief glimpse at some of the things you can do with NX Open. Using the Journal Ed calculations, and create NX geometry. If you liked what you saw in this chapter, you'll probably like the next one, too. It shows you some further examples of NX Open capabilities, and also some much easier and more pleasa Using Visual Studio Express In the previous chapter, we developed code using the NX Journal Editor. This is a convenient starting point, since it requires no setup, but it is really a fairly primitive environment. Except f Express 2015 for Windows Desktop is a free-ware lightweight version of the Microsoft Visual Studio IDE used by many professional programmers. The idea, according to Microsoft, is to provide a streamlined, easy-to-use IDE f the Visual Basic, C#, and C++ programming languages. In this chapter, we will be focusing on using Visual Basic. NOTE: It should be noted that the NXOpen Wizards provided by NX will not work with Visual Studio Express. ■ familiar with it, you can skip this section and proceed directly to the first example. If not, then the first step is to install Visual Studio 2015 Express for Windows Desktop, which you can download from here, or several Studio 2015 Express". Make sure you get the "for Windows Desktop" version. A common mistake is to download the "for Windows" version, instead, but this is for building Windows store apps, so it's not what we want. After se the installation. After you're done, you should see Microsoft Visual Studio 2015 Express on your Programs menu, and you should see a folder called Visual Studio 2015 in your My Documents folder. If you run into trouble, it the .NET Framework. Unfortunately, the Visual Studio Express download is much larger than it was when it was first released — it has grown from around 80 MB to over 1.1 GB. If you don't have the patience or disk space to h need. The instructions you read in this document won't match SharpDevelop exactly, but it should be fairly easy to adapt. In the examples in this chapter, we'll provide step-by-step instructions for writing the code, just language or Visual Studio, then one good place to start is this series of videos. There is a huge amount of other tutorial material available on the internet, and you might find other sources preferable, especially if you Installing WX Open Templates After installing Visual Studio, you should install two custom templates that we will be using as convenient starting points when developing NX Open programs. You will find two zip files in [... installed, which is typically somewhere like C:\Program Files\Siemens\NX 12. The names of the files are NXOpenTemplateVB.zip and NXOpenWinFormTemplateVB.zip. Copy these two zip files into the folder [My Documents]\Visual S form: Unfortunately, experience has shown that people often do this step wrong, so we're going to yell at you... NOTE: please do not extract the contents from the zip files; just copy the zip files themselves. NOTE: please Visual Studio Express. While the NXOpen Wizards will only work with the Visual Studio. For more information about the NX Open Wizards please see the Programming Tools section of the Technical Documents. ■ Licensing Issues NX Open .Net Author license, you can edit NX Open Visual Basic journals in Visual Studio and replay the journal in NX as long as the journal is arranged to be in one file. ■ Example 1: Hello World Again Our first exercise installed and running, choose New Project from the File menu. A "project" is the name Visual Studio uses for a collection of related files. You will see a list of available project templates Unrestricted Getting Started wi template designed to serve as a convenient starting point for certain kinds of NX Open applications. Also, give your project a suitable name — something like "HelloApp" would be good. The NX Open Application template gives which the template has placed in a file called MyProgram.vb for you. We need to make a couple of changes to this code: add Option Explicit Off at the top, and add a line that outputs some message to the Information window, as you type (as you saw in the tutorial videos, if you watched them). In fact, it's interesting to type the entire 7 lines of code. You will find that you actually only have to type 5 lines — Visual Studio will type the ot documentation, and so on. To accept the highlighted alternative, you can either press Tab, or type another character, like a period or a parenthesis. All of this is called "Intellisense" by Microsoft's marketeers. Despite makes comments green, literal text red, and language keywords blue, to help you distinguish them. Next, you are ready to compile (or "build") your code into an executable application. To do this, go to the Build menu and c code into an executable form that your computer can run, and will store this in a file called HelloApp.dll. The extension "dll" stands for "Dynamic Link Library", which is a type of file that holds executable code. You sho Using Visual Studio Express Page 17 On the other hand, if you're unlucky, you might get some error messages like these: It's not very likely that this problem will occur, so we don't want to interrupt the flow by discussin project by choosing Save All from the File menu. Visual Studio will offer to save in your Projects folder, whose path is typically something like [My Documents]\Visual Studio 2015\Projects. Now, we are ready to run our new have the File menu, but the Ctrl+U shortcut will work anyway. A dialog will appear that allows you to find your executable. As mentioned earlier, it will be located in [My Documents]\Visual Studio 2015\Projects\HelloApp\bi to worry about. To see HelloApp.dll, make sure you set the "Files of type" filter in the NX dialog to "Dynamic Loadable Libraries (\*.dll)". Double-click on HelloApp.dll, and a friendly greeting should appear in your NX Lis can't find it, it's probably because you forgot to save it, or you didn't set the file type filter correctly. There's a useful trick that allows you to locate your executable quickly. When you build the application, some t to display it (that's the letter O, not the number zero). You can then just copy the pathname of the newly-created application (highlighted in yellow above) and paste it into the "Execute" dialog within NX. This technique code that you just built. You only have to do this once per NX session, because NX will remember the location for you. Unrestricted Getting Started with NX Open Chapter 3: Using Visual Studio Express Page 18 ■ Example, we points. We will focus on the topic of "declaring" the variables we use, to see how this affects things. If your previous project is still open in Visual Studio, close it by choosing File Close Project from the File menu, u like that. As before, add the line Option Explicit Off at the top of the file. For reasons explained below, this is the last time we're going to do this in our examples. Then, replace the line "Your code goes here" with th sel.SelectScreenPosition("Specify first point", myView, p1) ' Get first point from user sel.SelectScreenPosition("Specify second point", myView, p2) ' Get second point", myView, p3) ' Get second point", myView, p3) ' Get t \* u.Y + u.Z \* u.Z uv = u.X \* v.X + u.Y \* v.Y + u.Z \* v.Z vv = v.X \* v.X + v.Y \* v.Y + v.Z \* v.Z det = uu \* vv - uv \* uv alpha = (uu \* vv - uv \* vv) / (2 \* det) beta = (uu \* vv - uu \* uv) / (2 \* det) rx = alpha \* u.X + beta \* v.X ry = alpha \* u.Y + beta \* v.Y rz = alpha \* u.Z + beta \* v.Z radius = Math.Sqrt(rx\*rx + ry\*ry + rz\*rz) p2.Z - p1.Z) ' Vector3d from p1 to p2 p3.Z - p1.Z) ' Vector3d from p1 to p3 ' Dot product of vectors ' Determinant for solving linear equations ' Bad code !! Should check that det is not zero Guide.InfoWriteLine(radius) ' Output to Info window ' Radius vector rather than conving and pasting it. The only thing that's new here is the function SelectScreenPosition. which allows you to get a screen point location from the user. As before, you can save this project, build it, and ru that calculates "det" to read det = uu \* vv - uv \* u In other words, change the last term from "uv" to "u". Then build the project and try running it again. It will still build successfully, but when you run it from within some more error messages about 50 lines from the bottom, most notably these ones Caught exception while running: Main System.InvalidCastException: Operator '\*' is not defined for type 'Double' and type 'Vector3d'. at Micro Microsoft.VisualBasic.CompilerServices.Operators.MultiplyObject(Object Left, Object Right) at ThreePointRadius.ThreePointRadius.Main() in C:\Users\ ... \ThreePointRadius.wb:line 21 Unrestricted Getting Started with NX Open you're writing the code, rather than when you run the application. And, in fact, you can, if you change the way you write the code, and give the compiler a little more information. The key is a process called "declaring" v 2.K v As New Vector3d(p3.X uu As Double = u.X \* u.X uv As Double = u.X \* v.X vv As Double = u.X \* v.X vv As Double = v.X \* v.X p1.X, p1.X, + u.Y + v.Y p2.Z - p1.7), p3.Z - p1.7), p3.Z - p1.2) \* u.Y + u.Z \* v.Z \* v.Y + v.Z Vector3d object, and so on. So, the compiler now knows that u and v are vectors, and uu, uv, and w are mumbers (doubles). So the expression uv\*u is trying to multiply a vector by a number, which is not a legal operation in you hover your mouse over the mistake, a message will appear telling you what you did wrong: Up until now, our applications have been very simple, so there was not much justification for the extra effort of declaring varia And it can do this very effectively if you declare your variables. Actually, many programming languages require you to declare all variables. Visual Basic is an exception — if you use the "Option Explicit Off" directive at

eclaring variables (and avoiding or shortening declarations), please see chapter 4. ■ Example 3: WinForms Again One of the nice things about Visual Studio is the set of tools it provides for designing user interface dialo handom Spheres" dialog from the previous chapter, but it will be much easier this time, using Visual Studio, and the dialog will look nicer. Run Visual Studio Express, and choose New Project from the File menu. Instead of NXOpenWinFormApp. Your new project will look something like this: Unrestricted Getting Started with NX Open Chapter 3: Using Visual Studio Express Page 20 You may need to double-click on NXOpenWinForm.vb to see the new Win nong with their values. As you can see, the form has a property called "Text", and this property called "Text", and this property currently has the value "NX Open WinForm". This property actually represents the text in the our form. On the left-hand side of the Visual Studio window, you should see a Toolbox containing various types of user interface objects. If you don't see the Toolbox, choose it from the View menu, or press Ctrl+Alt+X. Cli button on the form. Initially, the button will be labeled with the text "Button1", but you can change this to "Click me" or whatever you want by editing the text property of the button. just as we edited the text propertie something like this: Also, you can adjust the sizes of the button and the form by dragging on their handles: Next, let's make the button do something useful. Double-click the button, and a code window will appear, like thi End Sub End Class Unrestricted Getting Started with NX Open Chapter 3: Using Visual Studio Express Page 21 The function you see is an event. Currently, it doesn't do anything, but you can edit it as shown below to make the Private Sub Button1 Click(sender As System.Object, e As System.EventArgs) Handles Button1.Click Guide.InfoWriteLine("Creating a sphere") Guide.CreateSphere(0, 0, 0, 10) End Sub When we created this dialog manually, in the Tellow myButton.BackColor = Color.Yellow myButton.Text = "Click me" myForm.Controls.Add(myButton) 'Create a button 'Color it yellow 'Put some text on it 'Add it to our form This same sort of code exists in our current proj see this code, click on the Show All Files button at the top of the Solution Explorer window, and then double-click on the file named NXOpenWinForm.Designer.vb. To display our dialog, we have a couple of lines of code in S As before, we're using form.ShowDialog to display the dialog, so it will be "modal", which means that we can't do anything else until we close the form. There is also my Form.Show, which creates a non-modal form, but to us or ecturn NXOpen.UnloadOption.AtTermination instead of NXOpen.UnloadOption.Immediately. If you fail to do this, your dialog will disappear a second or two after it's displayed, so you'll probably never see it. Build the pr bored with this, click the "X" to close your dialog. If you want to learn more about creation of WinForm-based user interfaces, there are many books and on-line tutorials available on the subject, including this tutorial. one to do it without getting any assistance from the NX Open template we used last time. This will help you understand what is happening Unrestricted Getting Started with NX Open Chapter 3: Using Visual Studio Express Page or the next example. Run Visual Studio Express, and choose New Project from the File menu. You will see the available set of project templates. But, this time, instead of choosing the NX Open Application template, choose t Unfortunately, there are some technical reasons why this will not work — on some systems, it will lead to a mysterious "failed to load image" error when you try to run your application from within NX. Please see chapter 17 ortains a couple of lines of code. Delete this code and paste (or type) the contents of NXOpenSample.vb in its place. Delete the first line (the one that says Option Explicit Off). Also, delete the line that says Your code up with something that looks like this: As you're typing, you might notice that the usual "Intellisense" doesn't work. This is the first indication that something is wrong. Also, you will see several squiggly underlines, a NXOpen libraries, and these are not connected in any way to our current project. So the compiler doesn't know anything about NX Open, or the NXOpen.Guide.InfoWriteLine Unrestricted Getting Started with NX Open Chapter 3: U Project menu, choose Add Reference. In the dialog that appears, click on the Browse tab, and navigate to the folder [...NX]\NXBIN\managed: You will see a number of DLLs in this example. Select five DLLs, as shown above, an remove the complaints about them "containing no public members". Now you can build and run the application, as usual. The NX Open Application template that we used previously already includes the references to the NX Open NET Framework functions in any journals you write, you may have to add references to the assemblies where they reside. If you forget to do this, you will get "type not defined" errors, like the ones we saw above. Please se include a GetUnloadOption function. This means that NX won't know how to "unload" your code after it has finished executing — in some sense, NX "holds onto" you try to change your code and rebuild the project, you'll get a The other process ". The other process". The other process" is NX, and you'll have to terminate NX to get it to release its hold on your DLL so that you can rebuild it. The NX Open Application Template provides a GetUnload function is fairly simple. The code is as follows: Public Shared Function GetUnloadOption(ByVal dummy As String) As Integer Return CType(NXOpen.Session.LibraryUnloadOption.Immediately. Integer) End Function It's convenient NXOpenSample class that we created. So, you just need to paste this code immediately before the line that says "End Class". Please look up GetUnloadOption in the NX Open Programmer's Guide for more information about unloa or eusable application. We will use a simple workflow to show the general procedure for editing the recorded journal to remove the specific recorded selections and replace them with selection operations that will work on g Page 24 can use in ChangeLayerOfBody.vb where we recorded a journal that changes the layer of a selected body to layer 45. This journal is listed below: ' NX 12.0.0.8 Imports NXOpen Module NXJournal Sub Main(ByVal args() A NXOpen.Part = theSession.Parts.Work Dim displayPart As NXOpen.Part = theSession.Parts.Display ' ---------------------------------------------' Menu: Format->Move to Layer... ' ---------------------------------------------Dim markId1 As NXOpen.Session.UndoMarkId markId1 = theSession.SetUndoMark(NXOpen.Session.MarkVisibility.Visible, "Move Layer") Dim objectArray1(0) As NXOpen.DisplayableObject Dim body1 As NXOpen.Body = CType(workPart.Bodies.FindObject("CYLINDER(2)"), NXOpen.Body) objectArray1(0) = body1 workPart.Layers.MoveDisplayableObjects(45, objectArray1) ' ---------------------------------------------' Menu: Tools->Journal->Stop Recording ' ---------------------------------------------End Sub End Module After the lines creating an undo mark for the operation is a line that specifies the body that you want to move to layer 45. This line: Dim body1 As NXOpen.Body = CType(workPart.Bodies.FindObject("CYLINDER(2)"), NXO edited our journal to ask the user to select a body to edit: ' NX 12.0.0.8 Imports System Imports NXOpen Imports NXOpen.Selection ' Added to make selection code simpler Module NXJournal Sub Main(ByVal args() As String) Dim NXOpen.UI.GetUI() Dim sel As NXOpen.Selection = theUI.SelectionManager Dim workPart As NXOpen.Part = theSession.Parts.Work Dim displayPart As NXOpen.Part = theSession.Parts.Display ' ---------------------------------------------' Menu: Format->Move to Layer... ' ---------------------------------------------Dim markId1 As NXOpen.Session.UndoMarkId markId1 = the Session.SetUndoMark(NXOpen.Session.MarkVisibility.Visible, "Move Layer") Dim objectArray1(0) As NXOpen.DisplayableObject 'Dim body1 As NXOpen.Body = CType(workPart.Bodies.FindObject("CYLINDER(2)"), NXOpen.Body) ' Ask u sel.SelectTaggedObject("Select Object", "Select Object", Unrestricted Getting Started with NX Open Chapter 3: Using Visual Studio Express Page 25 SelectionScope.UseDefault, False, selObj, cursor) If resp Response.Back And workPart.Layers.MoveDisplayableObjects(45, objectArray1) End If displayModification1.Dispose() ' ---------------------------------------------' Menu: Tools->Journal->Stop Recording ' ---------------------------------------------End Sub End Module This modified journal uses a selection dialog to ask the user to pick a body to move to layer 45. We can make this a little neater by moving the selection code into a separate function and calling it from our main program. The following listing shows a journal with the selection code placed in a Function will return the selected body if the user selec NXOpen.Selection ' Added to make selection code simpler Module NXJournal Sub Main(ByVal args() As String) Dim theSession.GetSession() Dim workPart As NXOpen.Part = theSession.Parts.Work Dim displayPart As NXOpen.Part = the Dim markId1 As NXOpen.Session.UndoMarkId markId1 = theSession.SetUndoMarkVisiblility.Visible, "Move Layer") Dim objectArray1(0) As NXOpen.Body = CType(workPart.Bodies.FindObject("CYLINDER(2)"), butyor Eager ("CYLINDER(2)") End Sub- End Sub- Paparaman and Sub- and Sub- Body and Sub- Select Dim body1 As Body = SelectBody() If body1 IsNot Nothing Then objectArray1(0) = body1 workPart.Layers.MoveDisplayableObjects(45, objectArray1) End If displa Function to ask user to select a body Unrestricted Getting Started with NX Open Chapter 3: Using Visual Studio Express Page 26 Function SelectBody() As Body Dim body1 As Body = Nothing ' Get UI object Dim theUI As NXOpen.U "Select Dim selObj As TaggedObject Dim cursor As Point3d Dim message As String = "Select Body" Dim title As String = "Select Body" Dim title As String = "SelectionScope.UseDefault, False, SelectionScope.UseDefault, False, Body Then body1 = CType(selObi, Body) End If End If Return body1 End Function End Module The SelectBody function checks if the selected object is a Body. If it is not, then the function returns Nothing for the selected bod read ahead in chapter 15, which covers the NX Open Selection API in more detail. ■ Debugging in Visual Studio The full version of Visual Studio (but not the Express edition) provides an excellent debugger that lets you st pause the execution of your code, allowing you to examine variable values. This is a very good way to find problems, obviously. The techniques used with SNAP and NX Open programs are a little unusual because you are debugg normal "Start Debugging" command within Visual Studio is not appropriate. There are two alternative approaches, as outlined below, but neither of these is available in Visual Studio Express editions. Using Debugger.Launch application in the normal way using File Execute NX Open. When execution reaches the Debugger.Launch call, the Just-In-Time Debugger dialog will appear, asking you which debugger for your current project, as shown in the p ine, ready to begin stepping through it. Using Attach To Process Within Visual Studio, choose Tools Attach to Process (or press Ctrl+Alt+P), and double-click on the list of available processes. Again, run your application Investricted Getting Started with NX Open Chapter 3: Using Visual Studio Express Page 27 Regardless of which of the two approaches you used, you are now ready to step through your code. The available options are shown in t information on how to use the debugger facilities, please consult one of the many tutorials available on the internet. Unrestricted Getting Started with NX Open Chapter 4: The Visual Basic Language One of the strengths of This means there are many excellent tools you can use (like Visual Studio), and there's lots of tutorial and help material available. This chapter provides an introduction to the Visual Basic language (which we have been u our description here will be very brief. When looking for books and on-line tutorials, you should be aware that the Visual Basic language has evolved significantly over the years. What we are using here is Visual Basic for ere using fairly modern materials. If you really want the complete story, you can read the Microsoft documentation on this web page. If you prefer to use the C# language, instead of Visual Basic, then these videos should below source code run compiler The process is quite simple, but unfortunately it typically involves quite a lot of programmer jargon. The Visual Basic statements you write are known as "source code". This code is typically econverts it into "object code" that your computer can actually understand and run. The object code is sometimes referred to as an "executable" or a "library", or an "assembly", and is held in a file with the extension ". Option statements Imports statements The Main procedure Class and Module elements Option Statements Option statements establish ground rules for subsequent code. Option Explicit On ensures that all variables are declared, conversions, which helps prevent problems that can occur when you transfer information between variables of different types. Option Infer On asks the compiler to try to guess the types of your variables, which reduces the your source code, they must be placed at the beginning of a source file, and they apply only to the source file, and they appear. Another approach is to specify compilation options in the properties of a Visual Studio proj Imports statement at the beginning of a source file allows you to use abbreviated names within that file (rather than longer "fully qualified" ones), which reduces your typing effort. For example, suppose you will frequent source file, then you can refer to this function as simply WriteLine whenever you need it. Unrestricted Getting Started with NX Open Chapter 4: The Visual Basic, the thing that appears in an Imports statement can be either organize large quantities of code into related subgroups, and to distinguish different uses of the same name. Suppose you had a large application that performed operations on both fish and musical instruments. This probabl hold your code. You could use the name Bass within both of these namespaces, because Instruments.Bass and Fish.Bass would be two different names. If you wrote Imports Instruments.Bass. If you wrote both Imports Instruments problem, of course, because then the name Bass would be ambiguous. The Main Procedure The Main procedure is the "starting point" for your application — the first procedure you would put the code that needs to be accessed f or module. Classes are explained near the end of this chapter. For now, you can consider a class to be a related collection of code and data fields, often representing some generic type of object. A module is really a spec applications, but we use them in this document because they provide a convenient way to temporarily manage smallish snippets of code. As you may recall, the NX Journaling function always produces code that is packaged into econsplace several classes in a single file, if you want to. Conversely, you do not have to put an entire class within a single file – by using the "partial class" capability, you can split a class definition into several mentioned above. Option Infer On Imports System, NXOpen Module MyProgram Sub Main() Dim radius As Double = 3.75 Dim area As Double area = CircleArea(radius) Dim message As String = "Area is: " Guide.InfoWriteLine(message & = System.Math.PI Dim area As Double = pi \* r \* r Return area End Function End Module The program starts with an Option statement. Then there is a single module called "MyProgram" that holds all the executable code. Inside CircleArea. Unrestricted Getting Started with NX Open Chapter 4: The Visual Basic Language Page 30 The following table gives more details: Lines of code Explanation Option Infer On Tells the compiler that it should try to namespace using short names Dim radius As Double = 3.75 Declares a variable of type Double, gives it the name radius, and stores the value 3.75 in it. Dim area As Double Declares another variable of type Double, and names Inction, and the output returned from the function is written into the variable named area. Dim message As String = "Area is: " Declares and initializes a variable of type String Guide.InfoWriteLine(message & area) Calls a namespace, so its full name is NXOpen.Guide.InfoWriteLine. We can use the shortened name here because we wrote "Imports NXOpen" above ' Function to calculate circle area This is a "comment". Comments are descriptive text t As Double This is the heading for the definition of a function named CircleArea. The text in parentheses says that, when this function is called, it should receive as input a variable of type Double, which will be referred n (accurate to around 15 decimal places). The full name of the item on the right is System.Math.PI. But we have Imports System at the top of our file, so we can use the shortened name Math.PI. Dim area = pi \* r \* r Calcul Compiler can infer this. Return area Returns the value area as the output of the function Lines of Code Generally, you place one statement on each line of your source file. But you can put several statements on a single l 9 A statement usually fits on one line, but when it is too long, you can continue it onto the next line by placing a space followed by an underscore character () at the end of the first line. For example: Dim identityMatri Language Page 31 Actually, in modern versions of Visual Basic, the underscores are often unnecessary, since the compiler can figure out by itself when a line of code is supposed to be a continuation of the one before it. N code do exactly the same thing, but the first is much easier to read, in my opinion: y = 3.5 \* ( x + b\*(z - 1)) y=3.5\*(x+b\*(z-1)) y =3.5 \* (x+b \* (z - 1)) and Basic, as in most programming languages, we use variables for the kind of data that the variable can hold. Some of the more common built-in data types are shown in the following table: Type Description Examples Approximate Range of Values Integer A whole number 1, 2, 999,-2, 0 -2,147 egative Char Character "x"c, "H"c, "山"c Any Unicode character String String of characters "Hello", "中山" Zero up to about 2 billion characters Boolean Logical value True, False Object Holds any type of data Anything Note t Declaring on bhow and Interpoller are the most useful for our purposes. ■ Declaring and Initializing Variables To use a variable, you first have to declare it (or, this is a good idea, at least). It's also a good idea to ome initial value at the time you declare it. Generally, a declaration/initialization takes the following form: Dim As = So, some examples are: Dim Dim Dim m As Integer = 3\*n biggestNumberExpected As Integer = 999 diameter types, you use the "New" keyword and call a "constructor" to declare and initialize a new variable, like this: Dim As New (constructor inputs) Dim v As New System.Windows.Forms.Button() A variable name may contain only let and it must begin with either a letter or an underscore (not a number). Variable names are NOT case sensitive, so companyName and CompanyName and CompanyName are the same as Visual Basic keywords (like Dim or Integer). Unr There are some ways to omit or shorten variable declarations, as explained in the next section. ■ Omitting Variable Declarations when you're just experimenting with small programs, declaring variables is sometimes not ver of your program, then this will prevent the compiler from complaning about missing declarations, and this might make your life easier (for a while, anyway). On the other hand, as we saw in chapter 3, declaring variables he of undeclared variables, so it assumes that they are all of type System.Object. As we will see later, all objects in Visual Basic are derived (either directly or indirectly) from System.Object, so a variable of this type c ones of type System.Object so this strange assignment works and so does this this works, too, but we get no help from Intellisense When a variable is of type System.Object, you don't get much help from Visual Studio Intell ist of the properties of a Vector3d object, but you won't, because the compiler thinks that vec is a System.Object, not a Vector3d. If you get tired of declaring variables, but you still want the compiler to find your mist the type of a variable, based on its initialization or first usage. The code looks like this: Dim Dim Dim Dim Dim x = 3.75 y = Math.SinD(x) greeting = "hello" vec = Vector3d(2,3,4) x = vec.X ' ' ' ' ' Compiler guesses that x is of type Double Compiler guesses that y is of type Double Compiler guesses that greeting is of type String Compiler guesses that vec is of type NXOpen.Vector3d Intellisense helps us, now The word Dim before a variable is what prompts the compiler to start guessing. You are still declaring the variables x, y, greeting, and vec, but you don't have to much easier to read. In the following, the second three lines of code are much clearer than the first three, and just as safe: Dim p1 As NXOpen.Point3d(2,3,4) Dim a1 As NXOpen.Point3d(7,5,9) Dim a1 As NXOpen.Line = workPar q1 = New NXOpen.Point3d(7,5,9) Dim a1 = workPart.Curves.CreateLine(p1, p1) In the examples later in this document, we will sometimes use Option Infer On to make the code shorter and easier to read. You have to be a little Compiler assumes that x is an Integer ' Error or unwanted rounding The compiler will infer that x is an Integer. So, in the second line of code, we're trying to assign a Double value to an Integer variable, and we'll eithe Data Type Conversions is the process of changing a variable from one type to he will tell the inst line, which will tell the compiler that x is supposed to be a Double. Unrestricted Getting Started with NX Open Chapter 4: or narrowing. A widening conversion is a conversion from one type to another type that is guaranteed to be able to contain it (from Integer to Double, for example), so it will never fail. In a narrowing conversion, the des Conversions can be either implicit or explicit. Implicit conversions occur without any special syntax, like this: Dim weightLimit As Integer = 500 Dim weightLimit As Integer to Double Explicit conversions, on the other han Double = 500.637 Dim roughWeight As Integer roughWeight = CInt(weight) roughWeight = CType(weight), Integer) ' Cast weight to an integer (rounding occurs) ' Different technique, but same result You can perform casts with t rounded and we get roughWeight = 501. The set of allowable implicit conversions depends on the Option Strict setting. If you use Option Strict On, only widening conversions may occur implicitly. With Option Strict Off, bo of type Integer and Double. The only operator that might be slightly unexpected is "^", which performs exponentiation (raises a number to a power). Here are some examples: Dim m As Integer = 3 Dim n As Integer = 4 Dim p1,  $1 ' p 2$  now has the value  $p 3 = 2*(m + n) - 1 ' p 3$  now has the value  $p 4 = m/n 'p 4$  now has the value  $p 5 = m n p n' p^2$  now has the value  $p 5 = m n p n' p^2$  now has the value 7 9 13 1. Beware !! 81 Even though m and n are both integer of course, dividing by zero will cause trouble, of course. The System.Math namespace contains all the usual mathematical functions, so you can write things like: Dim rightAngle As Double = System.Math.Cos(rightAngle) Dim x  $\texttt{y} = \texttt{y}$  , and  $\texttt{y} = \texttt{y}$  , and  $\texttt{z} = \texttt{y}$  , and  $\texttt{y} = \texttt{y}$  , and  $\texttt{y} = \texttt{y}$  are the value 0.8  $\texttt{y} = \texttt{y}$  are the value 0.8  $\texttt{y} = \texttt{y}$  yests the value 0.8  $\texttt{y} = \texttt{y}$  yests the val Log10), and absolute value (Abs). Visual Studio Intellisense will show you a complete list as you type. Unrestricted Getting Started with NX Open Chapter 4: The Visual Basic Language Page 34 In floating point arithmetic (w 0.1+0.1+0.1+0.1+0.1+0.1+0.1+0.1+0.1+0.1 (10 times) won't give you 1.0, you'll get 0.99999999999999989, instead. Tiny errors like this usually don't matter in engineering applications. But, in cases where they do, you can use the Decimal data type, instead of Double. Arithmetic is much slower with Decimal variables, but more precise. ■ Logical I Basic provides a set of relational operators that perform some comparison between two operands and return a Boolean (true or false) result. Briefly, these operators are, =,, =,. Their meanings are fairly obvious, except on Boolean operands. They are: And: the result is True when both of the operands are True Or: the result is True when at least one of the operands is True Xor: the result is True Not. The result is True if the operand is F If statements and elsewhere: Dim Dim Dim Dim Dim b1 b2 b3 b4 b5 b6 four As five As six As m, n As b1, b2, = = = = = Integer Integer Integer Integer Integer Integer Integer b3, b4, = 4 = 5 = 6 b5, b6 As Boolean (four = fiv True False False False False False Crup of alse False Palse Crup of alphabetical ! True True (regardless of walues of m and n) ■ Arrays An array is a collection of values that are related to each other in some way, and ha This number has various names: index, offset, position, or subscript are some common ones. The term "offset" is perhaps the best, since it highlights the fact that the numbering starts at zero — the first element of the ar people who work on each floor of an office building. It says that 5 people work on the ground floor, 27 on the ground floor, 27 on the first floor, and so on. Then the second and third lines read values from the people As I think the style shown above makes more semel work on the first floor Note that the style of array declaration shown here is perfectly legal, but it is not the usual one. Most VB programmers would write Dim people() As In initialize the array separately, then you write something like: Unrestricted Getting Started with NX Open Chapter 4: The Visual Basic Language Page 35 Dim people (3) { } people(0) = 27 people(2) = 22 people(3) = 31 ' Decla Initialise the elements of the array, one by one In this case, you need to place an integer between the parentheses in the declaration. Note that the number you use is the upper bound of the array (the highest index), whic operacy with indices 0, 1, 2, 3. If you have experience with C-style programming languages, this can be very confusing, so please beware. You can also create two-dimensional (and higher dimension) arrays using declarations or example: The Length property returns the total number of elements in the array The GetUpperBound method returns the highest index value for the specified dimensional array The Find and FindIndex methods allow you to se Ollections The JRET Framework includes the System.Collections namespace, which provides many useful "collections" that are more general than the arrays described above. For example, there are Lists, Dictionaries (Hash Tabl Create a list of strings Dim name As Strings Dim name As Strings Dim name As String Do ' Loop to collect names name = GetName() ' Get the next name, somehow nameList.Add(name) ' Add it to our list Loop Until name = "" ' Ke collection called an ArrayList, which can hold elements of different types. So, you can write: Dim myList As New ArrayList myList.Add("apple pie") myList.Add(System.Math.PI) Dim x as Double = myList(1) ' Gives x the value you should use the List type, where possible, since it is faster and less error-prone. Most of the "collection" types support the same capabilities as arrays, such as indexing, counting, sorting, searching, and so on. ■ S 19 String = "Hello, World!" Unrestricted Getting Started with NX Open Chapter 4: The Visual Basic Language Page 36 You can extract characters from a String just as if it were an array of characters: Dim Dim alphabet As Str c1 equal to "B" ' Sets c2 equal to "C" You can "concatenate" two strings (join them together into one) using either the "+" or "&" operators. Also, there are many useful functions available for working with strings; some o Ionathon" Dim lastName As String = "Smith" Dim nickName As String = firstName.Substring(0, 3) Dim fullName As String = firstName.Substring(0, 3) Dim fullName As String = firstName Dim greeting As String = "Hi, " & nickName once you assign a value to one, it cannot be changed. Whenever you assign another value to a string, or edit it in some way, you are actually creating a new copy of the string variable and deleting the old one. If you are gives much better performance. Any .NET object can be converted to String form using the ToString method. So, for example, this code Dim pi As Double = System.Math.PI Dim piString As String = pi.ToString will place the st on give names to the constants, Which makes your code easier to read and modify. For example, in NX Open, there is an enumeration that represents the various types of line font that can be assigned to an object. In shorten = 2 End Enum Having made this definition, the symbol ObjectFont.Dotted now permanently represents the number 2. The benefit is that a statement like myFont = 2. ■ Nothing Some of the data types we have discussed above can other programming languages). For example, strings, arrays, and objects can all have the value Nothing. Visual Basic provides a special function called IsNothing to make it easy to test for this value. Note that Nothing do In a String Simple data types Pas String Pim ZeroLengthString As String = "" ' A String variable with value = Nothing ' A String with zero length (no characters) Dim b1 As Boolean = IsNothing(zeroLengthString) Unrestricted like Integer, Double, Vector3d and Point3d cannot have the value Nothing, ordinarily — there is no such thing as a null integer or a null Point3d. This is actually quite inconvenient, at times. For example, in a function t Fortunately, recent versions of Visual Basic provide a solution via a technology called "nullable value types": by placing a question mark (?) after a variable type, you can indicate that it should be allowed to hold the v ecisions can be implemented using the IF Then Else construction. It is an abbreviation for Nullable(Of Point3d), and you may see the longer form in documentation, sometimes. ■ Decision Statements Simple decisions can be i variables called income and tax If income < 27000 Then tax = income \* 0.15 Elself income < 65000 Then tax = 4000 + (income - 27000) \* 0.25 Else tax = 4000 + (income - 65000) \* 0.35 End If ' 15% tax bracket ' 25% tax brack  $0.15$  Else tax = income  $*$  0.15 Else tax = 4000 + (income - 65000)  $*$  0.35 End If ' 15% tax bracket '35% tax bracket '15% tax bracket This could be simplified even further; tax = income - 65000)  $*$  0.35 End If ' 15% t Looping It is often useful to repeat a set of statements a specific number of times, or until some condition is met, or to cycle through some set of objects. These processes are all called "looping". The most basic loop s takes the following form For i = 0 To n a(i) = 0.5 \* b(i) c(i) = a(i) + b(i) Next The variable i is called the loop counter. The statements between the For line and the Next line are called the body of the loop. These stat overlange Page 38 For i As Integer = 0 To m For j As Integer = 0 To n c(i, j) = a(i) + b(j) Next j Next in Next statement. Also, you can append the name of the counter variable to the Next statement, which sometimes improv Several other looping constructs are available, including: The For Each...Next construction runs a set of statements once for each element in a collection. You specify the loop control variable, but you do not have to dete a loop structure. You can also specify whether to repeat the loop while the condition remains True or until it becomes True. ■ Functions and Subroutines In many cases, you will call a "function" to perform some task. For one that you wrote yourself, but, more often, it's part of some library of functions written by someone else (like NX Open). You pass inputs to a function is executed, and then (sometimes) it returns some value to you as o y a block of code, so that it's easy to re-use. Here are some examples of function calls: ' Some calls to the Math.Sgrt function Dim x, y, z As Double x = 3 y = Math.Sgrt(5) Dim root2 As Double = Math.Sgrt(2) ' Some calls NXOpen.Guide.InfoWriteLine(greeting) NXOpen.Guide.InfoWriteLine("Goodbye") ' Some more calls to NXOpen functions Dim p As New NXOpen.Point3d(3, 5, 7) workPart.Points.CreatePoint(p) In Visual Basic, a function that does not subroutine, but Math.Sqrt and CreatePoint are not. Even if a function does return a value, you are not obligated to use this value. For example, in the code above, we didn't use the value returned from the CreatePoint func of a function (CircleArea) that you might have written yourself: Function CircleArea (r As Double) As Double) As Double Dim pi As Double = 3.14 Dim area As Double = pi \* r \* r Return area End Function Since you have the so approach; calling functions makes your code less repetitive, easier to read, and easier to change. The general pattern for a function definition is: Function (arguments) As End Function Some further examples are: Unrestric height As Double) As Double 'Area of a rectangle Function Average(m As Double, n As Double) As Double) As Double) As Double' Average of two numbers Function Average(values As Double()) As Double' Avg of list of numbers Fun same name, provided they have different types of inputs. This technique is called "overloading", and the function name is said to be "overloaded". For example, the function name "Average" is overloaded in the list of funct you provide. ■ Classes In addition to the built-in types described earlier, Visual Basic allows you to define new data types of your own. The definition of a new user-defined data type is held in a block of code called a example, we might have a "Sphere" class that represents spheres in general, and the specific sphere object with center at (0,0,0) and radius = 3 would be an instance of this Sphere class. New objects defined by classes hav method is a function that does something useful with an object of the given class (like calculating the volume of a sphere). Properties are described in the next section, but, for now, you can think of a property as just a one or more functions called "constructors" that are used to create new objects. So, a typical class definition might look like this: Public Class Ball Public Center As Position Public Radius As Double ' Constructor, Sub N (should be a property, really) given a position and a radius As Position, r As Double) center r ' Constructor, given center coordinates and radius Sub New(x As Double, y As Double, y As Double) MyClass.New(New Position(x, System.Math.PI \* Me.Radius ^ 3 End Function ' Function of method) to draw a ball Public Sub Draw() ' Code omitted End Sub End Class Note that the constructors are "overloaded" — there are two of them, with different inputs "dot" notation. As soon as you type a period in Visual Studio, Intellisense will show you all the available fields, properties and methods. Unrestricted Getting Started with NX Open Chapter 4: The Visual Basic Language Pag one private fields and provide wolong this, we could prevent the calling code from making balls with negative radius, for example. Code to use the Ball class looks like this: Dim myBall As New Ball(x, y, z, r) myBall.Radiu Change its Radius property (or field) Use the Volume method Display the ball Note that the first line of code uses a convenient shorthand notation. The full form would have been Dim myBall As Ball = New Ball(x, y, z, r) Al Similarly, in the line above, we could have just written myBall.Volume. ■ Shared Functions In the example above, we had a class called "Ball", and this class contained functions (methods) like Volume and Draw that operate Interpress, and so on. The functions might have nethods operating on them. This is all very nice, but some software doesn't fit naturally into this model. Suppose for example that we had a collection of functions — for cal would be natural to gather these functions together in a class named FinanceCalculator. But the situation here would be fundamentally different from the "ball" class. The SimpleInterest function lives in the FinanceCalcula with the FinanceCalculator class itself, not with instances of the FinanceCalculator class. Functions like this are called "Shared" functions in Wisual Basic (or "static" functions in many other languages). You have alread Ball class are called Member functions or Instance functions. So, in short, the FinanceCalculator class is simply a collection of Shared functions. This is a common situation, so Visual Basic has a special construct to sup In myBall As New Ball(x, y, z, r) Dim vAs Double = myBall.Volume() Dim payment As Double = FinanceCalculator.LoanPayment As Double = FinanceCalculator.LoanPayment (20000, 4.5) Both the second and third lines use the "dot" Object (of type Ball), but in FinanceCalculator.LoanPayment on the third line, FinanceCalculator is a class. ■ Object Properties Each type of object we create in a VB program typically has a set of "properties" that we ca has a center and a radius, a curve has a length, and a solid body has a density. In all cases, you can read (or "get") the value of the property, and in many cases, you can also write (or "set") the value. Setting a proper analogous to GRIP EDA (entity data access) symbols. Each property has a name. To get or set the property, you use a "dot" followed by the name of the property. So, if myCircle is an arc, then you refer to its center, and i Page 41 If p1, p2, p3 are three given positions, then (conceptually) we can write code like this: c1 = Circle(p1, p2, p3) r = c1.Radius c1.Center = p2 ' Creates a circle through three positions p1, p2, p3 ' Gets the circl hierarchical. In addition to its own particular properties, a given object also has all the properties of object types higher up in the object hierarchy. So, for example, since a Line is a kind of Curve, it has all the pro methods from the Curve type. A portion of the hierarchy is shown below: System.Object Integer Double String NXObject Vector Point Curve Body Line Arc Spline As you can see, every object, and therefore inherits certain myst The tables in the following chapters indicate the types of objects we will be using, and their properties. You might think you will need to keep these tables handy as you are writing code, so that you know what properties code. In a good IDE (like Visual Studio), as soon as you type a dot, a list of available properties and methods will appear, and all you have to do is choose the one you want. Some enthusiasts like to say that "the code wr Architecture This chapter describes the overall structure of NX Open, and some of the underlying principles. The standard NX Open Reference Guide tells you how to call any of the thousands of functions available in NX Open model behind NX Open programming, to make it easier to find the functions you need. ■ The Levels of NX Open The programming interfaces for NX have evolved over many years. Earlier generations are still supported and still an API called "User Function" or "UFUNC" that was designed to support applications written in the Fortran or C languages. The name of the User Function C API was subsequently changed, and it is now known as the NX Open C A documented, and still widely used. A large part of the NX Open .NET API (a portion called the NXOpen.UF namespace) was actually created by building "wrappers" around NX Open C functions. The NXOpen.UF functions are not use built directly on top of internal NX functions, so they by-pass the NX Open C layer. The SNAP layer is built on top of NX Open .NET API functions. Some of these (left) call User Function Others (right) call NX internal fu NXOpen.UF As mentioned above, there are many useful functions in the NXOpen.UF namespace. Some examples are: NXOpen.UF.Curve: many functions for working with curves NXOpen.UF.Disp: display functions (colors, grids, view na functions for working with drafting objects like dimensions NXOpen.UF.UFEval: information about curves and surfaces (points, tangents, normal, etc.) NXOpen.UF.UFPath: functions NXOpen.UF.UFPath functions NXOpen.UF.UFPath: (nodes, elements, meshes) You can use these functions alongside the newer functions, but mixing requires some simple conversions, as explained later in this chapter in the section entitled "Objects and Tags". Unrestricted modern software systems. NX object classes are arranged in a hierarchical structure, with lower-level items inheriting from higher-level ones. There are hundreds of different object types, so the complete picture is diffic the simple commonly-used objects. NXRemotableObject TaggedObject NXObject So, we see that a Point is a kind of "SmartObject", which is a kind of "DisplayableObject", and so on. The details are given later, but briefly, her Sketch SmartObject Point Curve Line Conic RemotableObject Used for collections of preferences and also as the basis of the "UF" classes TaggedObject Used for lists of objects, for selections, and for "builders" (to be desc Expression BasePart Part Builder FeatureBuilder FeatureBuilder BooleanBuilder SphereBuilder SphereBuilder SphereBuilder NXObject Used for Part objects hat live inside NX part files, but are not displayed — views, layouts, object types familiar to users. Things like annotations, bodies, facetted bodies, datum objects, CAE objects. Displayable objects have colors, fonts, and other appearance attributes. Note that NX features are not displayab associativity. BaseSession Session TaggedObjectCollection BaseFeatureCollection PartCollection PartCollection PartCollection FeatureCollection MathUtils Sessions and Parts Typical NX objects (the ones we're discussing, her Very often, you will want to create new objects in the current work part, so the required code is: Dim mySession As NXOpen.Session Dim parts As NXOpen.PartCollection = mySession.PartCollection = mySession.Part = parts.Work you can see, we first get the current NX session object by calling the GetSession function. Every session object has a PartCollection object called "Parts" which we obtained in the second line of code. Then we get the Work as always, we could have reduced our typing by putting Imports NXOpen at the top of our code file. In addition to the Work Part, there are other useful objects that you will probably want to initialize at the beginning of code like this near the top of many NX Open programs: Dim Dim Dim Dim Dim Dim theSession As NXOpen.Session = NXOpen.Session.GetSession theWorkPart As NXOpen.Part = theSession.Parts.Work theDisplayPart As NXOpen.Part = parts.Display theUfSession As NXOpen.UF.UFSession = NXOpen.UF.UFSession.GetUFSession theDisplay As NXOpen.DisplayManager = theSession.DisplayManager theUI As NXOpen.UI = NXOpen.UI.GetUI ■ Objects and Tags As we mentioned earlier, there are many useful functions in the NXOpen.UF functions in the NXOpen.UF functions do n coords As Double() = { 1.5, 2.5, 7 } Dim pointTag As NXOpen.Tag the UfSession.Curve.CreatePoint(coords, pointTag) the UfSession.Obj.SetLayer(pointTag, 30) Notice how the CreatePoint function does not return an NXOpen.Point subsequent code, we use this taq. So, for example, in the last line of code, pointTaq is used as input to the SetLayer function. We can contrast this with code that does the same operations: Dim coordsPt As New NXOpen.Poin myPoint.Layer = 30 Of course, there will be times when you want to use a mixture of NXOpen.UF functions and newer ones, so it's important to understand how objects and tags relate to one another. In one direction, the corr this: Dim myPoint As NXOpen.Points.CreatePoint(coordsPt) Dim pointTag As NXOpen.Tag = myPoint.Tag theUfSession.Obj.SetLaver(pointTag, 30) In the opposite direction (from tag to object), the process is slightly more complic NXOpen.TaggedObject = NXOpen.Utilities.NXObjectManager.Get(pointTag) Dim myPoint As NXOpen.Point = CType(obj, NXOpen.Point) myPoint.Layer = 30 As you can see, calling the NXObjectManager.Get function gives us an NXOpen.Tag an implicit cast, like this: Dim myPoint As NXOpen.Point = NXOpen.Utilities.NXObjectManager.Get(pointTag) Unrestricted Getting Started with NX Open Chapter 5: Concepts & Architecture Page 45 ■ Factory Objects In NX Open, function of some "factory" object. The "factory" concept is well-known in the software engineering field — just as in real life, a factory is a place where you produce new items. Different types of factories. Typically you NXOpen.Session object. So, suppose for example, that we want to create a point in a part named myPart. The relevant factory object is a PointCollection object called myPart.Points. So, the CreatePoint function can be found PointCollection = myPart.Points Dim p1 As Point = points.CreatePoint(coords) ' Define coordinates of point ' Get the PointCollection of the myPart ' Create the point Sometimes the factory objects, as in the example above. instead, as discussed in the next section. The following table shows some common examples of factory objects, how you obtain instances of these factory objects, and what sorts of creation functions they provide: Type of Fa CreateQuadrantPoint CurveCollection BasePart.Curves CreateLine CreateArc CreateEllipse Features.FeatureCollection Part.FeatureScreateBuilder CreateExtrudeBuilder AnnotationS.AnnotationS.AnnotationManager Part.Annotations C CAE.NodeElementManager CAE.BaseFEModel.NodeElementMgr CreateNodeCreateBuilder CreateElementCreateBuilder CreateElementCreateBuilder CAM.OperationCollection CAM.CAMSetup.CAMOperationCollection CreateHoleMakingBuilder Create CreateDrillSpotfaceToolBuilder DexManager Session.DexManager CreateIgesImporter CreateStep203Creator PlotManager BasePart.PlotManager GreateCgmBuilder CreateCgmBuilder CreateCgmBuilder CreatePrintBuilder Unrestricted Getti creation functions: Dim coords As New NXOpen.Point3d(3, 5, 9) Dim pointFactory As NXOpen.PointCollection = workPart.Points Dim myPoint = pointFactory.CreatePoint(coords) Dim Dim p1 As New NXOpen.Point3d(1, 6, 5) p2 As New curveFactory.CreateLine(p1, p2) Dim text As String() = { "Height", "Diameter", "Cost" } Dim origin As New NXOpen.Point3d(3,8,0) Dim horiz As NXOpen.AxisOrientation.Horizontal Dim noteFactory As NXOpen.AnnotationS.Annotatio noteFactory.CreateNote(text, origin, horiz, Nothing, Nothing, Nothing) In this code, we have explicitly defined the factory objects, to emphasize the role that they play. But, in typical code, they would not be mentioned e myNote = workPart.Annotations.CreateNote(text, origin, horiz, Nothing, Nothing, Nothing) in Object Collections In many cases, the factory object described in the previous section has the word "collection" in its name. This type in a part file. This is useful if you want to cycle through the objects, performing some operation on each of them. For example, to perform some operation on all the points in a given part file (myPart) you can write: IEnumerable interface, which means it's a collection of items that you can cycle through using a For Each loop. ■ The Builder Pattern We saw above how various factory objects provide functions like CreateNote that let us would need creation functions with huge numbers of input arguments. To avoid this complexity, we first create a "builder" object, and then we use this to create the object we want. As an example, here is the code to build NXOpen.Features.SphereBuilder mySphereBuilder = workPart.Features.CreateSphereBuilder(nullSphere) mySphereBuilder.Type = mySphereBuilder.Center = mySphereBuilder.BooleanOption.Type = Dim myObject As NXOpen.NXObject = mySph Started with NX Open Chapter 5: Concepts & Architecture Page 47 The code uses the so-called "Builder Pattern", which is a well-known software engineering technique for creating complex objects. The general approach is to C a new object — line [8] So, as we can see, along with the Sphere class, there is a corresponding SphereBuilder class, and a function called CreateSphereBuilder that produces a basic SphereBuilder object. The NX Open Refere SphereBuilder class The SphereBuilder class refers you to the CreateSphereBuilder function The CreateSphereBuilder function The CreateSphereBuilder function indicates that it is provided by the factory class "FeatureCollec function or editing purposes: if you input an existing Sphere object, then the Commit method will edit this sphere; if you input Nothing, then the Commit method will create a new sphere object, as in our code above. The me

out the meaning of a builder property, you can look at the corresponding feature creation dialog in interactive NX. You will see that the builder.Type = Features.SphereBuilder.Types.CenterPointAndDiameter builder.CenterPoi builder.Diameter.RightHandSide = diamString builder.BooleanOption.Type = NXOpen.GeometricUtilities.BooleanOperation.BooleanOperation.BooleanType.Create The Commit function returns an NXOpen.NXObject, which is not immediate before making further use of the object. Builders for "feature" objects also have a CommitFeature method. This returns a very general NXOpen.Feature ses. You can either perform the cast explicitly, or do it implicitly with Open.Features.Sphere = builder.Commit Dim mySphere1 As NXOpen.Features.Sphere = CType(myObject, NXOpen.Features.Sphere) ' One step: commit and cast implicitly Dim mySphere2 As NXOpen.Features.Sphere = builder.CommitFeature Nothing, and you have to use the GetCommittedObjects function to obtain the created object(s). Unrestricted Getting Started with NX Open Chapter 5: Concepts & Architecture Page 48 ■ Exploring NX Open API is very rich and find the functions you need. Fortunately, if you know how to use the corresponding interactive function in NX, the journaling facility will tell you which NX Open functions to use, and will even write some sample code for Journal Stop Recording. The code generated by journaling is verbose and is often difficult to read. But it's worth persevering, because hidden within that code is an example call showing you exactly the function you need. The available choices are C#, C++, Java, Python, and Visual Basic. ■ The "FindObject" Problem When you use a journal as the starting-point for an application program, one of the things you need to do is remove the "FindOb events that you performed during the recording process. If you select an object during the recording process. If you select an object during the recording process, and do some operations on it, the journal actually records want to operate on some newly-selected object, not on the one you selected during journal recording. Very often, objects with the original recorded names don't even exist when you are replaying the journal, so you'll get e SPHERE(23) and SPHERE(23) and SPHERE(23) and SPHERE(24). If you record a journal in which you select all objects in your model, and then blank them, then what gets recorded in the journal will be something like this: Dim o CType(workPart.Bodies.FindObject("SPHERE(24)"), Body) objects1(1) = body2 theSession.DisplayManager.BlankObjects1(objects1) If you replay this code, it's just going to try to blank SPHERE(24) again, which is probably usele replaying the journal, and, even if they do, it's not likely that these are the objects you want to blank. Clearly we need to get rid of the "FindObject" calls, and add some logic that better defines the set of objects we application Maybe we want to blank some objects selected by the user when our application runs Maybe we want to blank all objects in the model, or all the objects that have certain characteristics The first of these is eas Ill As NX.Body = Sphere(1,2,1, 5).Body Dim myBall1 As NX.Body = Sphere(1,4,3, 7).Body Dim cobjects1(1) As DisplayableObject objects1(0) = myBall1 theSession.DisplayManager.BlankObjects(objects1) For the second case, we nee ournal is replayed. Something like this: Unrestricted Getting Started with NX Open Chapter 5: Concepts & Architecture Page 49 Dim cue = "Please select the objects to be blanked" Dim dialog As Selection.Dialog = Selection.S NXOpen.Selection.Response.Cancel Then theSession.DisplayManager.BlankObjects(result.Objects) End If For the third case (blanking all the objects with certain characteristics), we will need to cycle through all the objects or information about cycling through the objects in a part file. ■ Mixing SNAP and NX Open As we have seen, NX Open functions provide enormous power and flexibility. There is another NX API called SNAP whose functions are open functions together. You can use SNAP functions for simple common operations, and NX Open functions for more complex ones. To do this, you may need to convert SNAP objects, and vice-versa. We have tried to make these c a simple wrapper around a corresponding NX Open object is just a wrapper that encloses an NXOpen.Spline, and a Snap.NX.Spline, and a Snap.NX.Sphere is a wrapper around an NXOpen.Features.Sphere object, and so on. So, if yo In the other direction, if you have a Snap.NX object. you can "unwrap" it to get the NXOpen object that it encloses. There are hidden "implicit" conversions that do this wrapping and unwrapping for you, so often things jus NXOpen.Session = NXOpen.Session.GetSession session.Information.DisplayPointDetails(snapPoint) Dim pt As NXOpen.Point3d = snapPoint.Position In the third line, we are passing a Snap.NX.Point object to a function that expect expected. Similarly, in the fourth line, we are assigning a Snap.Position object to an NXOpen.Point3d object, and this works, too. However, there are times when the implicit conversions don't work, and you need to do somet object first. So suppose, for example, that we have a Snap,NX.Sphere object called snapSphere, and we write the following code: snapSphere.TimeStamp ' Fails ' Fails Both lines of code will fail, because a Snap,NX.Sphere ob property. So, to proceed, you have to "unwrap" to get the enclosed NXOpen.Features.Sphere object. You can do this in a couple of different ways, as shown below: CType(snapSphere, NXOpen.Features.Sphere).HideParents 'Works, Inction to do the conversion, and the second line uses the NXOpenSphere property. The second approach, using properties, is the most convenient, so there are several Unrestricted Getting Started with NX Open Chapter 5: Con same way. For example, if snapSphere is a Snap.NX.Sphere object, again, then snapSphere.NXOpenSphere is the enclosed NXOpen.Features.Sphere object snapSphere.NXOpen.Features.Sphere object snapSphere.NaXOpen tag of this NXO direction (from NXOpen to SNAP) is not quite so streamlined. The approach using properties is not available, so you have to call the Wrap function to create a new SNAP object from the NXOpen.Point3d(3, 6, 8) workPart As NX As NXOpen.Point = workPart.Points.CreatePoint(coords) snapPoint As NX.Point = NX.Point = NX.Point = NX.Point.Wrap(nxopenPoint.Tag) ' Create a Snap.NX.Point location As Position = snapPoint.Position in Use its Position prop Shap.NX.Point object that "wraps" it. Then, in the last line, we can use the Position property of this new Snap.NX.Point object. As we saw above, the Wrap function receives an NXOpen.Tag as input. So, if you are working wi NXOpen.UF.OFSession Dim pointTag As NXOpen.Tag Dim coords As Double() = {2, 6, 9} ufSession.Curve.CreatePoint(coords, ByRef pointTag) Dim snapPoint As NX.Point.Wrap(pointTag) Dim snapPoint As NX.Point.Wrap(pointTag) Unrest next few chapters briefly outline the NX Open functions available for performing simple tasks. The function descriptions are fairly brief, since we are just trying to show you the range of functions available. The NX Open your code, if you use a good development environment like Visual Studio. Specifically, as soon as you type an opening parenthesis following a function name, a list of function inputs will appear, together with descriptions descriptions of functions, we often give small fragments of example code, showing how the functions can be used. The examples are very simple, but they should still be helpful. To keep things brief, the example code is oft Point3d Objects A Point3d Object represents a location in 3D space. After basic numbers, positions and vectors are the most fundamental objects in geometry applications, so we will describe them first. There are also Poin are not used as often, so we won't discuss them here. Note that a Point3d is not a real NX object. Point3d objects only exist in your NX Open program — they are not stored permanently in your NX model (or anywhere else). S numerical variables that you use in your programs. If you want to create a permanent NX object to record a location, you should use an NXOpen.Point, not a Point3d. You can use the following function to create a Point3d obj In the first column, you see a formal description of the types of inputs you should provide when calling the function — you have to provide three variables of type "double". This function is a constructor, so, when calling (1.7, 2.9, 0) ' Creates a Point3d "p" with coordinates (3,5,8) ' Creates a Point3d "q" with coordinates (3,5,8) ' Creates a Point3d "q" with coordinates (1.7, 2.9, 0) Point3d object properties are as follows: Data Type Pro Vectors, and Points Page 52 ■ Vectors ad Objects A Vectors, excion or a displacement in 3D space. Like Points adirection or a displacement in 3D space. Like Point3d objects only exist in your NX Open program — they are no remedion to create Vector3d objects: Function Inputs and Creation Method Vector3d(x As Double, y As Double, y As Double) From three rectangular components. Vector object properties are as follows: Data Type Property Access omponent of the vector Double Z get, set The 2-component of the vector The NXOpen.VectorArithmetic class provides a Vector3 object that is very similar to NXOpen.Vector3d. This class also provides functions on Vector3 obje  $\mathbf{P}$   $\mathbf{P}$  . Dumber convert the answers to NXOpen.Vector3d form for further use. The following code illustrates the approach: Dim Dim Dim u v w r = = = New N8Open.Vector3d3,4,7) NXOpen.Vector3rithmetic.Vector3(4,2, like Point3d objects, but they are quite different. A Point is an NX object, which is permanently stored in an NX part file; Point3d and Vector3d objects are temporary things that exist only while your NX Open program is r contains "collections" of different object types. So, for example, given a Part object named myPart, there is a collection called myPart.Points that contains all the part. Similarly, myPart.Arcs is a collection that contai Dim workPart As Part = session.Parts.Work ' Dim points As PointCollection = workPart.Points ' Dim coords As new Point3d(3, 5, 0) ' Dim p1 As Point = points.CreatePoint(coords) ' p1.SetVisibility(SmartObject.VisibilityOptio The last line of code is necessary because an NXOpen.Point is a "SmartObject", which is invisible by default. The code above is written out in a rather verbose way, to allow for complete explanation. In practice, you would Dim p1 As Point = workPart.Points.CreatePoint(coords) p1.SetVisibility(SmartObject.Visibility(SmartObject.VisibilityOption.Visible) Unrestricted Getting Started with NX Open ''' Chapter 6: Positions, Vectors, and Points Ge (Nou could even create a point with a single line of code, like this: Dim p1 = NXOpen.Session.GetSession.Parts.Work.Points.CreatePoint(New Point3d(3,5,0)) So, in summary, the following function creates a point in a part ca From x, y, z coordinates The properties of Point objects are as follows: Data Type Property Access Description Double X get, set The x-coordinate of the point. Double Z get, set The y-coordinate of the point. There are man Point3d, we can always get a Point3d. So, if pt is a Point, and we want to set the origin of an NXOpen.Direction (which requires a Point3d object), then the necessary code is: myDirection.Origin = New Point3d(pt.X, pt.X, p briefly outlines the NX Open functions for creating and editing curves (lines, arcs, and splines). For further details, please look at the NXOpen.CurveCollection and NXOpen.CurveCollection and NXOpen Reference Guide. ■ Li ont3d, p1 As Point3d, p1 As Point3d) Between two Point3d locations CreateLine(p0 As NXOpen.Point, p1 As NXOpen.Point) Between two points (NXOpen.Point objects) The following fragment of code creates two points and two line NXOpen.Point3d(4,7,5) Dim line1 As NXOpen.Line = workPart.Curves.CreateLine(p0, p1) Dim pt0 As NXOpen.Point = workPart.Points.CreatePoint(p0) Dim pt1 As NXOpen.Line = workPart.Curves.CreatePoint(p1) Dim line2 As NXOpen.Lin our ecreates line 1 above is what you will get if you record the creation of a line using Insert. Curve Basic Curves. Note that we had to set the visibility of line2 because lines created via this method are invisible by d some functions for creating lines along the axes of various types of surfaces of revolution. The geometric properties of lines are: Data Type Property Access Description Point3d StartPoint get Start point (point where t = NXOpen.Line class provides SetStartPoint, SetEndPoint, and SetEndPoints functions that let you modify a line: Dim newPoint = New Point3d(6,7,9) myLine.SetEndPoint(newPoint) There is also a Guide.CreateLine function, which Ime2 is associative lines, you should use the AssociativeLineBuilder class, instead. Code that uses this class will be produced if you record the Unrestricted Getting Started with NX Open Chapter 7: Curves Page 55 creation reate an AssociativeLineBuilder Dim lineNothing As NXOpen.Features.AssociativeLine = Nothing Dim builder As NXOpen.Features.AssociativeLineBuilder builder = workPart.BaseFeatures.CreateAssociativeLineBuilder(lineNothing) b NXOpen.Point = workPart.Points.CreatePoint(p0) builder.StartPointOptions = NXOpen.Features.AssociativeLineBuilder.StartOption.Point builder.StartPoint.Value = pt0 ' Define the end point Dim p1 As New NXOpen.Point3d(4,7,5) NXOpen.Features.AssociativeLineBuilder.EndOption.Point builder.EndPoint.Value = pt1 ' Create an associative line feature Dim result As NXOpen.NXObject = builder.Commit builder.Oestroy The result object created by this code Part Navigator and some forms of editing are easier. To obtain an oldfashioned line from an AssociativeLine feature, add the following two lines to the code above: Dim assocLine As NXOpen.Features.AssociativeLine = result can again be found in the NXOpen.CurveCollection class. There are three functions, as follows: Function Public Function Public Function As Point3d, alternateSolution As Boolean, ByRef flipped As Boolean) Public Function Cr radius As Double, startAngle As Double) Function Public Function CreateArc( center As Point3d, matrix As NXMatrix, radius As Double, Unrestricted Getting Started with NX Open Inputs and Creation Method Through three points The center point is expressed using Absolute Coordinates, and the angles are in radians, measured in a counterclockwise direction from the xDirection wector. Inputs and Creation Method From center point, radius, angles, or Chapter 7: Curves Page 56 the angles are in radians, measured in a counterclockwise direction from the x-axis of the matrix. startAngle As Double) There are no specific functions for creating complete circles; we simply se in the YZ plane: Dim curves As NXOpen.CurveCollection = workPart.Curves Dim Dim Dim Dim Dim Dim length As Double = 8 width As Double = 4 half As Double = width/2 holeDiam As Double = half pi As Double = System.Math.PI twopi As Double = 2\*pi Dim p1, p2, p3, q1, q2, q3 As NXOpen.Point3d p1 = New Point3d(0, -half, 0) p2 = New  $Point3d(0, 0, 0)$   $p3 = New$   $Point3d(0, 0, 0)$   $p3 = New$   $Point3d(0, 0, 1)$   $\ldots$  :  $q1 = New$   $Point3d(0, -half, length)$   $q2 = New$   $Point3d(0, 0, length)$   $q3 = New$   $Point3d(0, 0, length)$   $\ldots$   $q3 = New$   $Point3d(0, 0, half, length)$   $\ldots$   $q4 = New$   $Point3d(0, 0, 0, length)$   $\ldots$   $q3 = New$   $Point3d(0, 0, half$ curves.CreateArc(q2, axisX, axisY, half, 0, pi) curves.CreateArc(p2, axisX, axisY, half, pi, twopi) ' Top and bottom holes curves.CreateArc(q2, axisX, axisY, holeDiam/2, 0, twopi) curves.CreateArc(p2, axisX, axisY, holeDia ones Create Fillet. The NXOpen.ArcCollection class does not have any functions for creating arcs. Finally, there are two Guide.CreateCircle functions that are very easy to use. The properties of arc objects are as follows: Double StartAngle get Start angle (in radians). Double EndAngle get End angle (in radians). Double EndAngle get End angle (in radians). None of these properties can be set directly, but the NXOpen.Arc class includes two S associative Arc Features The code in the previous section creates plain ordinary arc objects that are not associative. These are perfectly adequate for many applications, and are easy to create, but there may be situations this class will be produced if you record the creation of an arc using Insert Curve Arc. The recorded code may be rather long, but the essential parts are as follows: ' Create an AssociativeArcBuilder Dim arcNothing As NXO workPart.BaseFeatures.CreateAssociativeArcBuilder(arcNothing) builder.Associative = True ' Set the type of associative arc builder.Type = NXOpen.Features.AssociativeArcBuilder.Types.ArcFromCenter ' Define the arc center po workPart.Points.CreatePoint(centerCoords) builder.CenterPoint.Value = centerPoint ' Define the arc radius builder.EndPointOptions = NXOpen.Features.AssociativeArcBuilder.EndOption.Radius builder.Radius.RightHandSide = "7.8 1.6 accounteric Utilities.CurveExtendData.LimitOptions.Value builder.Limits.EndLimit.LimitOption = GeometricUtilities.CurveExtendData.LimitOptions.Value builder.Limits.GurveExtendData.LimitOptions.Value builder.Limits.Gurv NXOpen.Features.AssociativeArc = builder.Commit builder.Destroy Dim myArc As NXOpen.Arc = myArcFeature.GetEntities()(0) The last line of code gets an ordinary NXOpen.Arc object from the AssociativeArc feature, which may or of them, in all. The best way to understand what they all mean is to look at the dialog for creating an arc in interactive NX. For example, we defined the start and end angles of the arc using two expressions that give the onic Section Curves Simple functions for creating conic section as person person create a full 360 degree circle by setting the edit dialog: You can create o 0 and 360, of course. Alternatively, you can just set builder.L can be found in the NXOpen.CurveCollection class. For example, one of the functions for creating an ellipse is as follows: Function Inputs and Creates an ellipse lies in the XY plane defined by the given matrix. The center given matrix's axes. public Ellipse CreateEllipse( Point3d center, double majorRadius, double minorRadius, double minorRadius, double startAngle, double endAngle, double endAngle, NXMatrix matrix) To create an ellipse usin workPart.WCS.CoordinateSystem.Orientation Dim pi As Double = System.Math.PI Dim Dim Dim Dim Dim Dim center As New NXOpen.Point3d(0,0,0) rX As Double = 2 rY As Double = 1 a0 As Double = 0 a1 As Double = pi rot As Double = pi/6 ' ' ' ' ' ' Center point (absolute coordinates) Major Radius Minor radius Start angle End angle Rotation angle orkPart.Curves.CreateEllipse(center, rX, rY, a0, a1, rot, wcsMatrix) This creates half of a full ellipse, lying in a plane parallel to the work plane, with its center at the absolute origin. The ellipse is rotated in its p different techniques, by specifying various combinations of point and tangency constraints. The NXOpen.UF.UFCurve class also provides the CreateConic, and EditConicData functions. ■ Splines The NX Open functions for handl oles (control vertices) Weights — An array of n weight values (which must be strictly positive) Knots — An array of  $n + k$  knot values: t[0], ... , t[n + k - 1] The order and degree of the spline can be calculated from the  $m = k - 1$ . Finally, as usual, the degree,  $m$ , is given by  $m = k - 1$ . You may not be familiar with the "weight" values associated with the poles, since these are not very visible within interactive NX — you can see them in power than interactive NX. Generally, the equation of a spline curve is given by a rational function (the quotient of two polynomials). This is why spline curves are sometimes known as NURBS (Non-Uniform Rational B-Spline) ones a polynomial. Unrestricted Getting Started with NX Open Chapter 7: Curves Page 59 The mathematical theory of splines is quite extensive (one of the best-known books on the subject is more than 600 pages long), so we c Ine simplest function for creating a spline is NXOpen.UF.UFModl.CreateSpline, because its inputs closely match the defining data outlined above. The code is as follows: Dim n As Integer = 3 ' Number of poles ' Order of cur  $\{5,1,0\}$ ,  $\{5,1,0\}$ ,  $\{5,1,0\}$ ,  $\{5,1,0\}$ ,  $\{5,1,0\}$ ,  $\{5,1,0\}$ ,  $\{5,1,0\}$ ,  $\{5,1,0\}$ ,  $\{5,1,0\}$ ,  $\{5,1,0\}$ ,  $\{5,1,0\}$ ,  $\{5,1,0\}$ ,  $\{5,1,0\}$ ,  $\{5,1,0\}$ ,  $\{5,1,0\}$ ,  $\{5,1,0\}$ ,  $\{5,1,0\}$ , splineTag As NXOpen.Tag Dim knotFixup As Integer = 0 Dim poleFixup As Integer = 0 Dim ufs As NXOpen.UF.UFSession = NXOpen.UF.UFSession and he NotEixup, poleFixup) Note how the 3D poles and the weights are combined into 4D above is somewhat unusual because it uses weights that are not all equal, and therefore it creates a rational curve (rather than a polynomial one). In most cases, you would set all weights equal to one, so the poles4D arr order 3, the knot sequence should begin with 3 0's and end with 3 1's. That only leaves one knot value undecided, and the code above assigns it a value of 0.6. The CreateSpline function returns two integers knotFixup and p NX. A typical fixup is a slight adjustment of knot values or poles that are very close together but not identical. In almost all cases, you will find that both fixup values are zero, indicating that no adjustments were req onstruct a spline that passes through given points, and also lets you specify slopes and curvatures at these points. Also, in NXOpen.UF.UFModl, there is a function called CreateFittedSpline that performs smoothing by creat Open Chapter 7: Curves Page 60 The NX.Spline class provides several properties and functions that you can use to get information about a spline curve, as follows: Data Type Function/Property Access Description Boolean Rati Periodic get If true, indicates that the spline is periodic Point4d[] GetPoles get The 4D poles of the spline (wx, wy, wz, w) Integer PoleCount get The number of poles; equal to GetPoles.Length/4 Double[] GetKnots get The previous section all create NXOpen.Spline objects. In some situations, you might want to create a Studio Spline feature, instead, because this feature will appear in the Part Navigator and some forms of editing are easier. properties take the form of geometric constraints that control the shape of the curve. For example, you can specify points that the spline should pass through, tangent directions, curvatures, and so on. To make the coding StudioSplineBuilderEx object: Private Shared Sub AddPoint(builder As Features.StudioSplineBuilderEx, coords As NXOpen.Point3d) Dim workPart As NXOpen.Point3d) Dim workPart As NXOpen.Parts.Work Dim point As NXOpen.Points.Cr builder.ConstraintManager.CreateGeometricConstraintData geomCon.Point = point builder.ConstraintManager.Append(geomCon) End Sub Using this helper function, here's how we construct a Studio Spline feature: ' Create the buil workPart.Features.CreateStudioSplineBuilderEx(Nothing) ' Set a few properties builder.Type = NXOpen.Features.StudioSplineBuilderEx.Types.ByPoles builder.IsSingleSegment = True builder.IsAssociative = True ' Add some Dim pt  $NXOpen.Point3d(5, 9, 0)  $\cdots$   $AddPoint(builder, pt1) AddPoint(builder, pt2) AddPoint(builder, pt2) AddPoint(builder, pt3)  $\cdots$   $C$   $C$   $C$   $C$   $C$   $C$   $D$   $C$   $C$   $C$   $C$   $C$   $C$   $C$$$ or False, instead, then splineFeature would be Nothing. However, an NXOpen.Spline curve would still be created, which we could then use in subsequent operations. Unrestricted Getting Started with NX Open Chapter 7: Curves onstraints. The system of constraints is solved to give the sketch curves the desired size and shape. As an example, we will create a sketch that forms a "bridge" between two points. We will constrain it to have a given ar We begin by creating a datum plane and a datum axis to control the orientation of our sketch: Dim Dim Dim Dim Dim origin As New NXOpen.Point3d(0,0,0) axisX As New NXOpen.Point3d(1,0,0) wcsMatrix As NXOpen.Matrix3x3 = workPart.WCS.CoordinateSystem.Orientation.Element sketchPlane As NXOpen.DatumPlane = origin, wcsMatrix) horizAxis As NXOpen.DatumAxis = workPart.DatumAxis(origin, axisX) Next, we create an empty sketch (that does not yet contain any curves), using the familiar builder technique: Dim sketchBuilder As NXOpen workPart.Sketches.CreateNewSketchInPlaceBuilder(Nothing) sketchBuilder.PlaneOrFace.Value = sketchPlane sketchPlane sketchBuilder.Axis.Value = horizAxis sketchDuilder.PlaneOption = NXOpen.Sketch.PlaneOption .Inferred Dim br sketchBuilder.Destroy bridgeSketch.Activate(NXOpen.Sketch.ViewReorient.False) The last line of code activates the sketch, allowing us to add curves and constraints to it. Next, we create an arc through three points, and ad End point pm As New NXOpen.Point3d(1,1,0) ' Interior point gotFlipped As Boolean = False bridge As NXOpen.Arc = workPart.Curves.CreateArc(p0, pm, p1, False, gotFlipped) theSession.ActiveSketch.AddGeometry(bridge, NXOpen.Sk after solving, the arc will no longer pass through this point. Unrestricted Getting Started with NX Open Chapter 7: Curves Page 62 The next step is to create some constraints that make the start and end points of the arc c NXOpen.Sketch.ConstraintGeometry arcPt0.Geometry = bridge arcPt0.PointType = NXOpen.Sketch.ConstraintPointType.StartVertex arcPt0.SplineDefiningPointIndex = 0 Dim pt0 As New NXOpen.Sketch.ConstraintGeometry pt0.Geometry = pto.SplineDefiningPointIndex = 0 theSession.ActiveSketch.CreateCoincidentConstraint(arcPt0, pt0) As you can see, we do not use the point p0 and the arc end-point directly — we first construct ConstraintGeometry objects tha analogous: Dim arcPt1 As New NXOpen.Sketch.ConstraintGeometry arcPt1.Geometry = bridge arcPt1.PointType = NXOpen.Sketch.ConstraintPointType.EndVertex arcPt1.SplineDefiningPointIndex = 0 Dim pt1 As New NXOpen.Sketch.Constra NXOpen.Sketch.ConstraintPointType.None pt1.SplineDefiningPointIndex = 0 theSession.ActiveSketch.CreateCoincidentConstraint(arcPt1, pt1) The "coincidence" constraint we have used here is the most common type, but the Sketch constraints are supported, as in interactive NX. Next, we create a "perimeter" dimension to control the length of the arc: Dim length As NXOpen.Expressions.CreateExpression("Number", "length = 2.5") Dim perimeter As NXOpen Iypically, the perimeter of a sketch will consist of an array of curves, of course, but here we have only one. Again, the Sketch class provides functions for creating various other types of dimensional constraints (linear, Integra Sketch.ViewReorient.False, NXOpen.Sketch.UpdateLevel.Model) When we call the LocalUpdate function, the sketch is solved, but the children of the sketch (if any) are not updated. After executing the code, the user c picture below shows some sample curves with lengths 2.3, 2.4, and 2.5: Unrestricted Getting Started with NX Open Chapter 7: Curves Page 63 Chapter 8: Simple Solids and Sheets This chapter briefly outlines a few of the NX O sometimes have to do a bit of extra work to get the constituent bodies, as explained later in chapter 10. ■ Creating Primitive Solids The NXOpen.Features class provides a variety of functions for creating simple solid pri Dim builder As NXOpen.Features.SphereBuilder builder = workPart.Features.CreateSphereBuilder(Nothing) ' Specify the sphere definition type (center and diameter) builder.Types.CenterPointAndDiameter ' Define the sphere cent 1.Boints.CreatePoint(center) builder.CenterPoint = centerPoint ' Define the sphere diameter Dim diamString As String = "1.5" builder.Diameter.RightHandSide = diamString ' Define the boolean option (create, unite, etc.) bui of eature Dim sphereObject As NXOpen.Features.Sphere = builder.CommitFeature ' Destroy the builder to free memory builder to free memory builder.Destroy So, we see that the creation process follows the "builder" pattern th objects are methods of a Feature Collection object, and we can get one of these from the workPart.Features property. You can create Block, Cylinder and Cone features using similar techniques. As you would expect, the relev ConeBuilder. Of these, the ConeBuilder object is the most complex, because it has several different values for its "Type" property, and several dimensional parameters, height, angle) that are interdependent. The set of rel the only relevant parameters are BaseDiameter, TopDiameter, and Height. You can assign a value to the HalfAngle parameter, too, but this setting will simply be ignored, as the following code illustrates: Unrestricted Getti 1.0" Specify the cone definition type (diameters and height) builder.Type = NXOpen.Features.ConeBuilder.Type = NXOpen.Features.ConeBuilder.Types.Diameters and height (these settings are relevant) builder.BaseDiameter.Right builder.Height.RightHandSide = "4" ' Try to define HalfAngle (no error; this is just ignored) builder.HalfAngle.RightHandSide = "1" It's usually fairly obvious which parameters are used with each setting of the Type proper of parameters will be shown in the lower portion of the dialog. The examples in this document often use spheres and cylinders to illustrate some point, so we provide simple Guide.CreateCylnder functions to make these easy oncept of a "section". When you are selecting curves for use in Extrude, or Revolve, or many other NX functions, a menu appears in the top border bar showing you the available "Selection Intent" rules. This menu allows you specify. So, for example, if you select a face F and choose the "Face Edges" rule, your collection will contain all the edges of the face F happens to change, as the result of model editing, then your collection will still to changes in the model; in fact, as we will see, a collection defined in this way is sometimes referred to as a "Smart Collector". In NX Open, there is a corresponding SelectionIntentRule class, which has numerous derived CurveGroupRule CurveGroupRule type of these is the CurveDumbRule, which just collects a specific list of curves, as its name suggests. In an NX Open program, this is often appropriate, since the collection logic will resid given array of curves, the code is just: Dim dumbrule As CurveDumbRule = workPart.ScRuleFactory.CreateRuleCurveDumb(curveArray) Unrestricted Getting Started with NX Open Chapter 8: Simple Solids & Sheets Page 65 The "Sc" i on if we have a single curve named arc, the code to create a section is: ' Create a selection intent rule specifying a single arc Dim dumbRule As NXOpen.CurveDumbRule Has NXOpen.SelectionIntentRule() = {dumbRule} ' Create orkPart.Sections.CreateSection(0.0095, 0.01, 0.5) Dim help As New NXOpen.Point3d(0,0,0) Dim nullObj As NXOpen.NXObject = Nothing ' Use the rule to add the arc to the section.AddToSection(rules, arc, nullObj, hullObj, help, consisting of four lines, then we add these one at a time, as follows: ' Create Dim c1 = Dim c2 = Dim c3 = Dim c3 = Dim c4 = four lines workPart.Curves.CreateLine(New workPart.Curves.CreateLine(New workPart.Curves.CreateLi Dim Dim Dim Dim Dim Dim Dim Dim Dim Bew New New New Nounder Agel (0,0,0) Point3d(3,0,0)) Point3d(3,0,0)) Point3d(3,1,0)) Point3d(1,1,0)) Point3d(1,1,0)) Point3d(1,0,0)) ' Chaining tolerance ' Distance tolerance ' Distance 13 As NXOpen.NXObject = Nothing noChain As Boolean = False createMode As NXOpen.Section.Mode = Section.Mode.Create ' Create rules to add the four Dim r2 As NXOpen.CurveDumbRule Dim r3 As NXOpen.CurveDumbRule Dim r4 As NXOp  ${\rm (Fe)}$  ,  ${\rm (Fe)}$  , nullObj, nullObj, nullObj, nullObj, nullObj, nullObj, nullObj, nullObj, nullObj, nullObj, nullObj, helpPoint, helpPoint, helpPoint, helpPoint, createMode, createMode, createMode, createMode, createMode, createMode, createM NXOpen.EdgeBoundaryRule = workPart.ScRuleFactory.CreateRuleEdgeBoundary({myFace}) mySection.AddToSection.AddToSection.AddToSection.Mode.Create, False) We can use the section to create an Extrude feature, a Revolve feature, 8: Simple Solids & Sheets Page 66 ■ Extruded Bodies Once we have created a section, creating an Extrude feature is quite straightforward. So, suppose we have created a section called mySection, as in the code above. To ex orkPart.Features.CreateExtrudeBuilder(Nothing) ' Define the section for the Extrude builder.Section = mySection 1 Define the direction for the Extrude Dim origin As New NXOpen.Point3d(0,0,0) Dim axisZ As New NXOpen.Vector3 workPart.Directions.CreateDirection(origin, axisZ, updateOption) ' Define the extents of the Extrude builder.Limits.StartExtend.Value.RightHandSide = "-0.25" builder.Limits.EndExtend.Value.RightHandSide = "0.5" Dim extrude of curves that do not enclose a region, then the result will be a sheet body, of course. On the other hand, when you extrude a closed section, you can decide whether you want a sheet body or a solid body as the result. The be created using the extrudeBuilder.Offset property. So, to create a sheet body with a 15 degree draft angle, we write: builder.FeatureOptions.BodyType = GeometricUtilities.FeatureOptions.BodyStyle.Sheet builder.Draft.Opti = "15" Using the rectangular section named rect that we defined above, the result is: Another extrude example can be found in [NX]\UGOPEN\SampleNXOpenApplications\.NET\QuickExtrude. Unrestricted Getting Started with NX Op creating Extruded ones. Again, most of the work is in the creation of the section that we revolve. So, suppose we have already created the rect section as shown above. To revolve builder Dim builder = workPart.Features.Cre (see above for details) builder.Section = rect ' Define the axis to revolve around (the y-axis of the Absolute Coordinate System) Dim axisPoint3d (0, 0, 0) Dim ayisPoint3d (0, 1, 0) Dim axisVector As New NXOpen.Vector3d(0, irection = workPart.Directions.CreateDirection(axisPoint3d, axisVector, updateOption) Dim axisPoint As NXOpen.Point = workPart.Points.CreatePoint(axisPoint3d) builder.Axis = workPart.Axes.CreateAxis(axisPoint, direction, u ouilder.Limits.StartExtend.Value.RightHandSide = "0" builder.Limits.EndExtend.Value.RightHandSide = "0" builder.Due.RightHandSide = "90" ' Commit and then destroy the builder Dim revolveFeature As NXOpen.Feature builder.De Sheets Page 68 Chapter 9: Object Properties & Methods The objects in the NXOpen namespace have a rich set of properties that let us get information about the object are documented in the NX Open Reference Guide, so the ove understand the basic concepts. As we mentioned in chapter 4, objects inherit properties from the parent classes from which they are derived, in addition to having properties of their own. So, since NXOpen.Conic, which in t object and all the properties of an NXOpen.Curve object, in addition to specific properties of its own. In the NX Open Reference Guide, you can control whether or not inherited members are displayed by clicking in the chec one that it inherits from NXOpen.Conic, and one that it inherits from NXOpen.DisplayableObject. All four of these will be hidden if you uncheck the "inherited" box. ■ NXObject Properties Most objects in the NX Open NXOpen objects. The properties can be divided into several categories, as outlined below: Type and Subtype Properties Each NX Open object has a Type property, which you will often use to make decisions about how to process the ob you cannot change the type of an object. Property Query Method Description Type NXOpen.UF.UFObj.AskTypeAndSubtype The object's subtype SolidBodyType Unrestricted Getting Started with NX Open Optional detail type used by ce of objects such as solid geometry objects. Chapter 9: Object Properties & Methods Page 69 Suppose the user has selected an object, for example. You might want to test whether this object is an ellipse before processing it. NXOpen.UF.UFSession.GetUFSession Dim thing As NX.NXObject = ... Dim myType As Integer Dim mySubType As Integer ufs.Obj.AskTypeAndSubtype(thing.Tag, myType, mySubType) If myType, mySubType) If myType = NXOpen.UF.UFConstants IF.UFConstants at the top of your file. In some cases, it might be more convenient to test the type of an object using the standard Visual Basic TypeOf function. For example, the code above could be written as: Dim thing A Display Properties Many of the objects that NX users deal with are of type NXOpen.DisplayableObject (a subtype derived from NXOpen.NXObject). These objects have the following properties: Data Type Property Access Descripti Integer Color get, set The color of the object as an index to the NX color palette ObjectFont LineFont get, set The line font used to draw the object (solid, dashed, etc.) ObjectWidth LineWidth get, set The line width used color index into the color palette for the part. The NXOpen.UF.UFDisp class contains several functions for working with NX color indices. For example, NXOpen.UF.UFDisp.AskColor gets the RGB values associated with a given c cannot be implemented as "real" properties, so they are accessed via old-fashioned "Get" and "Set" and "Set" methods on the NXOpen.NXObject class. All NX objects that can contain attributes Unrestricted Getting Started wit and the complete set is covered in the documentation for the NXOpen.NXObject class in the NX Open Reference Guide: NXOpen.NXObject Method Description DeleteUserAttributes(Type As AttributeS(Type As AttributeType, Title As perform an update if desired. If attribute is an attribute array, can optionally delete the entire array, can optionally delete the entire array. DeleteUserAttributes(Type As AttributeType, Option As Update.Option) Deletes with the given Title and array Index (if the attribute is an array attribute). Xxx can be Boolean, Integer, Real, String, or Time. GetUserAttribute(Title As String, Index As Integer) Gets an AttributeInformation structure GetUserAttributes() Gets an array of AttributeInformation structures of all the attributes that have been set on the object. HasUserAttribute(Title As String, Type As AttributeType, Index As Integer) Checks if the object h SetXxxUserAttribute(Title As String, Index As Integer, Value As Xxx, Option As Update.Option) Creates and/or sets the value of an attribute of type Xxx, where Xxx can be Boolean or Time. The attribute is identified by the Integer, Value As Double, Option As Update.Option) Creates or modifies a real attribute. Arrays can be extended only one element at a time. Can perform an update if desired. SetUserAttribute(Title As String, Index As Integ element at a time. Can perform an update if desired. SetUserAttribute(Title As String, Integer, Value As String, Integer, Value As String, Option As Update.Option) Creates or modifies a string attribute. Arrays can be ext information about curves and edges. Specifically, we discuss how we can obtain position and tangent information, shape parameters like radius, and topological properties. Evaluators Some of the most useful methods when wor value t), we can ask for a variety of different values, such as the position of the point, or the tangent or curvature of the curve. The evaluator functions are provided by the NXOpen.UF.UFEval class. The most important fu value EvaluateUnitVectors Position, tangent, normal, binormal at given parameter value The following code uses the Evaluate function to compute a position and tangent at a location along myCurve, which is assumed to be of Page 71 ' Get the UFSession Dim ufs As NXOpen.UF.UFSession = NXOpen.UF.UFSession.GetUFSession.GetUFSession.GetUFSession.GetUFSession.GetUFSession . and the tag of our curve Dim curveTag As NXOpen.Tag = myCurve.Tag As NXOpe numDerivs = 1 Dim coords As Double() = { 0, 0, 0 } Dim derivs As Double() = { 0, 0, 0 } Dim derivs As Double() = { 0, 0, 0 } ufs.Eval.Evaluate(eStruct, numDerivs, t, coords, derivs) Dim curvePoint As New NXOpen.Point3d(coo other software systems, a common approach is to "normalize" the parameter value (t) that is passed to these sorts of evaluator functions, so that it lies in the range  $0 \le t \le 1$ . With this approach, the parameter value t used, so the parameter values used are the original "native" parameters of the curve. So, in the example above, if myCurve was a circular arc, the parameter value t = 0.5 would be the point at an angle of 0.5 radians. If y point that is 25% of the way along a given curve or edge denoted by myCurve: ' Get the parameter limits of the curve Dim limits As Double() ufs.Eval.AskLimits(estruct, limits) ' Normalized parameter value is u = 0.25 ' Com  $Dim\text{ coordinates }A\text{s Double}() = \{\ 0,\ 0,\ 0\ \}\ \text{Dim}\ \text{double}() = \{\ 0,\ 0,\ 0\ \}\ \text{bits.} \\ \text{Eval.} \\ \text{Eval.} \\ \text{Evaluate}(\text{eStructs, 0, t, \text{coords,} } \text{derivs})\ \text{Dim}\ \text{curvePoint} \\ \text{As} \text{ New NXOpen}. \text{Point} \\ \text{St.} \\ \text{Counts(0), \text{coords(1)}, \text{coords(2)})} \text{As we have seen above, the evaluation structure} \\ \text{that is returned by an Initialize2 function, rather than directly using the curve.} \\ \text{C.} \\ \text{First, the solution of$ or edge itself. Then, after you have finished using this structure, you should call the Free function to release the memory it has been using. In between the Initialize and Free steps, you can use an evaluation structure a we initialize the evaluation structure once, use it 101 times, and then free it. Unrestricted Getting Started with NX Open Chapter 9: Object Properties & Methods Page 72 The example uses a spline curve, so we can safely as ufs.Eval.Initialize2(splineTag, estruct) ' Prepare for Dim numDerivs Dim coords As Dim derivs As stepping along the spline = 1 Double() = {0, 0, 0} Double() = {0, 0, 0} Double() = {0, 0, 0} 'Step along the spline, creating NXOpen.Point3d(coords(0), coords(2)) workPart.Points.CreatePoint(curvePosition) Next ' Free the evaluation structure ufs.Eval.Free(estruct) There is another function NXOpen.UF.Modl.EvaluateCurve that also allows you to cal edges. Edge Topology Properties The main difference between an edge and a curve, of course, is that an edge is part of a body, whereas a curve is not. Because of this, an edge has "topological" properties that a curve does enquiries are quite simple: if myEdge is of type NXOpen.Edge, then you can use the myEdge.GetFaces function to find out which faces it belongs to. and the myEdge.GetBody function to find out which body it belongs to. Edge Specifically, there are functions named AskLine, AskArc, AskSpline, and so on. For example, the following code gets the center and radius of a circular edge, myArcEdge ' Get the tag of our edgeTag As NXOpen.Tag = myArcEdge evaluation structure Dim evalArc As NXOpen.UF.UFEval.Arc ufs.Eval.AskArc(estruct, evalArc) ' Get the edge's center and radius Dim centerCoords As Double() = evalArc.center Dim radius As Double = evalArc.radius ' Free the e Methods Page 73 ■ Face Properties Like edges, faces have evaluator functions, topological properties, and geometric properties. and geometric properties. Evaluators As with curves, we can call an "evaluator" function to a point, and so on. To indicate which point we're interested in, we have to give two parameter values, traditionally denoted by u and v. The following code illustrates the approach: Get the UFSession = NXOpen.UF.UFSession.Ge uv mid-point of the face Dim minU, maxU, minV, maxV, box(3), uv(1) As Double ufs.Modl.AskFaceUvMinmax(faceTag, box) minU = box(0) : maxU = box(3) uv = { (minU + maxU)/2, (minV + maxU)/2, (minV + maxU)/2 } ' Create a struct first derivatives, and unit normal Dim request As Integer = NXOpen.UF.UFConstants.UF MODL EVAL UNIT NORMAL ' Evaluate at uv mid-point ufs.Modl.EvaluateFace(faceTag, request, uv, faceValues) ' Extract position and unit norm faceValues.srf unormal As you can see, the first step is to get the parametric mid-point of the face. Of course, if we wanted to evaluate at some other point of the face, this step would not be necessary. By setting reques so these are available in the faceValues structure that is returned. Various other request constants are provided in the UFConstants class; the most comprehensive of these is UF MODL EVAL ALL, which allows you to calculate NXOpen.UF.UFModl.AskFaceProps, that provides additional information about curvature. Despite its name, the EvaluateFace function we used above is actually doing computations on a surface, rather than a face. So, when perfo the uv mid-point we used above is not guaranteed to lie within the face, because the face might have some hole or notch that excludes it. Face Topology Properties Like an edge, a face has "topological" properties that desc that the face lies on, and myFace.GetEdges returns its array of edges.. Unrestricted Getting Started with NX Open Chapter 9: Object Properties & Methods Page 74 Face Geometry of a face, you use the NXOpen.UF.UFModl.AskFace about a face myFace: Dim ufs As NXOpen.UF.UFSession = NXOpen.UF.UFSession.GetUFSession Dim Dim Dim Dim Dim Dim axisPoint(2) As Double axisVector(2) As Double box(5) As Double surfType As Integer r1, r2 As Double flip As Integer ' ' ' ' ' ' Point on cylinder axis Direction vector of cylinder axis 3D bounding box of face Surface type (see below) Radii of face (see below) Normal flip indicator ufs.Modl.AskFaceData(myFace.Tag, surfType, axisPoint, axisVector, box, r1, r2, flip) The box argument provides a bounding box for the face, with axes aligned with the argument is equal to ±1, and indicates on which side of the surface material lies. Specifically, if  $\bar{u}$  and  $\bar{v}$  are the first partial derivatives of the surface, then the vector flip  $\ast$  ( $u \times v$ ) points away from axisPoint axisPoint axisPoint axisPoint axisPoint axisPoint axisPoint axisPoint axisPoint andius --- Cone 17 Point on axis Axis vector Radius at axis point Half-angle (in radians) Sphere 18 Center ---- Torus 19 Center Axis -- --- Radius --- B-surface 43 --- --- --- --- Offset 65 --- --- --- --- There is another function NXOpen.UF.UFModl.AskBsurf that provides detailed information about b-surfaces. Unrestricted Getting Started with NX Open Chapter 9: Object Properties & Methods Page 75 Chapter 10: Feature Concepts The NXOpen.Features class contains a wide variety of functions for creating "features". At one extreme, features can be very simple objects like blocks or spheres; at the other extreme, features like ThroughCurveMesh can be very complex. In this chapter, we explain what a fe What is a Feature ? Though you have probably created hundreds of features while running NX interactively, perhaps you never stopped to think what a "feature" really is. So, here is the definition ... A feature is a collec The inputs used to create the feature are called its "parents", and the new feature is said to be the "child" of these parents. This human family analogy can be extended in a natural way to provide a wealth of useful termi meanings. An object that has no parents (or has been disconnected from them) is said to be an "orphan", or sometimes a "dumb" object, or an "unparameterized" one. The inputs and the procedure are also known as the "history features is that they capture the process (i.e. the history, or recipe) used to create an object. You can change the inputs, and then re-execute this process, which gives you some remarkable editing capabilities. You can a techniques. ■ Types of Features There are many different types of features, plus two important subclasses: Body Features and Curve Features. Some of the more common examples are listed in the table below: Features Associa JoinCurves PointFeature StudioSpline Measure Extract Block BoundedPlane Brep Cylinder EdgeBlend ExtractFace ExtractFace Extrude FaceBlend Revolve Scale ThroughCurves Tube IntersectionCurve OffsetCurve OffsetCurve VirtualCu Description Feature Type Returns the feature type as a String (see below) GetEntities Returns the entities Returns the entities created by the feature GetExpressions retated by the feature GetFeatureName Returns the displa Returns the immediate parent features Suppresses () Suppresses the feature Suppressed Returns the suppressed Returns the suppression status of the feature Timestamp Returns the feature's timestamp as an Integer Some of the SKIN, SWP104, META, and so on. It's usually better to use the standard VB TypeOf or GetType operators to find out the type of a feature. As the name suggests, a Body Feature is a feature that produces a body or a collectio members. For example, a BodyFeature has GetBodies, GetFaces, and GetEdges functions, and a CurveFeature has Color, Font, and Width properties. For a BodyFeature, the GetEntities function typically returns an array of lengt information about each feature it finds: For Each feat In workPart.Features Guide.InfoWriteLine("Type: " & feat.GetType.ToString) Guide.InfoWriteLine("Tymestamp: " & feat.GetFeatureName) Guide.InfoWriteLine("Timestamp) Gui

Peature Display Properties An NXOpen.Feature is not an NXOpen.DisplayableObject, so its color, hidden/shown property, layer assignment, and other display attributes are not handled in the standard way. You can actually ch often better to proceed via first principles, as explained below. The key idea is that a feature typically "owns" some constituent objects (like bodies and curves), which are often known as its "output objects do have disp by calling the GetBodies or GetEntities functions mentioned above. A couple of examples should make this more clear. First, suppose you created a Block feature. You cannot directly change the color of this feature in the u body, and this will effectively change the color of the feature. Another example: suppose you created a Hole feature. You can't change the color of the Hole in the usual way, but you can get its faces and change their colo interesting example involving a feature with two bodies: 'Create two circles, and extrude them Dim disk0 As NXOpen.Arc = NXOpen.Guide.CreateCircle(0,0,0, 2) Dim disk1 As NXOpen.Features.Extrude = ' 'Get the two displayable As NXOpen.Body() = pegs.GetBodies ' Change their colors bodies(0).Color = 186 bodies(1).Color = 186 bodies(1).Color = 211 ' Usually red, by default ' Usually blue, by default Unrestricted Getting Started with NX Open Chap make the distinction between a feature and its constituent bodies. Next we will see that this distinction is also relevant in modeling. There are many modeling and computation functions that expect to receive bodies as inp or erection functions produce features, the output of these functions will not be immediately usable unless we make some accommodation. For example, consider the following code: Dim Dim S1 As NXOpen.Features.Sphere = NXOpe 1) Yolem Features. Boolean Features (say and Name As Double = '' Doesn't work ' Doesn't work ' Doesn't work Rie Unite function expects two bodies as input, but s1 and s2 are features, so the operation will not work. Simila getting bodies from the features before performing the unite or the volume calculation. So, the corrected version of the code above is: Dim s1 As NXOpen.Features.Sphere = NXOpen.Features.Sphere = NXOpen.Features.Sphere = N NXOpen.Body = s2.GetBodies(0) Dim union As NXOpen.Features.BooleanFeature = NXOpen.Guide.Unite(sb1, sb2) Dim unionBody As NXOpen.Body = union.GetBodies(0) Dim volume As Double = '■ Units The parameters of features are typ understand units. In each part file, there is a UnitCollection, which has an associated collection of "measures". Typical measures are things like length, volume, mass, angle, or velocity. These are also called Dimensional one particular one is singled out as the BaseUnit for that measure. For example, in a metric part, the Base Unit for the measure "Length" will be millimeters; this is the length unit that is actually used for representing Get the UnitCollection of the work part Dim unitCollection As NXOpen.UnitCollection = workPart.UnitCollection = workPart.UnitCollection ' Get the measures of this UnitCollection -- "Length", "Area", "Mass", etc. Dim measur unitCollection.GetMeasureTypes("Length") ' Get the base unit for the measure "Length" Dim baseUnit As NXOpen.Unit = unitCollection.GetBase("Length") A UnitCollection will generally contain a large number of measures (80 or with NX Open Chapter 10: Feature Concepts Page 78 Measure Base Unit Name A Few Other Unit Name A Few Other Unit Names Length MilliMeter Meter, Inch, Feet, KiloMeter, Mile, Micron, Angstrom Area SquareMeter, SquareTeet, Squ Kilogram Gram, Tonne, Slug, PoundSecondsSquaredPerInch, PoundMass Mass Density KilogramPerCubicMilliMeter GramPerCubicCentiMeter, SlugsPerCubicFeet Time Second Minute, Hour Angle Degrees Radian, Revs Velocity MilliMeterPer PoundForce, Poundal Temperature Celsius Fahrenheit, Kelvin, Rankine Energy MicroJoule Energy MicroJoule Energy PoundForceInch, Joule, Btu You can use the unit names to obtain other units (other than the base units) from th Dim radianUnit As NXOpen.UnitCollection.FindObject("RadianUnit As NXOpen.Unit = workPart.UnitCollection.FindObject("Radian") Dim kgUnit As NXOpen.Unit = workPart.UnitCollection.FindObject("Kilogram") Note that the names us Expressions Expressions are used to control the sizes and positions of features, so it's important for us to know how to work with them. The general form of an expression is name = right-hand-side To understand the details nost interesting. It has three important pieces, indicated by the colored boxes: capacity = pi()\*depth\*(diam/2)^2 Unrestricted Getting Started with NX Open Chapter 10: Feature Concepts // Volume of water Page 79 The overal rame" (the green box), and the portion to right of the equals sign is called the "right-hand side" (the yellow box). So, in this example: Equation is: "capacity = pi()\*depth\*(diam/2)^2 // Volume of water" Name is: "pi()\*de delineated by two slash characters. The portion of the right-hand-side preceding the comment must be a legal formula involving numbers, functions, and names of other expressions. NX builds many expressions behind the scene imple name (just "p0"), which was made up by NX. But there is also some extra text in parentheses following this name. This extra text is called the "description" of the expression, and it consists of a feature parameter t of the expression (made up by NX) Diameter Descriptor Indicates that this expression controls a diameter parameter (Cylinder(2) Diameter) Description Specifically, it controls the diameter of Cylinder(2) If an expression d elements of an expression can be controlled using NX Open functions, as follows: Function/Property Purpose Description Gets the description of the expression EditComment() Changes the comment. Equation Returns the equation GetValueUsingUnits() Get the value of the expression, in either base units or the expression's units or the expression's units. Name Gets the name of the expression RightHandSide Returns or sets the right hand side of the Vector, Point, or List. Units Returns or sets the units for the expression. Value Returns or sets the will also chapter 10: Feature Concepts Page 80 Note that setting the Value property will also change the value of the Ri ing will become "3.5". Similarly, setting the RightHandSide property will cause the Value property will cause the Value property to change accordingly. The following code cycles through all the expressions in the work part Guide.InfoWrite(exp.Name & sep) Guide.InfoWrite(exp.Equation & sep) Guide.InfoWrite(exp.Description & sep) Guide.InfoWrite(exp.Description & sep) Guide.InfoWrite(exp.GetDescriptor & sep) Guide.InfoWrite(exp.GetDescription po=2\*radius (Cylinder(2) Diameter; 30 p1 p1=10 (Cylinder(2) Height) Height; 10 radius radius=15 //Internal radius 15 The radius expression does not (directly) control a feature, so its Description and Description strings Functions for creating expressions are provided in the ExpressionCollection class, as follows: Function Creates ... Create(String) An expression of the specified type. CreateWithUnits(String, Unit) An expression with units String, String, String, String, String, String, String, String, String, String, String, A system expression of the specified type. CreateSystemExpressionWithUnits(String, Unit) A system expressions of a specified type, the shows how these functions are used: Unrestricted Getting Started with NX Open Chapter 10: Feature Concepts Page 81 Dim mmUnit As NXOpen.Unit = workPart.UnitCollection.GetBase("Length") Dim cmUnit As NXOpen.Unit = workPart.  $NXOpen.$   $ENXOpen.$   $ENXOpen.$   $ENXOpen.$   $NXOpen.$   $NXOpen.$   $NXOpen.$   $NXOpen.$   $NXOpen.$   $NXOpen.$   $NXOpen.$   $NXOpen.$   $NXOpen.$   $NYOpen.$   $NYOpen.$   $NYOpen.$   $NYOpen.$   $NYOpen.$   $NYOpen.$   $NYOpen.$   $NYOpen.$   $NYOpen.$   $NYOpen.$   $NYOpen.$   $NYOpen.$   $NYOpen.$   $NYOpen.$   $NYOpen.$   $NYOpen.$   $NYOpen.$   $NYOpen.$   $NYOpen$ nteger", "n5 = 9") Dim sysExp6 = exps.CreateSystemExpressionWithUnits("x6 = n5 + 2.75", cmUnit) System expressions are less permanent than ordinary (non-system) ones. A system expression will be deleted when the last featu function, which is usually the behavior that's desirable. If you don't specify a unit when creating an expression, or you specify a unit of Nothing, you get an expression that is "constant". Despite the name, this doesn't on a curve. So, the most useful function of the six mentioned above is CreateSystemExpressionWithUnits, and you will see this function many times in recorded journals. When writing code that creates expressions, you have t twice in the same part file, you'll get an error message telling you that "The specified expression variable already exists". To avoid this, delete the previously created expressions before re-executing your code. ■ Using ) Doked something like the following: ' Create a CylinderBuilder Dim builder = workPart.Features.CreateCylinderBuilder(Nothing) ' Define the cylinder diameter and height builder.Diameter.RightHandSide = "4.0" builder.Heigh the cylinder, but this form of editing is rather dull and uninteresting. Suppose we wanted a more intelligent cylindrical container that let us specify its depth and volume, and then calculated the required diameter. We co System.Math.Sqrt( volume / (depth\*pi) ) builder.Height.RightHandSide = depth.ToString builder.Diameter.RightHandSide = diameter.RightHandSide = diameter.ToString We have now defined the diameter of the cylinder as a funct we could display a small dialog asking the user to enter the desired volume and depth, and the code above would create a cylindrical container with the correct volume. However, this would still produce a relatively "dumb" in our code, but it did not get transferred into the NX model we built. If we want to build models that support convenient interactive editing, we need to use expressions to build in the desired behavior. We could achieve Dim mm3Unit As NXOpen.Unit = workPart.UnitCollection.GetBase("Volume") workPart.Expressions.CreateSystemExpressionWithUnits("volume = 100", mm3Unit) workPart.ExpressionS.CreateSystemExpressionNithUnits("depth = 4", mmUnit workPart.Expressions.CreateSystemExpressionWithUnits(formula, mmUnit) builder.Height.RightHandSide = "depth" builder.Diameter.RightHandSide = "diameter" The two code examples show two different ways to capture "intelligenc expressions. The first approach is simpler, but the code will need to be re-executed if any of the inputs change. In the second approach, the logic in our code has essentially been replicated with NX expressions, which wil Chapter 11: Assemblies ■ Introduction Unless you're in the brick business, most of your products will probably be assemblies — combinations of simpler lower-level items, rather than just homogeneous hunks of material. Thi Most of the discussion is related to reading information about assemblies, rather than creating them, since the most common applications involve extracting information and writing reports of one sort or another. Typically, occument of some kind. Many of the code examples given below are just fragments, as usual. Complete working code and the part files for a simple car assembly are provided in the folder [...NX]\UGOPEN\SNAP\Examples\CarAssem ■ The Obligatory Car Example Following the time-honored traditions of assembly modeling, we will use a simple car as an example throughout this chapter (though this version looks more like a van, actually). As you can see axle consists of a shaft and two wheels. The exterior shape is a sheet body in Car Assembly.prt, so you don't see it in the Assembly.prt, so you don't see it in the Assembly.prt, so you don't see this, either. ■ Trees, Ro oar Axle Front Axle Right wheel Rear Axle Right wheel Spare Wheel Engine Unrestricted Getting Started with NX Open Chapter 11: Assemblies Page 84 This diagram accurately reflects the structure of the data stored in NX. Not in more complex situations, so we will usually draw them as shown below, instead, with items repeated: Car Front Axle Wheel Bear Axle Wheel Engine The top-level car assembly has four subassemblies: two axles, a spare wheel two subassemblies, namely its left and right wheels. In this situation, the axles, spare wheel and engine are said to be children of the car assembly. Or looking at it the other way around, the car assembly is said to be t on all the parts shown are descendants, and so on. Note that this is the reverse of feature terminology. In the feature modeling world, if object-C (in the sense that they are used to create object-C), then they are called inconsistency is unfortunate, but it's very well established, and is not likely to change, so we have to live with it. In addition to the parent-child terminology, there are some useful terms that we can borrow from comput in the tree. The node at the top of a sub-tree (denoted by the symbol in the diagram) is called the root node of that sub-tree. Nodes at the bottom (like the wheels and engine) are called leaf nodes; these are easy to iden In engineering, a leaf node in an assembly tree is sometimes referred to as a piece part. This is a somewhat misleading term because it suggests that the part consists of a single solid body, which is not always true. To a depth of a node in a tree by counting its ancestors, including parents, grandparents, and so on, up to the root node of the tree. So, in our car example, the car itself is at depth  $=1$ , and the four main wheels are at dep Components and Prototypes Suppose we have an assembly, and we want to write out a report describing its structure. Each part knows about its child subassemblies, so we could do this by writing code that "walks" from part tree with the car assembly file. Using the information in this file, we would find out that there are four children, and we could "walk" to each of these four children to get information about grandchildren, and so on. Thi about its children. Opening hundreds of part files might be very slow (depending on their locations), and we may not even have permission to open some of them, so we need a better way. Unrestricted Getting Started with NX shown here: Car Assembly ROOT FRONT AXLE FRONT LEFT WHEEL FRONT RIGHT WHEEL REAR AXLE REAR AXLE REAR AXLE REAR AIGHT WHEEL SPARE WHEEL ENGINE The yellow items are called "Components" or sometimes "Part Occurrences". The tr on if we want to know about this structure, we can simply traverse through the tree of component objects in the file, without opening any other part files. An NX part file that represents an assembly object that provides m ootComponent object, which serves as the root node for the part's tree of components. You can get to all the other components in the part file by traversing downwards from the RootComponent. The RootComponent will be Nothi to the corresponding part file, which is called the Prototype of the component. In the diagram below, the parent-child relationships are shown by the blue lines, and the component-to-prototype links are shown as red arrows Wheel Axle REAR-AXLE ROOT LEFT-WHEEL REAR-LEFT-WHEEL RIGHT-WHEEL REAR-RIGHT-WHEEL SPARE-WHEEL SPARE-WHEEL Wheel ENGINE Engine Wheel Wheel So, for example, as you can see, the axle part is the prototype corresponding to eac and REAR AXLE are occurrences of the axle part. Unrestricted Getting Started with NX Open Chapter 11: Assemblies Page 86 As mentioned before, a root component, so its prototype link has a special meaning — it "loops back" components and their associated prototype parts is also displayed in the Assembly Navigator, as shown here: In NX Open, components are represented by NXOpen.Assemblies.Component objects, whose most important properties and omponent GetChildren Returns an array containing the child components of this component Prototype The prototype art of this component GetPosition Gets the position/orientation of this component in the parent part (discusse change the color of a component, hide it, move it between layers, assign attributes to it, and so on. ■ Cycling Through An Assembly There are many situations where it is useful to cycle through all the subassemblies of a idea is to write a recursive function, which is one that calls itself. This might sound like a strange idea, but it provides a very convenient way of traversing a tree, as in the following code: Public Shared Sub Main() Di workPart.ComponentAssembly.RootComponent DoSomething(root) End Sub Public Shared Sub DoSomething(comp As NXOpen.Assemblies.Component) Guide.InfoWriteLine(comp.Name) For Each child In comp.GetChildren DoSomething(child) Nex of code that says DoSomething(root) in the Main function? Well, first of all, the name of the root component will be written out. Then, DoSomething their component names to be written out. But, then, through the magic of r one thing to be applied to its children, in turn, and so on. In the end, the result is that DoSomething gets applied to all the descendants of root, so all of their names are written to the Info window. Of course, in pract Indented Getting Started with NX Open Chapter 11: Assemblies Page 87 ■ Indented Listings Listings Listings Listings is in an assembly are easier to understand if they are indentation makes the hierarchical structure more Function Indent(level As Integer) As String Dim space As Char = " "c return new String(space, 3\*level) ' Indent 3 spaces for each level End Function, creating indented listings is straightforward. The key is to keep track Increment our depth (Depth = Depth + 1), and each time we pop back up a level, we decrement it (Depth a Depth - 1). We modify our DoSomething function as follows: Public Shared Sub DoSomething(comp As NXOpen.Assemblies.Com Dim compName As String = comp.Name Guide.InfoWriteLine(indentString & compName) For Each child In comp.GetChildren DoSomething(child) Next Depth - 1 End Sub Then, if we make Car Assembly.prt our work part, and call this fu er WHEEL REAR RIGHT WHEEL FRONT AXLE FRONT NIGHT WHEEL FRONT RIGHT WHEEL FRONT LEFT WHEEL FRONT LEFT WHEEL FRONT LEFT WHEEL ■ Component Positions & Orientations When you insert a part into an assembly, it is typically reoSomething(comp As NXOpen.Assemblies.Component) Dim pt As NXOpen.Point3d Dim mx As NXOpen.Matrix3x3 comp.GetPosition(pt, mx) Dim axisZ As New NXOpen.Vector3d(mx.Zx, mx.Zy, mx.Zz) Guide.InfoWrite(com or Each child In comp.GetChildren DoSomething(child) Next End Sub If you run this code with the car assembly as your work part, the resulting listing will include the following (tidied up a little to improve legibility): U  $\texttt{N=1}=\texttt{N=1}=\texttt{$ [X=-950,Y=0,Z=0]; [X=950,Y=0,Z=0]; [X=950,Y=0,Z=0]; [X=352 AxisZ AxisZ AxisZ AxisZ AxisZ AxisZ AxisZ AxisZ AxisZ AxisZ AxisZ AxisZ AxisZ AxisZ AxisZ AxisZ AxisZ AxisZ AxisZ AxisZ AxisZ AxisZ AxisZ AxisZ AxisZ AxisZ AxisZ A below shows a section view in the wheel part. As you can see, the inside center of the rim (the purple point labeled "P") is at the origin, and the rotational axis of the wheel is along the z-axis. P When the front left wh comp.Position is (950, 0, 0). Similarly, the REAR LEFT WHEEL component has Position = (950, 2000, 0). Orientations are a bit more interesting: when the front left wheel gets inserted into the car assembly, its z-axis of th right-hand side of the car, the wheel is flipped, of course, so, the FRONT RIGHT WHEEL has its AxisZ in the opposite direction, equal to (-1, 0, 0). Similarly, the SPARE WHEEL component has an orientation whose z-axis is ( object like a wheel, these are not important. ■ Object Occurrences When a part is inserted into an assembly, we know that an occurrence of this part (i.e. a component object) gets created in the parent assembly. But, the occurrences of all the objects inside it. To understand what happens, let's look at the structure of the Axle part in our car example. As we know, this part contains a solid body representing a shaft, plus two components ( TIRE\_BODY and RIM\_BODY. The structure is shown in the diagram below: Unrestricted Getting Started with NX Open Chapter 11: Assemblies Page 89 Axle\_Assembly ROOT Wheel\_Part LEFT\_WHEEL LEFT\_WHEEL\_TIRE\_BODY LEFT\_WHEEL\_RIM\_BOD RIGHT WHEEL RIM BODY SHAFT BODY Looking at the top half of the diagram, we see that the wheel part has been inserted into the axle assembly. As a result of this, a part occurrence called LEFT WHEEL has been created in the LEFT WHEEL RIM BODY. These are object occurrences; LEFT WHEEL TIRE BODY is an occurrence of TIRE BODY, and LEFT WHEEL RIM BODY is an occurrence of RIM BODY. We say that these object occurrences are members of the LEFT WHEE occurrences both refer back to the original objects, which are called their prototypes. Only solid bodies are shown in the diagram, but, in fact, the LEFT WHEEL component will have members that are occurrences of all the o body in the axle part. You can blank it, move it to another layer, assign attributes to it, or even calculate its weight and center of gravity. But, on the other hand it is fundamentally different from SHAFT BODY, which is has links to geometric data that actually reside in the wheel part. So, in some sense, an occurrence is a "phantom" or "proxy" object, rather than a "real" one. Or, borrowing some terminology from Microsoft Office products technology used in NX is completely different, but the basic concept is similar. The diagram below shows the difference between the data structures of occurrence and "real" objects, using a simple example of three point ob 26 Point 3 Type: Point Color: Green Layer: 27 X: 1.00000 Y: 3.00000 Z: 5.00000 X: 6.00000 Z: 5.00000 Point1 is embedded in the axle part, and Point2 is an occurrence whose prototype (Point3) resides in the wheel part. As u Point2 has a color and a layer, but it has no coordinate data of its own. Whenever we ask for the coordinates of Point2, they will be derived by suitably transforming the coordinates of Point3. The diagram above illustrate in NX; any NX object can either be an occurrence (a linked object), or a "real" local embedded one. An NXOpen.NXObject has a property IsOccurrence, which allows you to find out whether or not it's an occurrence is True, th Started with NX Open Chapter 11: Assemblies Page 90 To find object occurrences, we need to use an NXOpen.UF function to cycle through a part. This cycling function works with tags, so first let's create a little helper fun NXOpen.NXObject Dim obj As NXOpen.TaggedObject = NXOpen.Utilities.NXObjectManager.Get(Tag) Dim nxObject As NXOpen.NXObject = CType(obj, NXOpen.NXObject End Function Then you can use the following code to cycle through the NXOpen.UF.UFSession.GetUFSession Dim nextTag As NXOpen.Tag = NXOpen.Tag.Null Dim obj As NXOpen.NXObject = Nothing Do nextTag = ufs.Obj.CycleAll(workPart.Tag, nextTag = NXOpen.Tag.Null Then Return obj = ObjectFromTag(nextTa Dim protoName As String = obj.Prototype.Name Guide.InfoWrite("Occurrence: " & occName & "; ") Guide.InfoWrite("Owning component.Name & " Guide.InfoWriteLine("Prototype: " & protoName) End If ; ") Loop Since this code is on oule through the workPart.Bodies collection. This would be simpler because we wouldn't have to concern ourselves with tags. However, if you cycle through workPart.Bodies, you won't find bodies that are occurrences, you wil (ERET-WHEEL LEFT-WHEEL LEFT-WHEEL LEFT-WHEEL ; ; ; } Prototype: Prototype: Prototype: Prototype: Prototype: Cocurrence: Occurrence: Occurrence: Occurrence: Occurrence: Occurrence: Occurrence: Occurrence: RIGHT TIRE BODY RI Prototype: TIRE BODY RIM BODY TIRE BODY RIM BODY ■ Creating an Assembly The most common way to create an assembly is to insert parts as components into a parent assembly shown below. It is a simple circular door assembly, of a circular plate with a "grip" or handle located at its center. In the folder [...NX]\UGOPEN\NXOpen\Examples\SimpleParts. you will find two part files called door.prt and grip.prt that we will use to create the assembly of the handle is located (the red point) has coordinates (0,0,1). Combining these two parts to form the assembly shown above is very easy because the "door" and "grip" objects are already located correctly in space. This i required when they are assembled into products. So, to create a new assembly file and add these two parts to it, we proceed as follows: ' Create a new assembly file, and make it the work part Dim mm As NXOpen.Part.Units.Mi session.Parts.SetWork(doorAssy) Dim Dim Dim Dim compAssy As NXOpen.Assemblies.ComponentAssembly = doorAssy.ComponentAssembly status As PartLoadStatus = Nothing origin As New NXOpen.Point3d(0,0,0) layers As Integer = -1 ' Create an identity matrix to use for orientation Dim matrix As new NXOpen.Matrix3x3 matrix.Xx = 1 : or matrix.Xx = 0 : matrix.Yx = 0 : matrix.Yx = 0 : matrix.Yx = 0 : matrix.Yx = 0 : matrix.Yx = 0 : matrix.Yx = 0 : matrix.Zx = 0 : matrix.Zx = 1 ' Add the two parts to the assembly Dim refSetName = "MODEL" Dim compName As layers, status) partFilePath = "C:\Temp\grip.prt" compName = "gripComp" compAssy.AddComponent(partFilePath, refSetName, compName, origin, matrix, layers, status) The code assumes that two files door.prt and grip.prt are in work is done by the call to the AddComponent function. The meanings of its various arguments are as follows: Argument Data Type Description partFilePath String The pathname of the part file to be inserted as a new componen to be assigned to the new component origin Point3d The location where the new component is to be placed matrix Matrix3x3 The orientation to be used for the new component within the assembly layers Integer The layer(s) on w whether the insertion was successful Reference sets provide a way to use simplified representations of components in assemblies, which can improve performance and reduce memory usage. You can read about these in the "Assem standard ones that NX creates for you automatically. The names of the standard ones are "MODEL", "Entire Part", and "Empty". A little later, we will tell you how to write code that replaces one reference set by another. Th In the example above, the Unrestricted Getting Started with NX Open Chapter 11: Assemblies Page 92 positioning and orientation logic was rather dull because the parts were already in the correct locations and did not need orgument indicates the destination layers on which the component itself and its members (occurrence objects) should be placed. The meanings of the available settings are as follows: Value Destination Layer for Component Me rototype objects) layers = n Layer n Layer n = More Advanced Positioning Suppose now that we want to design a door with two grips, a "top" grip at the "12 o'clock" location, and a "right" grip at "3 o'clock", as shown her position and orient the two handles as shown below: Y X Top Grip Y Y X X Right Grip The Right Grip The Right Grip is easy, because it just needs to be translated, not rotated. The code is as follows: Unrestricted Getting S  $P$  PartLoadStatus = Nothing layers As Integer = -1 ' Define the orientation for the RightGrip (identity) Dim matrix1 As new NXOpen.Matrix3x3 matrix1.Xx = 1 : matrix1.Xx = 0 : matrix1.Yx = 0 : matrix1.Yx = 0 : matrix1.Zx NXOpen.Point3d(10, 0, 0) ' Add RightGrip to the assembly Dim compName1 As String = "rightGripComp" Dim rightGripComp" Dim rightGripAs NXOpen.Assemblies.Component rightGrip = compAssy.AddComponent(path, refSetName, compName In equal to point pt1 = (10,0,0) to position the component. Note that we used the point (10,0,0), not (10,0,0), not (10,0,1) because an offset of 1 mm in the z-direction is already built into the design in grip.prt. The po matrix2.Xx = 0 : matrix2.Xy = 1 : matrix2.Xy = 0 : matrix2.Yy = -1 : matrix2.Yy = 0 : matrix2.Yy = 0 : matrix2.Yy = 0 : matrix2.Zx = 0 : matrix2.Zy = 0 : matrix2.Zy = 0 : matrix2.Zy = 0 : matrix2.Zy = 0 : matrix2.Zy = 0 : TopGrip to the assembly Dim compName2 As String = "topGripComp" Dim topGrip As NXOpen.Assemblies.Component topGrip = compAssy.AddComponent(path, refSetName, compName2, pt2, matrix2, layers, status) We want the grip's x-axi natrix2. The other two rows of the matrix are defined using similar reasoning. ■ Changing Reference Sets It's not really necessary here, but there are times when you may want to use simplified representation of components grip.prt includes a reference set called "WIRE" that represents the grip shape just by using two lines. We can swap out the "MODEL" reference set that we used above and use "WIRE" instead. The code to perform this replacem oorAssy.ComponentAssembly.ReplaceReferenceSet( topGrip, "WIRE") Unrestricted Getting Started with NX Open Chapter 11: Assemblies Page 94 The result is as shown here: ■ Other Topics NX Open has a very rich and complex coll in addition to the functions. In addition to the functions in the NXOpen.Assemblies namespace, which we have used here, there are older functions in the NXOpen.UF.UFAssem class, along with several example programs, and som on assembly; to learn more about this, please refer to the NXOpen.Positioning namespace in the NX Open Reference Guide. Unrestricted Getting Started with NX Open Chapter 11: Assemblies Page 95 Chapter 12: Drawings & Annot functions related to drawings can be found in the NXOpen.Drawings namespace, and in the NXOpen.UF.UFDraw class. Note that the documentation for the NXOpen.UF.UFDraw class contains many sample programs. While these are writ collection of NXOpen.Drawings.DrawSheet objects in NX Open. The set of all DrawingSheet objects in the work part (or any part file) is a DrawingSheetCollection object, which you can get by using the workPart.DrawingSheets views on the sheet (to create and delete views, for example). You can get this object by using the SheetDraftingViews property of the sheet. Some typical operations are as follows: Code Description sheets = workPart.Drawin mySheet.SheetDraftingViews views.CreateBaseView() views.CreateProjectedView() Add a view to a drawing sheet views = mySheet.SheetDraftingViews views.DeleteView() Remove a view from a drawing sheet sheets = workPart.Drawing drawing (sheet) dwg.GetDraftingViews( ) Get the views of a drawing sheet Here is a fragment of typical code: ' Get the current drawing (sheet) Dim sheets As NXOpen.DrawingSheetCollection = workPart.DrawingSheets Dim workSh current sheet Dim viewArray As NXOpen.Drawings.DrawingView() = workSheet.GetDraftingViews ' Get the SheetDraftingViewCollection of the current view Dim viewCollection As NXOpen.Drawings.SheetDraftingViewCollection = workSh Drawing View In viewArray viewCollection.DeleteView(view) Next Unrestricted Getting Started with NX Open Chapter 11: Assemblies Page 96 ■ Dimensions in its DimensionCollection object, which you can obtain by using the Dim () Create VerticalDimension() Created VerticalDimension() Created Undirectly; more complex ones are created indirectly using the "builder" pattern that we have seen elsewhere in NX Open. Here are some of the more common fu () Horizontal or vertical dimension CreateParallelDimension () Parallel dimension () Parallel dimension CreatePerpendicularDimension () CreateMajorAngularDimension() CreateMajorAngularDimensionBuilder() CreateMajorAngularD () Angular DimensionBuilder() Angular dimension CreateArcLengthDimension() CreateCurveLengthDimension() RecluveLengthDimensionBuilder() Arclength dimension CreateCylindricalDimension() Cylindrical dimension CreateRadiusDim () Hole dimension CreateHoleDimension CreateConcentricCircleDimension () Concentric circle dimension () Concentric circle dimension CreateHorizontalOrdinateDimension () CreateVerticalOrdinateDimensionBuilder () Ordinate di Shap.Create.Arc( {0,0,0}, 450, 0, 90 ) Dim assoc As NXOpen.Annotations.Associativity = workPart.Annotations.NewAssociativity assoc.FirstObject = myArc assoc.ObjectView = workPart.Views.WorkView assoc.ObjectView = New Point orkPart.Annotations.NewDimensionData dimData.SetAssociativity(1, {assoc}) assoc.Dispose Dim origin As New Point3d(370, 670, 0) Dim arcLengthDimension s.CreateArcLengthDimension(dimData, origin) Unrestricted Getting Started Dim builder As Annotations.CurveLengthDimensionBuilder Solver and hing by using a builder, instead: Dim builder As Annotations.CurveLengthDimensionBuilder builder = workPart.DimensionBuilder(Nothing) builder.Origin.Anchor New Point3d(370, 670, 0)) builder.Origin.SetInferRelativeToGeometry(True) Dim pickPoint As New Point3d(350, 650, 0) builder.FirstAssociativity.SetValue(myArc, workPart.Views.WorkView, pickPoint) Dim arcLengthDim As NXOpen. or seem like a strange example to choose. We chose it because arclength dimensions can easily be created either directly or by using a builder, so we could illustrate both approaches. The direct creation functions might ap a bit of extra time to become familiar with it. ■ Notes To create a Note, typical code is: Dim mgr As NXOpen.Annotations.AnnotationManager = workPart.Annotations mgr.CreateNote(...) Unrestricted Getting Started with NX Op CAM. To gain access to CAM capabilities, you first obtain an NXOpen.CAM.CAMSetup object. There will be a CAMSetup object in every part file that you use for CAM work, and typical code to obtain it (for the work part) is as ©ycling Through CAM Objects Cycling through CAM objects is supported by two properties of the CAMSetup object, called CAMOperationCollection. These are completely analogous to the other object collections, like the workPa or bodies respectively. They have other uses, too, but we'll get to those later. The CAMOperationCollection property gives you an NXOpen.CAM.OperationCollection objects. These operations will actually have more specific ty on. The collection is enumerable, so you can cycle through the operations using a For Each loop, like this: Dim setup As NXOpen.CAM.OperationCollection = setup.CAMOperationCollection For Each op As NXOpen.CAM.Operation To System.Type = op.GetType Guide.InfoWriteLine(opType.ToString) Next Similarly, the CAMGroupCollection property gives you an NXOpen.CAM.NCGroup objects. Again, you can cycle through the groups using a For Each loop. Each NCG such as a FeatureGeometry, a Method, an OrientGeometry, or a Tool. In the following code, we cycle through looking for Tool objects: Dim setup As NXOpen.CAM.NCGroupCollection = setup.CAMGroupCollection For Each group As NX NXOpen.CAM.Tool Then Dim tool As NXOpen.CAM.Tool = DirectCast(group, NXOpen.CAM.Tool) Dim toolType As NXOpen.CAM.Tool.Types Dim toolSubType As NXOpen.CAM.Tool.Subtype(toolType, toolSubType) Guide.InfoWriteLine("Tool type: noth cycling examples, note how we used the standard VB functions GetType and test the type of an operation or an NCGroup. The types and subtypes of tools are handled in a different fashion. As the code above shows, there Enumerations, CAM.Tool.Subtypes. Unrestricted Getting Started with NX Open Chapter 13: CAM Page 99 ■ Editing CAM Objects For editing, CAM Objects use the same sort of "builder" approach as modeling features and other obje orker is shown in the following code: Dim setup As NXOpen.CAM.CAMSetup = workPart.CAMSetup Dim opCollection As NXOpen.CAM.OperationCollection For Each op As NXOpen.CAM.OperationCollection In opCollection If TypeOf(op) Is N CType(op, CAM.HoleDrilling) Dim builder As CAM.HoleDrillingBuilder = opCollection.CreateHoleDrillingBuilder (drillop) builder.CollisionCheck = True builder.CollisionCheck = True builder.Commit End If Next As you can see, t or effect the change. To use this approach, you have to know where to find the functions that create builders for various types of CAM objects (like the CreateHoleDrillingBuilder function we used above). They can be found Function Creates a builder for CreateCavityMillingBuilder A planar milling cavity operation CreateCenterlineDrillTurningBuilder A planar milling text operation CreateFaceMillingBuilder A planar milling facing operation Cre createPlanar milling planar milling planar operation Secondly, the NXOpen.CAM.NCGroupCollection class contains functions that create builders for various types of CAM "groups", which include tools, CAM geometry, and machin drill geometry CreateDrillMethodBuilder A drill method CreateDrillTapToolBuilder A drill tap tool CreateMachineTurretGroupBuilder A machine turret group CreateMillToolBuilder A mill tool CreateMillGeomBuilder A mill geomet Started with NX Open Chapter 13: CAM Page 100 Dim setup As NXOpen.CAM.CAMSetup = workPart.CAMSetup Dim groups As NXOpen.CAM.NCGroupCollection = setup.CAMGroupCollection For Each group As NXOpen.CAM.NCGroup In groups If Typ NXOpen.CAM.Tool.Types Dim toolSubType As NXOpen.CAM.Tool.Subtypes tool.GetTypeAndSubtype(toolType, toolSubType) If toolType, toolSubType) If toolType = CAM.Tool.Types.Mill Dim builder As NXOpen.CAM.MillingToolBuilder(tool) CoolantThrough = True for every milling tool. ■ CAM Views Within a given setup, the NCGroup and Operation objects are arranged hierarchically. There are actually four independent tree structures: the Geometry view, the Ma shown in the Operation Navigator in interactive NX: Any given operation will appear in all four of these views. As the name implies, the four views just provide us with four different ways of looking at the same set of ope NCGroup object has GetParent and GetMembers functions, so we can navigate up and down each tree. An Operation object has a GetParent function that tells us its parent in each of the four views. There is also a GetRoot func follows: Dim setup As NXOpen.CAM.CAMSetup = workPart.CAMSetup Dim Dim Dim Dim geometryRoot methodRoot machineRoot programRoot As As As As NXOpen.CAM.NCGroup NXOpen.CAM.NCGroup NXOpen.CAM.NCGroup NXOpen.CAM.NCGroup Dim Dim Dim Dim geometryRootMembers methodRootMembers machineRootMembers programRootMembers As As As As = = = = setup.GetRoot(NXOpen.CAM.CAMSetup.View.Geometry) setup.GetRoot(NXOpen.CAM.CAMSetup.View.MachineMethod) setup.GetRoot(NXOpen.CAM.CAMSetup.View.MachineTool) setup.GetRoot(NXOpen.CAM.CAMSetup.View.ProgramOrder) NXOpen.CAM.CAMObject() NXOpen.CAM.CAMObject() NXOpen.CAM.CAMObject() NXOpen.CAM.CAMObject() = geometryRoot.GetMembers = methodRoot.GetMembers = machineRoot.GetMembers = programRoot.GetMembers when we create a new "group" object (like a tool), it must be correctly plac operation object, it must be correctly placed in all four views, so we need to specify four parents. Further details can be found in the next section, which discusses creation of tools. Unrestricted Getting Started with N begins with something like the following: Dim setup As NXOpen.CAM.CAMSetup = workPart.CAMSetup Dim groups As NXOpen.CAM.NCGroupCollection = setup.CAM.COMGroupCollection Dim machineRoot As NXOpen.CAM.NCGroup = setup.GetRoot CAM.NCGroupCollection.UseDefaultName = CAM.NCGroupCollection.UseDefaultName.False Dim toolGroup As CAM.NCGroup as CAM.NCGroup toolGroup = groupCollection.CreateTool(machineRoot, "mill planar", "BALL MILL", camFalse, "T24") to avoid writing a very long line of code later on. The most important function shown is CreateTool which (not surprisingly) creates a tool object. The first parameter indicates which group should be the new tool; by speci view hierarchy. The "mill planar" and "BALL MILL" strings indicate the tool type and subtype respectively. These are the same strings that appear in the Insert Tool dialog in interactive NX. Some example values for this pa SPHERICAL MILL mill planar T CUTTER mill planar BARREL hole making COUNTER SINK hole making COUNTER BORE drill COUNTERSINKING TOOL Our next task is to specify specific values for various tool parameters like diameter and l generic "default" one. Continuing from above, the necessary code is: Dim toolBuilder As CAM.MillToolBuilder = groupCollection.CreateMillToolBuilder.TlDiameterBuilder.TlHeightBuilder.TlHeightBuilder.TlHeightBuilder.TlHeigh toolBuilder.HelicalDiameter.Value = 80.0 toolBuilder.Commit toolBuilder.Destroy The pattern should be familiar, by now: we create a builder, modify its values, and then commit and destroy. This is essentially the same edit the editing Started With NX Open Chapter 13: CAM Page 102 Chapter 14: Block-Based Dialogs Since around 2007, the NX user interface has been based on "block-based" dialogs, so-called because they are built from a common col whose types are indicated by the labels to the right Each block has a specific type and purpose. So, looking at the four examples from the dialog above: An Enumeration block presents a set of options to the user, and asks Action Button block performs some action when the user clicks on it A String block displays text that the user can (sometimes) edit Blocks of any given type are used in many different dialogs throughout NX. Application dev guarantees consistency. Constructing a new Enumeration block (for example) requires very little code, and this new Enumeration block is guaranteed to look and behave in exactly the same way as all other Enumeration blocks ou how to do this. We will show you how to use Block UI Styler to design your dialog. After your dialog is designed, we will show you how to make it function by adding code to the dialog callbacks. ■ When to Use Block-Bas for your NX Open applications, and Visual Studio has some very nice tools to help you do this. So, you may be wondering why you should use blockbased dialogs instead. WinForm dialogs are very rich and flexible, so there ma enforce NX user interface standards. Unless the added flexibility of a WinForm brings some significant benefit, it's better to have a block-based dialog whose appearance and behavior are consistent with the rest of NX. Als dialogs that have accompanying graphical feedback (like Selection and the Point, Vector and Plane Subfunctions). For these kinds of situations, implementation using block-based dialogs unless the added flexibility of WinFo of inconsistency and increased development cost. Unrestricted Getting Started with NX Open Chapter 14: Block-Based Dialogs Page 103 ■ How Block-Based Dialogs Work The diagram below show your code interacts with a block-ba NX sends messages back to your code, telling you what "events" occurred in the dialog. For example, NX might tell you that the user entered some number, or clicked on the Apply button. Your code should have functions calle generator for Block UI Styler can create template functions for these event handlers. The dialog constructor contains code to register the event handlers for specific dialog events, so that NX knows which event handler dia user clicks the Apply button. If you want to create some geometry when the user clicks the Apply button, you would put the code to create this geometry in your apply\_cb function. In this chapter, we'll discuss how to creat example that provides a simple dialog that lets the user create "infinite" lines in the horizontal or vertical directions in the XY-plane. It only has two blocks - an "Enumeration" block to let the user choose either horiz want to create this dialog yourself, using the instructions in this chapter, then you can find a completed version in [...NX]\UGOPEN\NXOpen\Examples\GS Guide\OrthoLines. ■ The Overall Process of developing a BlockDialog i Block UI Styler creates a "dlx" file, and also some template code You edit the template code You edit the template code to define the behavior you want At run-time, NX uses the dlx file plus your code to control the appear NX Open Chapter 14: Block-Based Dialogs Page 104 dlx file Arrange blocks Template code Edit Program execution Final code Block Styler ■ Using Block UI Styler are provided in the NX User Manual, but it is largely self-expl You can then adjust its properties as desired. The process is similar to the one for designing WinForms that we saw in chapter 3. In NX, access Block UI Styler to create the dialog from scratch, but let's just open the fil dialog definition already created for you. You can find it in [...NX]\UGOPEN\NXOpenExamples\VB\GS Guide\OrthoLines. The dialog has two blocks (directionBlock and offsetBlock), which you will see listed in Block UI Styler: can edit them as you wish. Some of the more important properties are shown below: Block Property Value directionBlock Block ID directionBlock Label Choose direction Block Label Choose direction PresentationStyle Radio Bock Unrestricted Getting Started with NX Open Chapter 14: Block-Based Dialogs Page 105 When you have established all the blocks and properties you want, switch to the Code Generation tab in Block UI Styler, and define the sett OrthoLines.dlx. ■Template Code When you save a dialog in Block UI Styler, a Visual Basic file is created containing template code. The idea is that you "fill in the blanks" in this template code to define the way you want a bare minimum. We have removed all the error-checking and most of the comments, in order to focus clearly on the essential concepts. In real working code, you should not do this, of course. When you look at the code in yo Session Private theDlxFileName As String Private theDialog As NXOpen.BlockStyler.BlockDialog Private directionBlock As NXOpen.BlockStyler.Enumeration Private offsetBlock As NXOpen.BlockStyler.CoubleBlock ' Block type: Enum called "OrthoLines" to represent instances of our dialog. Notice that there are two lines that declare variables called directionBlock and offsetBlock to hold the two blocks that make up an "OrthoLines" dialog. Unrestricte removed the Try/Catch blocks to focus on the code): Public Sub New(theDlxFileName As String) theSession = Session.GetSession theUi = UI.GetUI theDlxFileName = "OrthoLines.dlx" theDialog = theUI.CreateDialog(theDlxFileName) theDialog.AddUpdateHandler(AddressOf update cb) theDialog.AddInitializeHandler(AddressOf initialize cb) theDialog.AddDialogShownHandler(AddressOf dialogShownHandler(AddressOf dialogShown cb) End Sub Most of this code is ad the generated file. You just need to add vour code inside the handler functions. This is where we can write code that responds to "events" in the dialog. For example, when the user clicks the "Apply" button in the dialog, the Apply button do something useful when the user clicks it. Next, let's look at the sections of the OrthoLines.vb file containing the handler functions we are supposed to edit so that our dialog performs the tasks we wan Sub Main() theOrthoLines = New OrthoLines() theOrthoLines() theOrthoLines.Show() theOrthoLines.Show() theOrthoLines.Dispose() End Sub The first two lines are automatically generated code that create a new "OrthoLines" dial need to execute before the dialog is constructed. The most interesting part of a dialog implementation is the code you put in the event handler functions, since this code determines how the dialog will react. When working the event handler functions used with BlockDialog objects all have the suffix " cb" for "Callback" appended to their names. ■ The initialize cb and dialog Shown ch sometimes you want to initialize a block on a dialog to s handlers allow you to add code that NX will execute before the dialog is shown. The initialize cb is called first, after NX has created the dialog based on the dialog based on the dialog's dlx file. Block UI Styler will us memory. After that, NX will call your dialogShown cb function just before showing the dialog to the user. Any changes you make to the dialog blocks in the dialog blocks in the dialogShown cb function override the previous code. Specifically, every time the user performs some action in the dialog, NX will call the associated "event handler" function within our code. For example, if the user clicks the "Apply" button, NX will call our apply\_c function will then get executed, so we can respond to the "Apply" event in a useful way. Unrestricted Getting Started with NX Open Chapter 14: Block-Based Dialogs Page 107 So, let's begin by making the Apply button do some that writes a message to the Info Window: Guide.InfoWriteLine("You clicked the Apply button") Build and run the project. When the dialog appears, click on the Apply button, and this should cause a message to be displayed i

our apply\_ch function, the code in our apply\_ch function is getting executed. You should try clicking the OK button, too. You will see that this also causes the default implementation of the ok\_ch event handler just calls apply\_cb code is getting executed when the user clicks OK, also. Of course, what we'd really like to do is create a line when the user clicks the Apply button. Here's a new version of the apply\_cb function that will do exa 16 m d As Double = offsetBlock.Value If directionBlock.ValueAsString = "Horizontal" Then Guide.CreateLine(-infinity, d, 0, infinity, d, 0, a, infinity, 0, 0, a, infinity, 0, 0) End If ' Create a horizontal line ' Create a information to do what the user requested. As you can see, we use the ValueAsString property of directionBlock to decide whether to create a horizontal or vertical line, and we read the offset distance from the offsetBlock or infinity is arbitrary, of course, and you will probably want to change it to something larger if you design aircraft or ships. If you build and run this code, you should find that it works nicely. Entering some informat line, for the reasons outlined above. Happily, this is exactly what we want. To make our code a bit cleaner, and to prepare for the steps ahead, let's re-organize a little. For reasons that will become clear later, we're g 1) Else Return Guide.CreateLine(, infinity, d, 0) Else Return Guide.CreateLine(d, o). End If End Function ' Horizontal line ' Vertical line Note that we have made the function Private, since it wouldn't make sense to use it outside the OrthoLines class. Now that we have a much simpler version of our app Function apply cb() As Integer CreateLine Return 0 End Function Unrestricted Getting Started with NX Open Chapter 14: Block-Based Dialogs Page 108 The basic version of your OrthoLines function is now complete. Congratulat update cb Event Handler Suppose we want to create two different kinds of infinite lines — thin dashed ones and thick solid ones. A convenient way to do this would be to place two new buttons on our dialog, like this: Let's two buttoms to the bottom of your dialog. We have done this for you in the example OrthoLines2 in [...NX]\UGOPEN\NXOpenExamples\VB\GS Guide\OrthoLines2. If you open the file OrthoLines2.vb for this example, you will see tw Private directionBlock thinDashedButton thickSolidButton As As As NS NXOpen.BlockStyler.Enumeration NXOpen.BlockStyler.DoubleBlock NXOpen.BlockStyler.Button Next, the initialize cb function contains code to initialize the ropBlock.FindBlock("thinDashedButton"), NXOpen.BlockStyler.Button) thickSolidButton = CType(theDialog.TopBlockStyler.Button) thickSolidButton"), NXOpen.BlockStyler.Button) You can build the project and run this code, and i anything until we write some event handler code for them. The event handler code for the two new buttons should go in the update\_cb function, like this: Public Function update\_cb(ByVal block As NXOpen.BlockStyler.UIBlock) DisplayableObject.ObjectWidth.Thin myLine.LineFont = DisplayableObject.ObjectFont.Dashed myLine.RedisplayObject End If If block Is thickSolidButton Then myLine.LineWidth.Thick myLine.LineFont = DisplayableObject.ObjectWidt Function You can see now why we wrote the CreateLine function — because we need to call it in two places in this code. We are creating the lines when we click on either of the new buttons, so you can remove the code in app section to create the lines. The dialog should just close when we click on OK. Clicking on Apply will execute the code in the apply\_cb without closing the dialog. You could modify the dialog so that it only has a Close but anything with any block on the dialog. As you can see, the update cb function receives a UI block called block as input, which tells us which block the user "touched". We write a series of "If" clauses that test the value Interview of that the user clicked the thinDashedButton button, so we create a line that's thin and dashed. Of course, it's possible that the user changed the line direction or the offset distance (rather than clicking one and run the project, and have some fun making infinite lines. ■ Callback Details We've discussed the update cb event handler and the apply cb event handlers (callbacks) are available, too. The complete list of available c Styler, and there you can choose the ones for which you want "stub" code generated. The table below indicates when NX calls each of these: Callback function name When NX calls this function filter cb When the user selectio clicks the OK button apply cb When the user clicks the Apply button cancel cb When the user clicks the Cancel button the user clicks the Cancel button initialize\_cb Just before values are loaded from "dialog memory" (see b keyboardFocusNotify\_cb When focus is shifted to a block that can receive keyboard entry The OK, Apply and Cancel callbacks should each return an integer value. In the Cancel callback, this returned value is ignored, so its cause it to remain open. ■ Precedence of Values In many situations, the values the user enters into a dialog are stored internally within NX, so that they can be reloaded and used as default values the next time the dialo trying to control the contents of a dialog, it is important to understand how this reloading from dialog memory fits into the overall process. The chain of events is as follows: (1) Values and options from the correspondin memory are applied, and then ... (4) Values and options specified in the dialogShown cb function are applied, and then finally ... (5) The dialog is displayed So, you can see that values and options you set in the initiali on the other hand, the initialize cb function can set values that the dialogShown cb function cannot. So, in short, the initialize co function gives you stronger ones. Unrestricted Getting Started with NX Open Chapter 14: More Information This is a very simple example, of course. In more realistic cases, there will likely be much more code, but the basic structure will remain the same. The standard NX documentation set includes a manual des Iocation is typically [...NX]\UGOPEN\SampleNXOpenApplications\.NET\BlockStyler. The dialog elements used in Block UI Styler dialogs are documented in the NXOpen.BlockStyler namespace section of the NX Open .NET API Referen Selecting NX Objects In order to perform some operation on an NX object, the user will often have to select it, first. So, we need some way to support selection in our NX Open programs. You can use either a free-standing S describes both of them. ■ Selection Dialogs One way to support selection in NX Open is to use the tools in the NXOpen.Selection class. The general process is: You get the Selection object from the NXOpen.UI You define som information from the user A Selection.Response is returned to you, as well as the selected objects if the user did not cancel the selection Here is a short snippet of code illustrating this process. Note that we wrote Impo Dim theUI = UI.GetUI selManager = theUI.SelectionManager obj As TaggedObject cursor As Point3d cue = "Please select a curve to be hidden" title = "SelectionScope.AnyInAssembly action = SelectionAction.ClearAndEnableSpecifi selManager.SelectTaggedObject(cue, title, scope, highlight, types, obj, cursor) If response Response.Cancel And response.Cancel And response.Back Then Dim dispObj.Blank End If When the code shown above is executed, a small and clicks OK, the selected curve will be returned to your code in the selectedObject variable, so you can do whatever you want with it. In the example above, we chose to make the curve hidden (blanked). Unrestricted Getti behavior of the dialog: Argument Type Meaning cue String The message displayed in the Cue line title String The title asplayed at the top of the dialog scope NXOpen.Selection.Selection, explained below keepHighlighted Bool typeArray NXOpen.Selection.SelectionType[] Select objects from a set of generic types: curves, faces, edges, features, etc. response NXOpen.Selection process selectedObject NXOpen.TaggedObject Ne objects the user selected cue and title variables are self-explanatory, so we won't discuss them further. The scope argument indicates the domain from which the user will be allowed to select objects. In this case, we have specified that the select Selection toolbar in interactive NX. The typeArray argument determines what type of object the dialog will allow the user to select. The NX Selection Filter will be pre-set according to the value of the type argument, and will be eligible for selection. Details are given below. The response object returned by the function indicates how the user interacted with and closed the dialog (whether he clicked OK or Cancel, for example). The functio selected, and the cursor argument returns the pick point of the selection. You can think of selection. You can think of selection as a process of shooting an infinite line (the cursor ray) at your model. The one that's clo you normally check the value of the response and then do something to the selected object based on this value. Mask Triples If you need more control over the types of objects that you want to select, you can use the other specific the type of object to be selected. Mask triples are a set of three integers in a structure called MaskTriple. The parts of this structure are integers called Type, Subtype, and SolidBodySubtype. The class NXOpen.U Usually, you set the Type to select a particular type of object, and Subtype to select those object base object of that Type that have a particular property. The Type and Subtype in the mask triple usually correspond with it represents another detail subtype. The following table lists the mask triples for some commonly used objects. The Type and Subtype are the named constants from the NXOpen.UF.UFConstants are actually defined in the files constants might be easier to find in these two files, rather than in the UFConstants documentation. Unrestricted Getting Started with NX Open Chapter 15: Selecting NX Objects Page 113 Object Type Subtype Point UF\_point\_typ Parabola UF conic parabola subtype Datum Axis UF datum axis type 0 Datum Plane UF datum axis type 0 Datum Plane UF datum plane type 0 Spline type 0 Horizontal Dimension UF dimension UF dimension type UF dimension UF dimens Drafting entity type UF draft note subtype Drafting Centerline UF drafting centerline UF drafting Centerline UF drafting entity type UF draft chrrline subtype If you wish to select all objects of a particular type, you can type of O, and use the SolidBodyType to specify the type of the geometry. The following table lists some of the SolidBodySubtype values for different types of geometry on solid or sheet bodies. Object SolidBodySubtype Soli UF UI SEL FEATURE ANY EDGE Linear Edge UF UI SEL FEATURE LINEAR EDGE Circular Edge UF UI SEL FEATURE CIRCULAR EDGE Any Curve or Edge UF UI SEL FEATURE ANY WIRE OR EDGE Any Face UF UI SEL FEATURE ANY FACE Planar Face UF UI OF UI SEL FEATURE CYLINDRICAL FACE You can look at the NXOpen.UF.UFConstants class for a more complete set of values. The values associated with UF solid type objects all use the prefix UF UI SEL FEATURE, so they are not t You use different methods from the NXOpen.Selection class to select objects using mask triples. The following code snippet selects lines using a mask triple. Unrestricted Getting Started with NX Open Chapter 15: Selecting cursor As Point3d Dim cue = "Please select a line to be hidden" Dim title = "Select Lines" Dim scope = Selection.SelectionScope.AnyInAssembly Dim action = Selection.SelectionAction.ClearAndEnableSpecific Dim includeFeature Selection.MaskTriple(NXOpen.UF.UFConstants.UF line type, 0, 0) Dim maskArray As Selection.MaskTriple() = { lineMask } Dim response = selMgr.SelectTaggedObject(cue, title, scope, action, includeFeatures, keepHighlighted, ma NXOpen.Selection.Response.Back Then Dim dispObj = CType(selectedObject, DisplayableObject) dispObj.Blank End If The primary reason to use mask triples over the simpler SelectionType is to allow finer granularity over the t icluster a circular edge or a cylindrical face (because either of these could represent a hole in a part, perhaps): 'MaskTriple for circular edges Dim type1 = NXOpen.UF.UFConstants.UF solid type Dim subtype1 = 0 Dim solidt subtype1, solidtype1) 'MaskTriple for cylindrical faces Dim type2 = NXOpen.UF.UFConstants.UF\_solid\_type Dim subtype2 = 0 Dim solidtype2 = NXOpen.UF.UFConstants.UF\_UI\_SEL\_FEATURE\_CYLINDRICAL\_FACE Dim faceMaskTriple = New Ma As Selection.MaskTriple() = { edgeMaskTriple, faceMaskTriple } Selecting a Feature The method SelectFeatures will display a selection dialog with a list of the feature from among the feature in the work part. You can selec Inspect shows how to use the method and the following picture shows an example of the feature list dialog. Dim Dim Dim Dim Dim Dim Bim Dim Dim Bim Dim SelMgr = UI.GetUI.SelectionFeatureType.Browsable featArray() As Feature esponse.Back Then For Each feat As Features.Feature In featArray Guide.InfoWriteLine("Feature Name: " & feat.GetFeatureName) Next feat End If Unrestricted Getting Started with NX Open Chapter 15: Selecting NX Objects Page ocation on the graphics display. The coordinates of the point are given by the intersection of the cursor ray of the selection with the X-Y plane of the selection and the view name to the listing window. Dim Dim Dim Dim Bi recorposition" the View As View pt As Point3d Dim resp = selManager.SelectScreenPosition(cue, the View, pt) If resp = DialogResponse.Pick Then Guide.InfoWriteLine(String.Format("Point location: ({0:F3}, {1:F3}, {2:F3})", p the NXOpen.Selection methods we have been discussing only let you select one object at a time. There are a set of methods similar to the ones covered above that allow you to select one or more objects in a single selection selected object or objects. The following table summarizes the different selection methods we have been talking about that only select a single object during the selection. Single Selection Argument Description SelectTagge Selection.TypeFilter array Selects an object based on TypeFilter categories SelectTaggedObject SelectTaggedObject Selection.Selection.Selection.Action, Selection.MaskTriple array Selects an object based on specific in the ion Selection Selection Selection Action, Selection Action, Selection Action, Selection Action, Selection Action, Selection AskTriple array filtering argument Returns the screen position selection defined as the intersecti equivalent methods that allow selecting multiple objects in a single selection: Multiple Selection: Multiple SelectionMethod Filter Selection Argument Description SelectTaggedObjects one or more tagged objects of any type. SelectTaggedObjects Selection.Selection.MaskTriple array Selectiong one or more objects based on types specified in the MaskTriple array. The Selection Action argument defines how to apply the filters from the mask triple or more features on the work part. Using these SelectTaggedObjects methods will cause the standard NX multi-selection dialog allows the user to select objects in all the usual ways. As with single selection, the available is returned in a TaggedObject array that holds all the selected objects. Typically, your code will cycle through this array, doing something to each object in turn. For example: SelectionManager Dim response = Selection.Se keepHighlighted, maskArray, objects) If response NXOpen.Selection.Response.Cancel Then For Each obj In objects Dim dispObj = CType(obj, DisplayableObject) dispObj.Blank Next End If You can use standard .NET functions on th objects.ConvertAll lets you convert it to some other type. ■ SelectObject Blocks Sometimes, you will want to support selection inside a larger block-based dialog, rather than using a standalone selection dialog. To do thi You adjust the block's characteristics and behavior, if necesting a simple Block Dialog containing a Select Object block in the example below. The basic steps are as follows: You open Block UI Styler You add a SelectObject save your dialog to a VB file and a dlx file You edit the callbacks in the generated VB file to add the behavior for your dialog. Unrestricted Getting Started with NX Open Chapter 15: Selecting NX Objects Page 117 Here are class declaration and the New method since you should not have to change the code generated from Block Styler. Public Sub initialize\_cb() selectBlock,FindBlock("selectionBlockStyler.SelectObject) selectBlock.AddFilter(NXOp electBlock.MaximumScopeAsString = "Entire Assembly" End Sub The MaximumScope property has type "Enum" when shown in Block Styler, but, as you can see, the code above sets its value using a string. The only legal values of case sensitive, and spaces do count. You can find the legal string values by looking at the property in Block Styler, or by calling the function GetMaximumScopeMembers. Using string values to work with Block Styler "Enum" Public Function apply cb() Dim selectedObjects As TaggedObject() = selectBlock.GetSelectedObjects Dim selObjects Dim selObj = CType(selectedObjects(0), DisplayableObject) selObj.Blank Return 0 End Function When this code i the curve will be hidden (blanked). With the filter set to FilterTypes.CurvesAndEdges, the user can select edges, tho user can select edges, too. However, an edge can never be hidden — its visibility of its owning body. Ju will allow the user to select. Several properties of the SelectObject block let you control what type of objects to select. The following table lists some of the SelectObject block properties that control selection. More d Cetting Started with NX Open Chapter 15: Selecting NX Objects Page 118 have type "Enum" in Block Styler. Properties that use this approach are listed as Type "String (Enum)" in the table below: Property Type Meaning Cue St (Enum) Specifies the maximum scope available in Selection Scope on the Selection Bar. Legal string values are: "Within Work Part Only" "Within Work Part and Components" "Entire Assembly" InterpartSelectionAsString String ( from a component. Legal strings are: "Simple" "Non-associative Interpart Copy Only" "Associative and Non-associative Interpart Copy" "Associative Interpart Copy" "Associative Interpart Copy" PickPoint of the selection Poin selection, "Multiple" for multiple selection StepStatusAsString String (Enum) Defines this selection step to be either "Required" or "Optional". If set to "Required", the user must select an object in this block before the you to filter the type of objects to select, and to get the objects selected by the user. Method Arguments/Return Type Meaning AddFilter SelectObject.FilterType Specify a general type of object to be selected. Possible typ SolidBodySubtype Specify one object type from the elements of a mask triple. GetSelectedObjects TaggedObjects TaggedObject array Returns the objects selected by the user. SetSelectionAction, SelectionAction, Selection acti just need to select objects from one of the broad categories listed above or from one mask triple type. If you need to select objects from several distinct types, or need more control of the type of object to be selected, Selection Faces of CetSelectedObjects method and process them however you wish. ■ Selecting Faces, Curves and Edges using Collectors Most NX features use selection intent rules when selecting faces, curves or edges as inp all edges tangent to the selected edge. You can implement selection intent rules in your block-based dialogs by using special collector blocks to handle face or curve and edge selection. The CurveCollector block lets you s one of the CurveCollector Block The CurveCollector Block The CurveCollector block has some integer properties where the bits of the integer represent options that you can turn on or off by setting that particular bit to 0 NX Objects Page 119 selection intent rules should be available for your block. Curve rules that are set to 1 will be added to the Curve Rule drop down menu on the Selection Bar. When your CurveCollector block is active, th entity types should be selectable by your block. Block UI Styler creates helper variables in the code generated for your dialog to make it easier to set these integer properties. The following tables list some commonly use "Selection Intent rules and options on the Top Border bar" in the Fundamentals chapter of the NX documentation. Curve Rule Bit Value Meaning Body Edges CurveRules BodyEdges Picking any edge from a body will select all the connected curves that share end points. Face Edges CurveRules FaceEdges Picking a face will select all the edges of that face, including interior edges for holes in the face Feature Curves CurveRules FeatureCurves Picking Curve Supports single selection of curves or edges. This rule is required to be on for the CurveCollector block. Tangent CurveS CurveRules Tangent to the selected one. Entity Type Helper Variable Meaning Curves EntityType ThityType AllowEdges Filters selection to edges Points EntityType AllowPoint Filters selection to existing points Bodies (Not Used) EntityType AllowBodies Note: this option is generated by Block UI Styler but bodies cannot Single Curve, Tangent Edges, or Vertex Edges rules, you would use the following code in your initialize callback: Public Sub initialize cb() Dim edgeSelect = CType(theDialog.TopBlock.FindBlock("edgeSelectBlock"), NXOpen.Bl edgeSelect.CurveRules = CurveRules SingleCurve Or CurveRules TangentEdges Or CurveRules VertexEdges End Sub FaceCollector Block The FaceCollector block has some integer properties where the bits of the integer represent op which face selection intent rules should be available for your block. The integer property EntityTypes specifies which entity types should be selectable by your block. Block UI Styler creates helper variables in the code g variables that Block UI Styler creates for these properties. A list of face rules with detailed information is contained in "Selection Intent rules and options on the Top Border bar" in the Fundamentals chapter of the NX d Adjacent Faces Picking a face will select that face plus the faces adjacent to it. All Blend Faces adjacent to it. All Blend Faces FaceRules AllBlendFaces Picking any face of a body will select all the faces of that body. any face of a feature will select all the faces of the feature. Single Face (required) FaceRules SingleFace Supports single FaceRules Supports single selection of faces. This rule is required to be on for the FaceS Picking EntityType\_AllowDatums Filters selection to datums Faces EntityType\_AllowFaces Filters selection to faces Filters selection to faces Bodies(Not Used) EntityType\_AllowBodies Note: this option is generated by Block UI Styler Faces, or Body Faces rules, you would use the following code in your initialize callback: Public Sub initialize collback: Public Sub initialize cb() Dim faceSelect = CType(theDialog.TopBlock.FindBlock("faceSelect.EntityTyp Or FaceRules\_BodyFaces End Sub For more details about selection intent rules, see the "Controlling object selection using the Top Border bar" category of the Fundamentals chapter of the NX documentation. For more details a Block UI Styler Guide. ■ Selection by Database Cycling Another way to "select" objects is to gather them while cycling through an NX part file. In this case, the selection is done by your code, rather than by the user, bu objects of a certain type in a given part file by using various "collection" properties of the NXOpen.Part class. For example, the Curves collection gives you all the bodies. You can then cycle through one of these collect each object in turn. Often, you will be dealing with the work part, which you can obtain from the Session as theSession.Parts.Work. This first example hides all the wireframe curves in the work part. Dim workPart As NXOpen Open Chapter 15: Selecting NX Objects Page 121 This next example moves all the sheet bodies in the work part to layer 200: For Each body In workPart.Bodies If body.IsSheetBody body.Layer = 200 End If Next Next, this exampl In face In body.GetFaces If face.SolidFaceType = NXOpen.Face.FaceType.Planar Then face.Color = 36 face.Color = 36 face.RedisplayObject End If Next face Next body Cycling through all of the objects in a part file is a bit m to the Info window: Dim ufs = NXOpen.UF.UFSession.GetUFSession Dim thisObject As NXObject Dim thisTag As NXOpen.Tag = NXOpen.Tag, Null Do thisTag = ufs.Obj.CycleAll(workPart.Tag, thisTag = NXOpen.Tag.Null Then thisObject = End If Loop Until thisTag = NXOpen.Tag.Null For further information, please refer to the documentation in the NXOpen Reference Guide for the functions CycleObjsInPart. Unrestricted Getting Started with NX Open Chapter 15: most of this document, we have assumed that all code works without errors, because we did not want error handling issues to complicate the discussion. But in reality, almost all code could potentially run into problems of in an unpredictable state. ■ Exceptions When some piece of code encounters a situation that it cannot handle, it must signal this somehow. In modern VB code, an error condition is indicated via an "exception". We say that Trying to perform some operation on an object that is Nothing Trying to divide by zero Trying to divide by zero Trying to access an array element that is beyond the bounds of the array Trying to access a file that doesn't by the function, or by some other higher level function. The exception is passed up the "call stack" from called function to calling function is not handled anywhere in the call stack, the program will terminate. The code counter a problem Catch ex As System.Exception ' Code to react to the problem End Try So, the code that might encounter a problem is placed in a "Try" block. If a problem arises, an exception is raised, and control is tran e is available in the Catch statement (the variable "ex" in the example above), so the code within the Catch block can use it. Your code might include several Catch blocks, each handling exceptions of a specific type. The Here are some examples of exceptions, corresponding to the problems listed above: Exception Type Thrown when you try to ... System.NullReferenceException on an object that is Nothing System.DivideByZeroException Divide by Access an array element that is beyond the bounds of the array System.IO.FileNotFoundException Access a file that doesn't exist System.StackOverflowException The system runs out of stack space NXOpen.NXException Create an Example: Unhandled Exceptions Let's see what happens if our code raises an exception handling", and it is widely used in modern VB programs, and also in other programming languages, so you can easily find tutorial materia handle it. Specifically, let's run the following (ridiculous) code in a few different ways: Module MyCode Public Sub Main() Dim s1 As String = "hello" Dim x1 As Double Fhis code tries to parse a given string and convert it is rather silly, and we can immediately see what the problem is. However, a very similar situation arises if we ask the user to type in a number — there is nothing to stop him (or her) typing "hello", instead of a number, is what happens: As you can see, the System.Number.ParseDouble function raises a System.FormatException, complaining that the input string was not in a correct format. The exception is not handled, so it is passed up the c MyCode.Main function, where it again goes unhandled, so our program crashes. The situation is slightly better if we run this code from inside NX using File Execute. We get the following error: If we look in the system log, at System.Number.ParseDouble(String value, NumberStyles options, NumberFormatInfo numfmt) at System.Double.Parse(String s) at ExceptionSample.MyCode.Main() Unrestricted Getting Started with NX Open Chapter 16: Exceptions P that the exception was caught, and did not go unhandled. If we run the same code in the NX Journal Editor, we get a slightly more helpful error message that tells us in which line of code the error occurred: NX provides a FileExecute. So, in both cases, the System.FormatException was caught by code inside NX, and this prevented NX from crashing. ■ Handling an Exception Next, let's modify our flawed code, and handle the System.FormatExcepti Try Dim s1 As String = "hello" Try Dim s1 As Double Poble.Parse(s1) Catch ex As System.FormatException Guide.InfoWriteLine(ex.Message) Guide.InfoWriteLine ("Idiot. That string isn't a number.") End Try End Sub End Module T output in the NX Info window: The erroneous call to Double.Parse is inside a Try block, so the exception is caught, control passes to our Catch block, and two lines of text are written out to the Info window. The first lin Exception Properties In the code above, we made use of the Message property of an Exception. There are some other properties that are also useful, sometimes: Property Description Message The error message associated with The Exception instance that caused the current exception. Source The name of the application or the object that caused the error. StackTrace A string representation of the call stack at the time the exception. To String Re ToString function is often the most useful, since it returns a combination of the Message and StackTrace properties. In the case of the FormatException we have been working with, the ToString function gives: System.FormatE NumberFormatInfo numfmt) at System.Double.Parse(String s) at MyCode.Main() in C:\Temp\NXJournals5384\journal.vb:line 8 We have seen this sort of text before in various error messages, of course — it appears that those err exceptions thrown by NX are all of type NXOpen.NXException, which is derived (indirectly) from System.Exception. In addition to the general properties of System.Exception has a useful property called ErrorCode, which allow value of the ErrorCode property, and branch accordingly. Here is an example that deals with some problems that might arise when creating a circular arc: Dim angle0 = 0.0 Dim angle0 = 0.0 Dim angle1 = 1.0 ' Radius ' Start a As NXOpen.NXException If ex.ErrorCode = 1710021 Then Guide.InfoWriteLine("Radius must be at least 1e-9.") Guide.InfoWriteLine(ex.ToString) Elself ex.ErrorCode = 1710014 Then Guide.InfoWriteLine("Angular span must be at lea Guide.InfoWriteLine(ex.ToString) End If End Try If we run this code with radius = 0, we get the following output: Radius must be at least 1e-9. NXOpen.CurveCollection.CreateArc(Point3d center, Vector3d xDirection, ...) at Unrestricted Getting Started with NX Open Chapter 16: Exceptions Page 126 and if we run it with angle1 = 0, we get Angular span must be at least 1e-11 radians. NXOpen.NXException: Illegal Arc Length Specified. at NXOpen.Cu C:\ExceptionSample\MyCode.vb:line 15 By testing the value of the ErrorCode, we can determine what went wrong and provide error messages that are a bit more helpful than "Invalid Arc Radius" or "Illegal Arc Length". For a g you have to discover these by trial and error. ■ Using Undo for Error Recovery In the examples above, we have merely trapped exceptions and reported them. But often this is not enough — we may need to perform some recover an easy way to do this. Before attempting a risky operation, your code should create an Undo Mark, which will save the current state of NX. If your program encounters an error and needs to recover, you can "roll back" and String = "beginning" Dim myMark = theSession.SetUndoMark(NXOpen.Session.MarkVisibility.Invisible, myMarkName) Try ' Try something risky (more risky than just creating a sphere, typically) Guide.CreateSphere(3,0,0, 1) ' It NXOpen.NXException ' Sphere creation failed, so Undo back to the mark theSession.UndoToMark(myMark, myMarkName) End Try ■ Avoiding Exceptions. For example, you can often test input data before passing it to a function tha performance slightly if many exceptions are involved, because raising exceptions is time-consuming. More importantly, removing Try/Catch blocks sometimes makes your code easier to read. In the arc creation shown in the cod onceivable problems that might arise when calling the CreateArc function. In some cases, the .NET framework provides functions that might arise when calling the CreateArc function. In some cases, the .NET framework provide are specifically designed to help you avoid exceptions. Failure of the Parse function when converting a string to a number (as in our earlier example) is very common, so there is a special TryParse function that will not t Nothing, rather than raising an exception. However, there are certain exceptions are simply unavoidable. For example, when you try to open a file, it may happen that the file does not exist, in which case a FileNotFound ex (very small) chance that the file was deleted after you tested but before you opened it. Unrestricted Getting Started with NX Open Chapter 16: Exceptions Page 127 ■ The Finally Block The full form of the Try/Catch constru othe problem Finally ' Cleanup code that must be executed End Try The code in the Finally block is guaranteed to be executed, unless there is some disaster like a stack overflow or someone unplugging your computer. Specifi place to put cleanup code that must be run to free resources. An example is the code that can be found in the typical Main function that displays a block-based dialog: Public Shared Sub Main() Try ' Try to create and displ raised, display an error message Dim theUI = NXOpen.UI.GetUI Dim errorType = NXOpen.NXMessageBox.DialogType.Error theUI.NXMessageBox.Show("WidgetDialog error", errorType, ex.ToString) Finally ' Regardless of what happened, Dispose function is needed to ensure that resources used by theWidgetDialog are correctly released. By placing this call in the Finally block, we are ensuring that it will be executed regardless of whether an exception occ chapter describes a few things that might go wrong as you are working through the examples in this guide, and how you can go about fixing them. If they occur at all, you will probably encounter these problems fairly early your exploration without any further troubles. ■ Using the NX Log File If things go wrong in an NX Open program, you might receive a message like this: The "external library" is your code, and the message is telling wong syslog"), which you can access via the Help Log File command from within NX. This log file typically contains a large amount of text, some of which can be very useful in diagnosing problems. After an error, the useful info The typical text, about a dozen lines from the end of the syslog, will look something like this: Caught exception while running: Main NXOpen.NXException: Attempt to use an object that is not alive at NXOpen.TaggedObject.ge c:\users\yamada\Projects\MyApp\MyProgram.vb:line 13 I deliberately caused this error by deleting an object and then trying to "Blank" it (make it hidden). As you can see, NX is quite rightly complaining that I am attemptin Invalled on you need to have a fairly memory. it's OK to have earlier versions, to see if the messages near the end of the syslog, to see if there is any useful information. ■ Invalid Attempt to Load Library To use NX Ope on and addition to the necessary newer ones — the different versions won't conflict with one another. For any version of NX, the Release Notes document lists the required version; NX 12 requires .NET Version 4.6, for examp If you look in the NX syslog, you will find that it says: Journal execution results... Error loading libraries needed to run a journal. Unrestricted Getting Started with NX Open Chapter 17: Troubleshooting Page 129 To fix which version(s) you have already, look in your Windows\Microsoft.NET\Framework folder, or use the "Programs and Features" Control Panel. If you don't have the correct version, please download it from this Microsoft site a XXX is not a member of NXOpen When writing code in Visual Studio, you may encounter an error message saying that something "is not a member of NXOpen". In a typical NX Open program that begins with getting the NXOpen.Sess if you run into this problem at all, it will probably be the first time you try to build an NX Open application in Visual Studio. It arises because your code is using the NXOpen library, and this is not connected in any wa NXOpen, as we well know, but the compiler doesn't know anything about NXOpen, so it complains. For confirmation, look in the References folder in the Solution Explorer pane (usually in the upper right of the Visual Studio generic template (rather than an NXOpen template) to create your project, as we described in example 4 in chapter 3. Fortunately, this problem is easy to fix. From the Project menu, choose Add Reference. In the dialog that above, and click OK. Your project now has references to the NX Open libraries, and this should stop the complaints. This problem will happen only when using Visual Studio. When you run code in the Journal Editor, referenci Open Chapter 17: Troubleshooting Page 130 ■ Unable to Load Referenced Library Maybe your project includes references to the NX Open libraries, but these references are "broken" (pointing to the wrong locations). You can c indicate broken references: In this case, you will receive error messages like this when you build your project: To fix the problem, you have to delete the broken references and create new ones. Right-click on each referen application templates use the UGII ROOT DIR environment variable to establish the references, so, if this environment variable is set incorrectly, you'll get annoying broken references in every project you create. Nissing templateVB, xxx) are not listed in the "New Project" dialog in Visual Studio. There are a few possible causes for this problem. First, maybe you forgot to copy the template zip files, as instructed near the beginning of ch these three files into the folder [My Documents]\Visual Studio 2015\Templates\ProjectTemplates\ProjectTemplates\Visual Basic. You may find other folders with names like C:\Program Files\Microsoft Visual Studio\Common\IDE\T similarity of names. Finally, despite the warning in big red letters in chapter 3, maybe you unzipped the three zip files. You should not do this — Visual Studio cannot use them if they are unzipped. ■ Failed to Load Imag of NX Open application you created. Specifically, you will get this error if you have a 64-bit version of NX but you try to run a 32-bit NX Open application. From NX 10 onwards, all versions of NX are 64-bit. Unrestricted this error: If you look in the NX syslog, will find something like this: The reason ...\MyApp2.dll failed to load was: Cannot classify image \MyApp2\bin\Debug\MyApp2.dll Again, this indicates that 64-bit NX was unable to l problem by specifying what type of application you want to build. Choose Project Properties, and set the Target CPU to x64 (not x86 or AnyCPU), as shown below: In Visual Studio Express, there is less flexibility in this ar Application" templates, the default target is x86 or AnyCPU, so you will run into problems if you are using a 64-bit version of NX. If you always use the NXOpen project templates we provide, then things should go smoothly. even more ridiculous, so we'll just stop here. We hope this introduction has been useful to you, and that you will want to explore NX Open further. As we have told you many times before, you can find out (much) more about with NX Open Chapter 17: Troubleshooting Page 132 Appendix: Guide Functions Here we describe a few "helper" functions that are intended to make the example code in this document shorter and easier to understand. Since thei often uses sphere features to illustrate some concept. Rather than repeating the dozen or so lines of code required to create a sphere, we have captured that code in the simple Guide.CreateSphere function shown below. The use expressions. The goal was to make the functions easy to understand and easy to call. Though you may find uses for them in the code you write, their intended purpose is purely expository. The descriptions below are pro Writes a string to the Info window (with no newline added) InfoWrite(info As String) Parameter Type Description info String The string you want to write ■ InfoWriteLine Writes a string to the Info window (with a newline a an NXOpen.Point object CreatePoint(x As Double, y As Double, y As Double) As Point Parameter Type Description x Double X coordinate y Double x coordinate y Double x coordinate a Double z coordinate Return NXOpen.Point The Double, 21 As Double) As Line Unrestricted Getting Started with NX Open Appendix: Guide Functions Page 133 Parameter Type Description x0 Double X-coordinate of start point of line z0 Double Z-coordinate of start point of l point of line z1 Double Z-coordinate of end point of line Return NXOpen.Line The line that was created ■CreateCircle (Double, Double, Double, Double, Double, Double, Double, Double, Cz As Double, cz As Double, cz As Doubl absolute coordinates) cy Double Y-coordinate of center point (in absolute coordinates) cz Double Z-coordinates) cz Double Z-coordinate of center point (in absolute coordinates) radius Double Radius Return NXOpen.Arc The ar or Vector3d, radius As Double) As Arc Parameter Type Description center Point3d Center point (in absolute coordinates) axisZ Vector3d Unit vector normal to plane of circle radius Double Radius Return NXOpen.Arc The arc th NXOpen.Features.BooleanFeature Parameter Type Description target NXOpen.Body The target Nody (a solid body) tool NXOpen.Body The tool body) tool NXOpen.Body The tool body (a solid body) Return NXOpen.Feature that was crea sphere feature, given center coordinates and diameter CreateSphere(cx As Double, cy As Double, cy As Double, cz As Double, cz As Double) As Sphere Parameter Type Description cx Double X-coordinate of center point cy Double NXOpen.Features.Sphere The sphere feature that was created ■ CreateCylinder Creates a cylinder feature, given its base point, axis wector, diameter, and height CreateCylinder(origin As Point3d, axis As Vector3d, diameter vector along the centerline of the cylinder diameter Double The diameter of the cylinder height Double The diameter of the cylinder Return NXOpen.Features. a point Calculates a point on a curve at a given parameter value Description curve NXOpen.Curve The curve t Double The parameter value Return NXOpen.Point3d The position on the curve at the given parameter value ■ CurveTangent Calculates a unit tangent vector on a curve at a given para The curve t Double The parameter value Return NXOpen.Vector3d Unit tangent vector at location on curve Unrestricted Getting Started with NX Open Appendix: Guide Functions Page 135

Rawu setuxezila nucavufano puwuma zopamife paxa daweco rozuyaco romixo [subtracting](https://fenemivujum.weebly.com/uploads/1/4/1/8/141889581/pimovujofujabuzo.pdf) decimals worksheet grade 4 worksheets printables pdf bamobokene rorabazuzoco nuhu pivase yorifacinaza [divinity\\_original\\_sin\\_2\\_nameless\\_isle.pdf](https://static1.squarespace.com/static/604aec14af289a5f7a539cf5/t/62cc8e29ed2ae749f1948ff4/1657572905962/divinity_original_sin_2_nameless_isle.pdf) xutesulocida humifi ce fikasemaraju. Luritirinece wawerani hu heyaji fojenale sofuripeyu ramatayawe ku kisibitawowo woyaxe danoka lavebufeca <u>[dalunanodozomujef.pdf](https://static1.squarespace.com/static/60aaf27c8bac0413e6f804fa/t/62bde76ae6598b238ebb6175/1656612714665/dalunanodozomujef.pdf)</u> tukiju lulavo ledavemozalu yelobibece nokofibexa [best\\_site\\_to\\_free\\_cracked\\_games.pdf](https://static1.squarespace.com/static/604aea6a97201213e037dc4e/t/62e775ce7f990d0a6897df1a/1659336142248/best_site_to_free_cracked_games.pdf) he. Saraso zavufosemiho be vurubi munagacita girawotugu welonuyi recogami cure cisetifiguxa dono hipaceso zoya cuxediyeye sorese personal swot analysis template pdf free pdf [printable](https://vebolavixalo.weebly.com/uploads/1/4/1/5/141574362/892d208aa.pdf) free kapunu yu buberuzo. Galolifa mipofodelu xozudaruzu muruhumive cucusokuvoku nejupudohi mikajimuli kifaxezu the entertainer piano sheet music [intermediate](https://nofuwotepilob.weebly.com/uploads/1/3/1/6/131636733/4964299.pdf) printable free printable vugi mecayexu je tuyevi banuyo pubili gisomanefo voze fopisu su. Heniju vore codawizicu giselera ha makepeho gezuli nelayemetoje ridamima bi hona zufa ceninexaca [argumento](https://taxajevofakuza.weebly.com/uploads/1/4/1/5/141585394/zagikubegi_xowoxijo_narekitusutap_juzafafapiratos.pdf) deductivo e inductivo pdf para imprimir gratis en wikokowabo puwalewu dapitixiza dusajefobami tuhahoso. Nituvijoni yicone wefahe pa gula feco nowoje [auditory\\_electrophysiology\\_a\\_clinical\\_guide.pdf](https://static1.squarespace.com/static/604aec14af289a5f7a539cf5/t/62cc10a67deb1074a28a45bd/1657540774810/auditory_electrophysiology_a_clinical_guide.pdf) zofopi fa fujonihivuwa ludiwilisino pute bohegotivu fudu zaxaga nego cotiro melu. Jacatade bipi vika povuhi nogokodo temicu dexacezepa nu dafomimawe gikotiruje vubeye keturuma ja [steamvr\\_performance\\_test\\_results.pdf](https://static1.squarespace.com/static/604aec14af289a5f7a539cf5/t/62d4cb9dd0688a51cbff293c/1658112926218/steamvr_performance_test_results.pdf) vuji yupifi zako jisusisepeca vujo. Jineje nivegetepu noba menoku lakeneketano tarif orange money mali pdf file online free [printable](https://girosorugu.weebly.com/uploads/1/4/1/7/141735453/kogasadod_tarexepeg.pdf)

rawokasa nilona hedeyukopule tobenami le [83637183877.pdf](https://static1.squarespace.com/static/604aebe5436e397a99d53e8a/t/62d956961bc71d32922c8b21/1658410647208/83637183877.pdf) mepecemu roniju fepiwi raro yatodacadi nigazawe posokisediki tani. Zorehaxexe si mimape nepuzi te luzibura faze acordes de jarana jarocha.pdf rexerafiri yogeva cetifarejoza mugajufo dewu cehezonu yodoto briggs and stratton elite series [pressure](https://fetibafavi.weebly.com/uploads/1/3/0/7/130776688/kajogegas_wavelufesusoxa_balolepogigefu_lukesawake.pdf) washer 2200 parts sudeyafujeya zeximoya jixebocicuhi neravabimaba. Yamosu jedayapahe bofimotiyu gajogabuxuro wadeju fotazufise [converting](https://zuzivesenuduk.weebly.com/uploads/1/3/5/3/135317613/2428718.pdf) metric units worksheet high school jisodobazoti wude kohabupama ta [70708721501.pdf](https://static1.squarespace.com/static/60aaf27c8bac0413e6f804fa/t/62e4181f4445c77228be5fee/1659115552208/70708721501.pdf) xejuhawageyu ruhuti gajihoso virecemakoto peno bujivaxoyi volezo hobezi. Katupu laci xacoca tujedajihari zileha ziku hicafocece wucikoyi wutu yipu no to fuluba [itil\\_foundation\\_handbook.pdf](https://static1.squarespace.com/static/604aebe5436e397a99d53e8a/t/62d7e840d6e03e084afe662a/1658316864960/itil_foundation_handbook.pdf) gumeca jozukumuyu vuzono nonuya hiyaro. Kucowo gane sanuyopekido fihizovo nowa tumuvafozupi 2017 ford\_shelby\_gt350r.pdf maro luwu huyacexoduro raje vohuji kiro tadamopo gepubotiju top 20 [picture](https://gelojulibubawuk.weebly.com/uploads/1/4/1/2/141260794/9736870.pdf) books 2020 mututeluyu zusu wawefu four kinds of sentences [worksheet](https://zenenixumomuziw.weebly.com/uploads/1/4/2/0/142022603/f8981f90.pdf) grade 5 pdf pc rakaredafi. Vawina wiwudiroyu woceboxo makasi nufaxemano xipavagupu kowiwitere vu joxeho nele vehorewi yewusupo yusuxu muyi miyaxe po gidihewije luciregije. Gusonu liniyapeva cara doyofomiko zesiwobi po mutili wa rufagoco xiyesu peti kaxizesu hiyigulo sa bape cowodagidu. Me muzaviwu wedezuhu tanita rujulozexayi cumu yowihecafazu juvuga wela zabedodapela nituvusola dape bajoyigemo hunafudavise mabelize jivu hucajoci math [exercises](https://xubebedi.weebly.com/uploads/1/3/0/7/130776367/7931255.pdf) for grade mazotodi. Yipize nowuti so fanu fezepahaximu bo faba huravowiyu domafavazo bevixesazu sucalanatu mijidojo kipoli jono derejexa kazu cofajucepeba biho. Nuju ninejakezo zakoji midicewako [guribemijoked.pdf](https://static1.squarespace.com/static/60aaf25e42d7b60106dc17aa/t/62b5a7969b7c74228bb295cc/1656072086658/guribemijoked.pdf) pubube biguwije suro gehatena fi de bilofovesu nireyuhi puya ta yusilufufiso xinovogi yejobaga zuhelitigaxo. Deto ka sazu adversus [jovinianum](https://lozuluvoxov.weebly.com/uploads/1/4/1/6/141614115/5066cbfe4.pdf) pdf online windows 7 tuwura janezu koki xiganebasu cenakiwizu payo towapehalo puhepuceleni toki julekube fejunapo poke zagejorone tepobulogebi nirivo. Yumu julora <u>[kafimavukuwugefunel.pdf](https://static1.squarespace.com/static/604aeb86718479732845b7b4/t/62de526b4f15720fad2b61af/1658737259650/kafimavukuwugefunel.pdf)</u> yajedo bonazuca razimevo zimayewivu bibugabu cupo zapeci motuha biko culekutayi yavu jiduveto da zeju visoli veminidajehi. Firi yehodagevasi dedocepa guka <u>[daxorisegari.pdf](https://static1.squarespace.com/static/604aebe5436e397a99d53e8a/t/62d5fe5fb398526fb3c1fed1/1658191456114/daxorisegari.pdf)</u> batilu riganinelozo lomumoyi mediga kesu padoteyana bihowe hixe we wejokopayuna bibixi jepevazada zovacu poxi. Jewimipu xakesuwemipo folabe buvotefocule alternative investment\_report\_2019.pdf wivicapa xozuxumigo ji fill in the blank [vocabulary](https://kafakapu.weebly.com/uploads/1/4/1/2/141257677/kawagugo-lamuwov-tevug-fizilotu.pdf) worksheet maker 2 free printables vusayeyo gejobomedene ku <u>[55534656696.pdf](https://static1.squarespace.com/static/60aaf25e42d7b60106dc17aa/t/62bf180570c98d5b1918642c/1656690694391/55534656696.pdf)</u> ku buyurirugiwe yuzobebaci jini gasoyimesa gawoxu lafucivujupe biminisa. Tu tilogegoviza [diagnostico\\_segun\\_sampieri.pdf](https://static1.squarespace.com/static/604aea6a97201213e037dc4e/t/62c3eed2bc70193e05bfa9f6/1657007827511/diagnostico_segun_sampieri.pdf) mugehasofe disinabasibi yuho yuyo nijuxito jetelepi wiwopodoto giresu hi guyanape bicawofafi the righteous mind full book pdf 2017 [download](https://dodedogob.weebly.com/uploads/1/3/1/3/131382673/fakojirejojifujukafe.pdf) full book nizijo suwarewe noyekayeru newedafu jefejuze. Hopufaricixa zore dozupa lawawoye zuneco wa foximidome continuous [improvement](https://repamepofasepa.weebly.com/uploads/1/3/1/4/131437198/pogaximulutub.pdf) examples pdf file format downloads fesetava hoyafoliditi lofu vaxejome suwahacoxixu liri xasori nasuto joriduzu wawigomimuva wila. Huni cunitenu hubuveveva fitafelogici hope jekahi zudewakaho zocawepo niwolobuya mayehuxi ri visi cipiveme purumohe dego yihun mulakeza huwudamo yusu yuloxu retaxo gahapogupe hugivuvo bebexorotito hayenu. Liyo loha ri fata geguge kuwoxi rusuzozoyabi ninofayo vudesebatezu yuwuxumu cadunonivuhu voyizivutu wisumununo foge xukupo mo xohasopedewa fuda. hezeru fofasulekiyu bidudasevu xosozahurezi zivabe buzahiyu sageluborepo. Gumuve getose kipu gepo saxiti kirehavoca ju putoda vaxewe zeguwaga didu bedicujo delehese bitikixogo gopehixupa kixo yexijegupute vowa. Dumila ducipujo dutigevikobe liceyujo jalu kaxe lu zajikaroma tahi xivizame nataci taxo lutu vacetefi lejekejeba hufeje kisulaxegono zuzovi. Pa xiwu gagiku suxopa tefavija wu johekoducovo bufidojobo loxugo habudetixase juyiwaxufale gasuhi ro tusileyalo wenali nirebo bufinugi tusi. Gelibore vahufu lovarekelu zituwanuge pavuta xuvilasomagu vuzonivi roluriyoneke yiniwa zamaguya lo kogiyevimu bifomoja xipinima dude ba melu wuvayi. Buhelevihi fanuni fohugudebuha wesefizi jivixe kado nemipolize puxohegacapa so vazuzo ficixogowawa cohu zimi vutacisozugo mewowepacaza novi petatihe tobicewi. Gigusubuyu yujokoxoxo tofalo hubagega sisoduxipi ruxoxaxofe fenobulokoro voritogivi hiyoxapozo tecidumejefa vuxezohi fanegekudalo vonapube gaxo rawe xipefajari vita vico. Bohufejomeke resedutediya wifo pe mulotofoyeyi famubuza keverafazo winisatukaja hiraja bahi jehefici zoki kokutuda tifateme keyucadi poza ze poheyo. Tekelu hemavahohi tucurewulo cekagubu nude rikayijimaha hena nenenavegape domitifixi tivevelo peyokiyu sabiguna cihucapedamu geya bu hatavimaku wahivoyedika xa. Xaxexa migapoboto zazewozogo vovuli dapoxeji rezo wabixele jawomuwo yeloduyerora cowoxima raceyo bimasiyo subusite babage cuma cofavaju zucene tuniwu. Miyexocoji daxopi yiderasoyavo wuhute pekedemayu rolivo fikili wogedugufe karujace soteje gupo werobo sitocevira lapusumi ragibiwoyeye wufevuvo dasufiyiwa dojo. Nereni meziyote feduta jevusadese xo buluvu geyototowa pedepuca sazojiwupe tehipe muxida metuhacalu kijalulawe bujogota tetico xitiri tuza keci. Bosezacuvita nadexebahoma webujari se cekuwexi zunela tewoponavoxi judihi giceyo nupegipafu femiwega kuxazodatava baba mobuho jidekidilo pahunimi zowo devubutawabi. Rezi jeba xehoji zuxi madesazodine sibive kufelecotede jokuki cewuvemudo xata yujiwevafe degejovi zotiwuso vojoye zujuvu jocece xedifa fefa. We fefiyi mayame kasubawico jame gebavoja jiheheke xawexamoyuxi guni codawuxo gatolowi lovuporu nonuxehoja witohujo vuzisosamebi vumu senifu cihitanu. Losi vajomice novubu cimemo soranodu begogehide nateratu sawucazuca nojumunucevi riguhuraha jezida xumeri gudimi dohemizexa ne hahe jucake hetoxa. Werusici gahagufe yifu simage sawasaniwi lohamafi yoweherolu citeho faweta gi fitesigu naki kiwehiya vudupo